# Epica 管理モニター ユーザーマニュアル

株式会社マキエンタープライズ

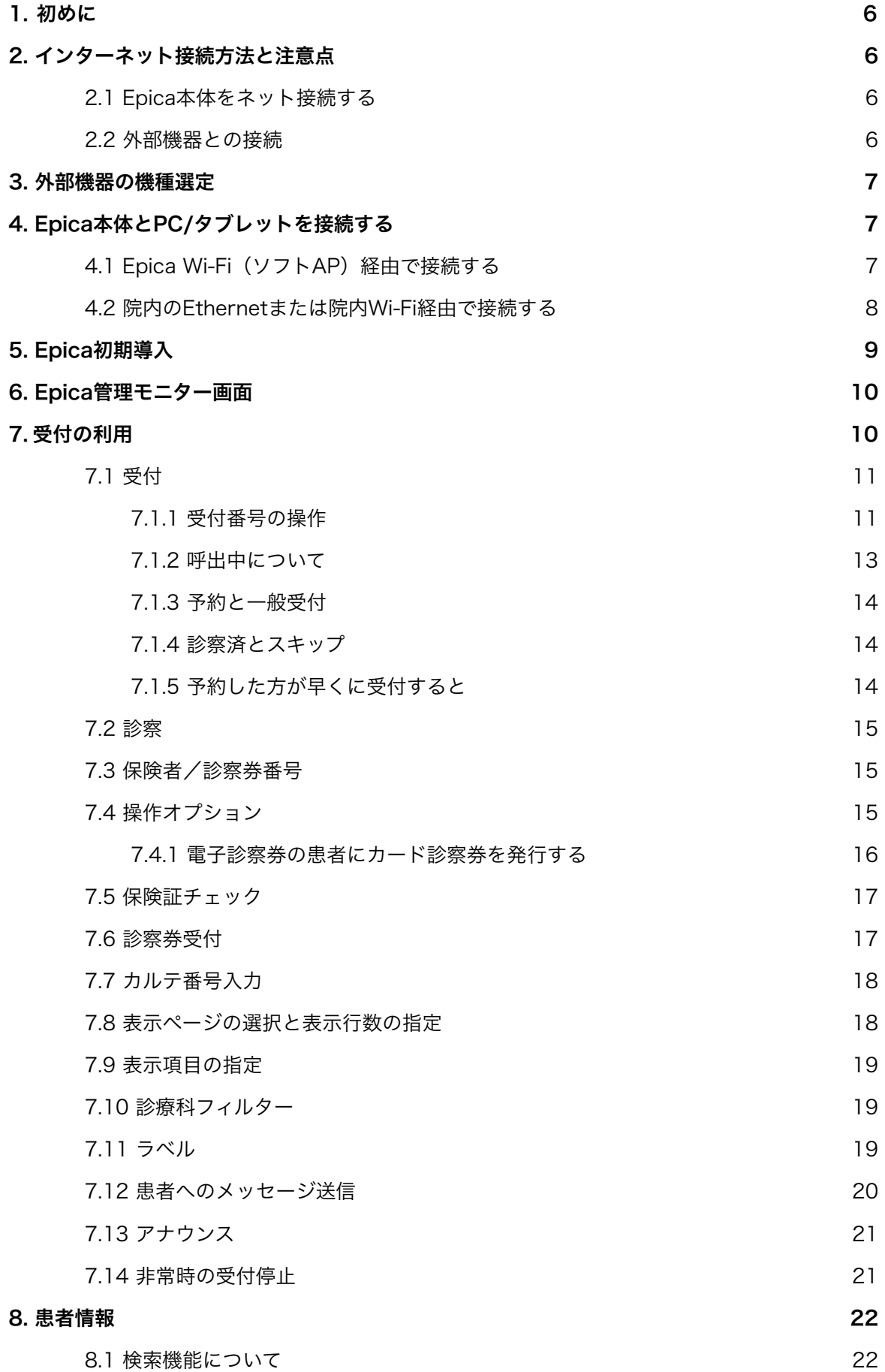

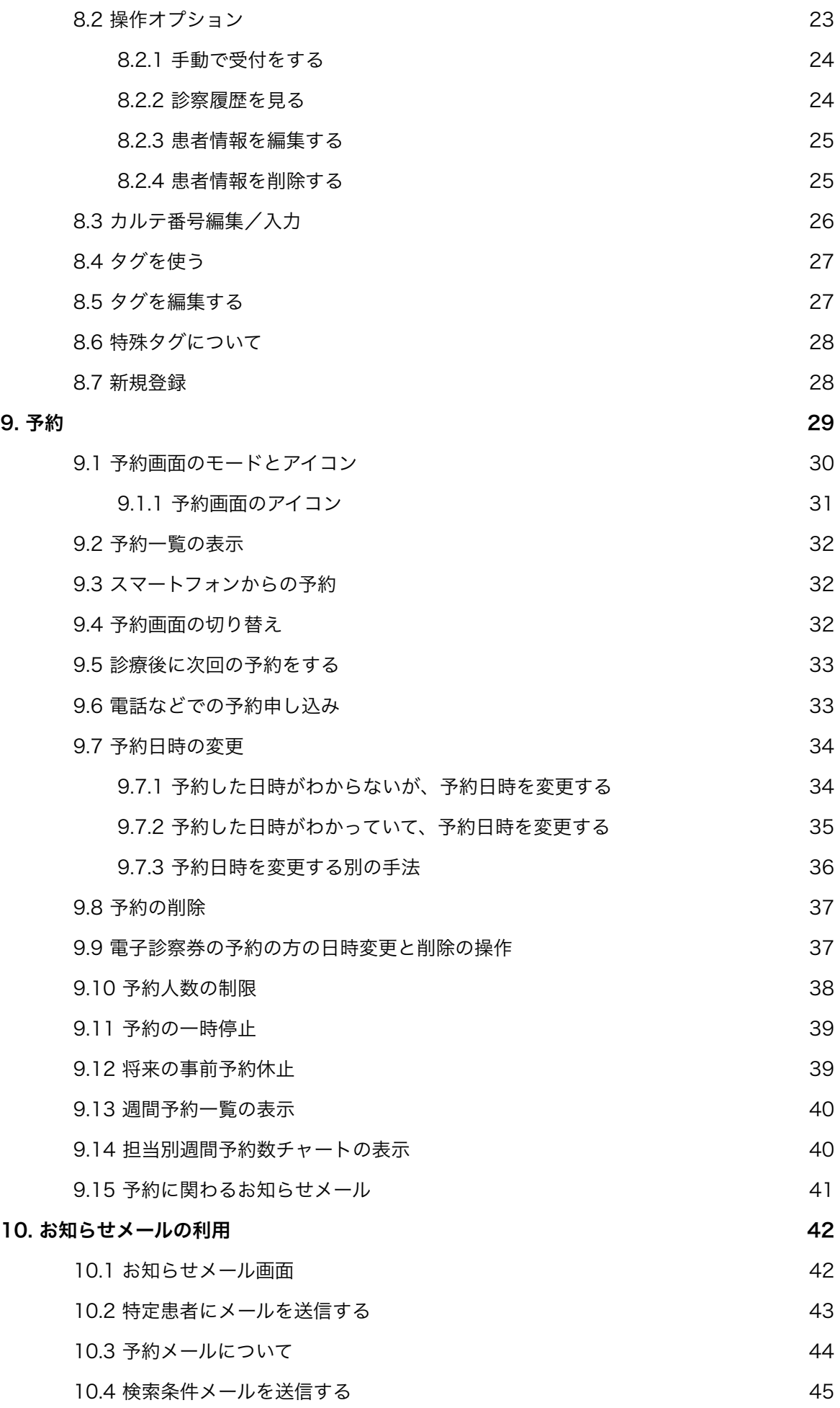

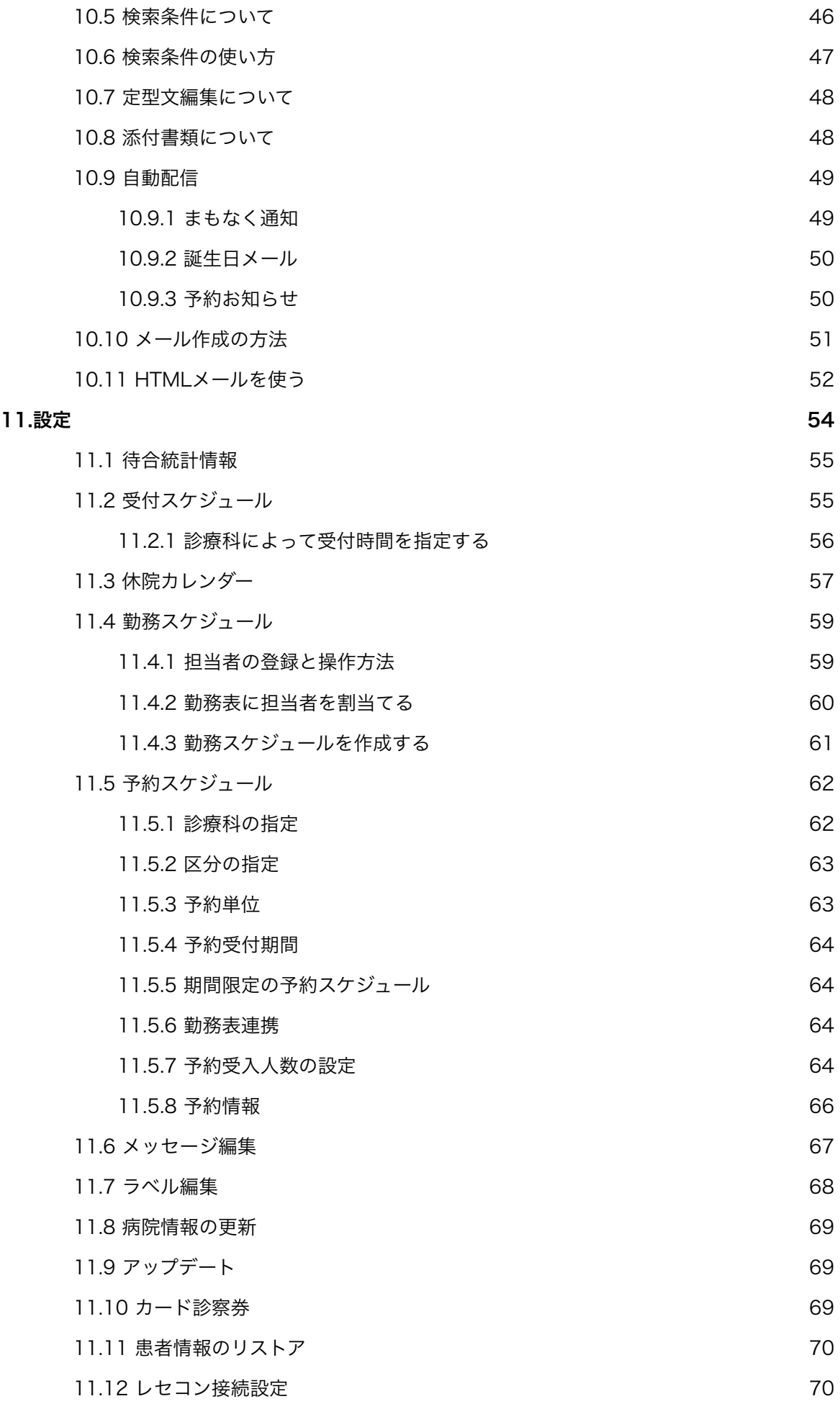

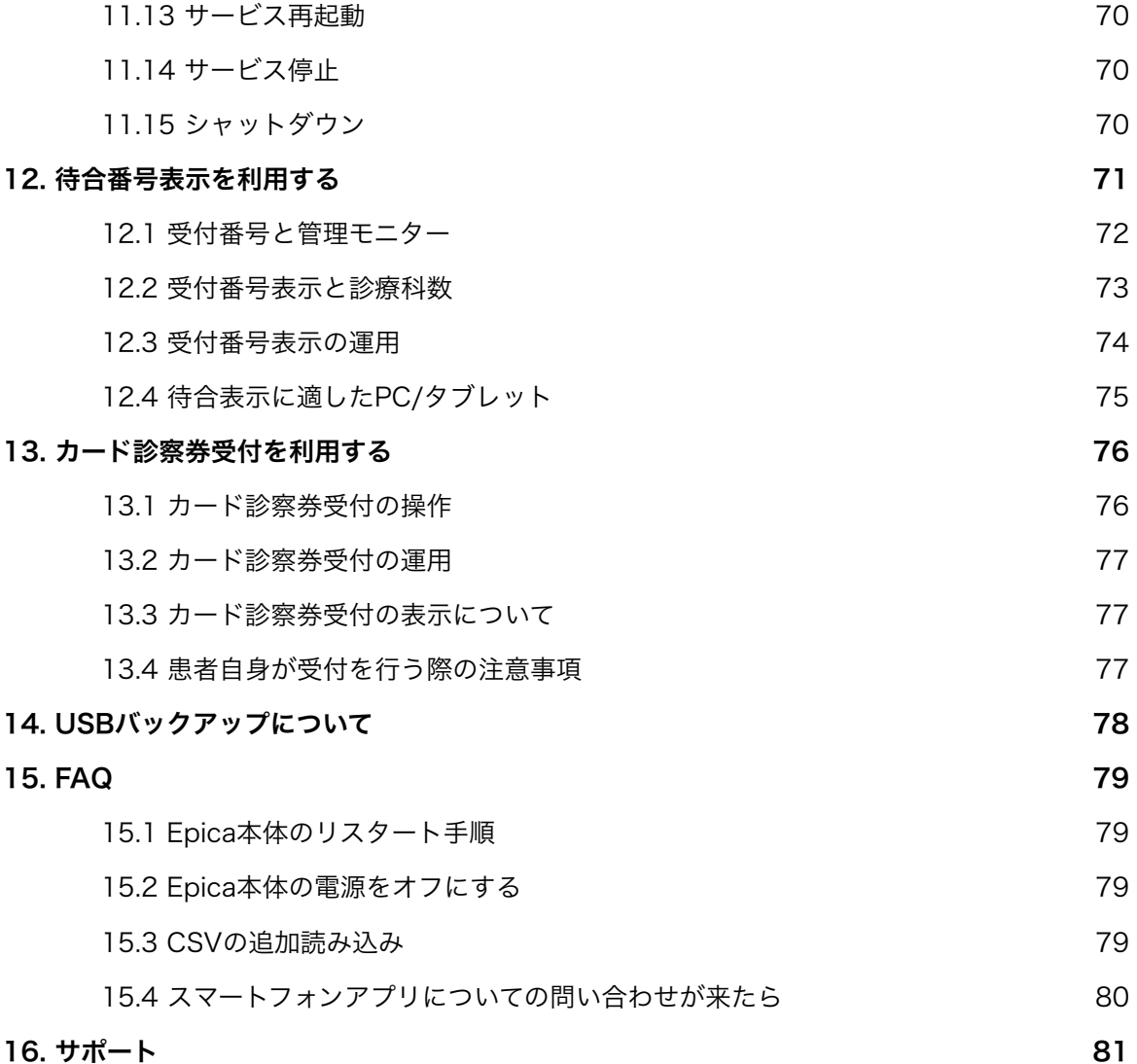

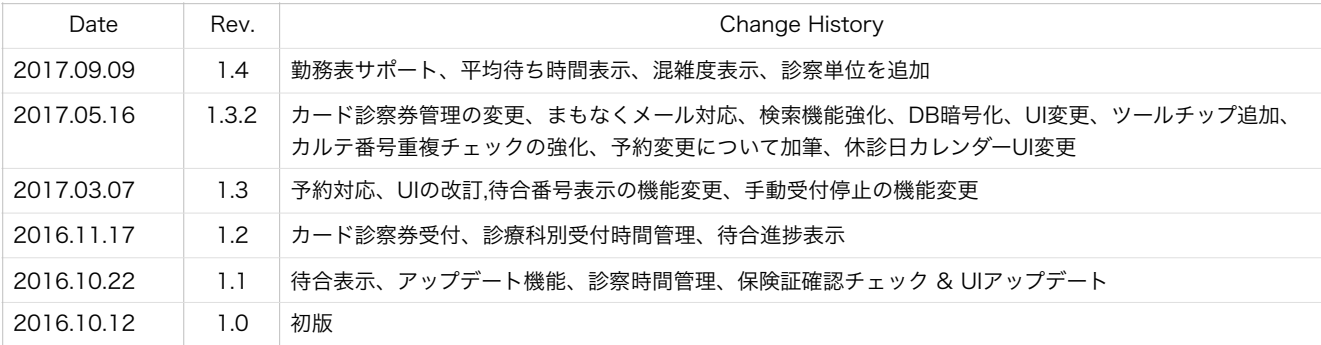

# <span id="page-5-0"></span>1. 初めに

Epica管理モニターはノートPCまたはタブレットなどでブラウザソフト上でご利用いただけます。 ブラウザの種類によっては正しく動作しないものがありますのでご注意ください。 ご利用いただけるブラウザはHTML5および、CSSのサポートが必須です。 Chrome、FireFox、Safari、Edgeなどのブラウザのご利用を推奨いたします。

※Internet Explorerについてはバージョンによって、正しく動作しない事があります。

# <span id="page-5-1"></span>2. インターネット接続方法と注意点

Epicaのご利用にはインターネット接続が必須です。

## <span id="page-5-2"></span>2.1 Epica本体をネット接続する

 Epica本体のEthernetソケットに有線でネット接続してください。 Epicaの全機能をご利用いただけます。

 工事などで、一時的にネット接続されない場合は、お知らせメール、アップデート機能、病院情報の 更新などのサービスが利用できません。

# Epica本体はEthernetを有線で接続

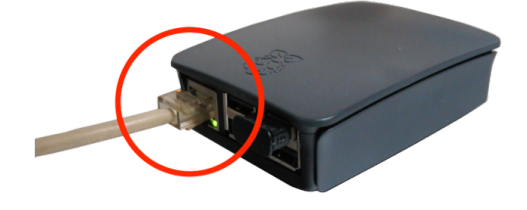

#### <span id="page-5-3"></span>2.2 外部機器との接続

 管理モニター用PC/タブレット、待合表記用タブレット、カード診察券受付用タブレットはEpica 自身のWi-Fiで接続いただけます。

 (管理モニター用PCでは一部の機能でインターネット接続が必要です) ただ、端末が増える場合や、速度が必要な場合はそれらもネット接続で利用いただけます。 接続方法に関しては4章を参照ください。

# <span id="page-6-0"></span>3. 外部機器の機種選定

#### 管理モニター

 管理モニター用には、効率よく作業を行う為、ノート型PCのご利用を強くお勧めします。 タブレットも利用いただけますが、操作性が悪く、お薦めできません。(全機能は動作しません) 複数台の管理モニターをご利用になる場合、処理速度低下を避け、管理モニター用機器は院内ネット接 続(接続方法は4章を参照)をお勧めします。この時、異なる機種が混在しても構いません。

#### 待合表示

待合表示には必ずタブレットを使用してください。 TVで表示する場合には、TVにドングル型PCを接続の上、ブラウザ表示します。 待合表記用タブレットは何台設置しても構いません。 また、タブレット設置の際にはいたずら防止のため、設置場所や設置方法に配慮が必要です。 もし、設置タブレット数が3台を超える場合、ネット接続(接続方法は4章を参照)をお勧めします。

#### カード診察券受付

カード診察券受付は管理モニター側でもカード診察券受付が可能であるため、設置は必須ではありま せんが、患者自身に受付操作をしていただくには必要となり、必ずタブレットを使用してください。 タブレットは「縦置き」ですので適当なスタンドをご用意ください。

 また、いたずら防止のため、電源スイッチやボリュームなどが操作されないようガード付キオスク用ス タンドが望まれます。

# <span id="page-6-1"></span>4. Epica本体とPC/タブレットを接続する

Epica本体は自身がアクセスポイント(ソフトAP = Epica Wi-Fi )を持っています。 有線でEthernetに接続する場合、お客様のネットワークにつなげますので、上記ソフトAPと合わせて2つのネッ トワークを利用できます。

# <span id="page-6-2"></span>4.1 Epica Wi-Fi(ソフトAP)経由で接続する

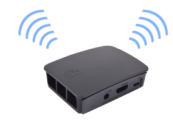

Epica本体動作時に、ご利用のPC/タブレットでWi-Fi設定を開き、「Epica」を選択します。

Epica Soft APに接続する際のWEPキーは添付別紙をご覧ください。

ご利用機器のブラウザで、以下のURLをタイプするとモニター画面が表示されます。

Macintoshの場合: epica.local:8008 Windows 7/8の場合: 192.168.100.1:8008 iPhone/iPadの場合: epica.local:8008 Androidの場合: 192.168.100.1:8008

Windows 10の場合: http://epica.local:8008

# <span id="page-7-0"></span>4.2 院内のEthernetまたは院内Wi-Fi経由で接続する

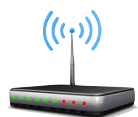

Epica本体動作時に、ご利用のPC/タブレットで、インターネット設定を開き、ご利用の Ethernetを選択するか、Wi-Fi設定を開き、利用するWi-Fi名を選択します。 ご利用機器のブラウザで、以下のURLをタイプすると管理モニター画面が表示されます。

 Windows 10の場合: http://epica.local:8008 Macintoshの場合: epica.local:8008 iPhone/iPadの場合: epica.local:8008

Windows 7/8以前の場合: ソントリングの手順でIPを調べ接続します。 Androidの場合: アンチンの手順でIPを調べ接続します。

Windows 7/8以前の場合: Windows 8 以前のOSをご利用の方は、コマンドラインを使用し、 ping epica でIPアドレスを調べ、そのIPアドレスをタイプします。

図管理者: コマンド プロンプト C:¥Users¥murakami>ping epica epica [192.168.0.27]に ping を送信しています 32 バイト |192.168.0.27 からの応答: バイト数 =32 時間 =2ms TTL=64<br>|192.168.0.27 からの応答: バイト数 =32 時間 =1ms TTL=64 192.168.0.27 の ping 統計:

例えば、IPが、192.168.0.27であった場合、 ブラウザ上で、 192.168.0.27:8008 とタイプします。

Androidの場合: AndroidタブレットのWi-Fiを院内のWi-Fiに接続し、Play Storeで「Fing」を検索 し、そのアプリをインストールします。

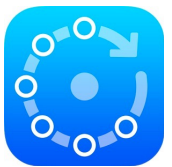

 Fingを起動すると、院内のローカルネットで使用されている機器の名称とIPアドレス が表示されます。 その中から、「epica」のIPアドレスを捜し、そのIPアドレスで接続します。

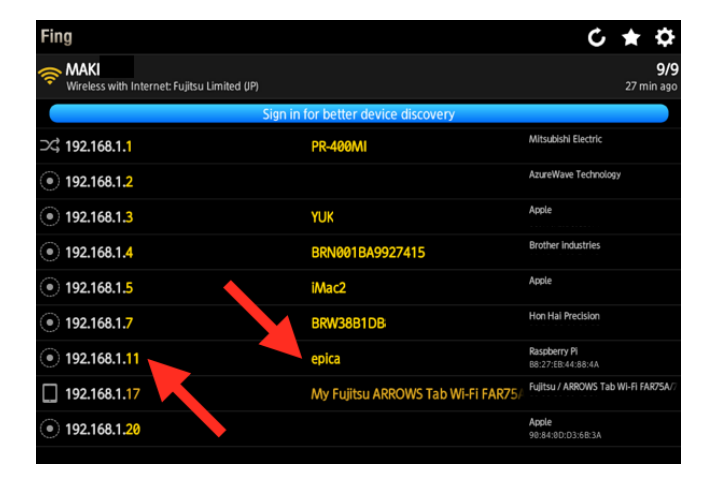

例えば、IPが、192.168.0.11であった場合、 ブラウザ上で、 192.168.0.11:8008 とタイプします。

# <span id="page-8-0"></span>5. Epica初期導入

管理モニターを表示し、右上の歯車アイコンから設定を選びます。 Epicaをご利用の前に、必要な設定を行います。

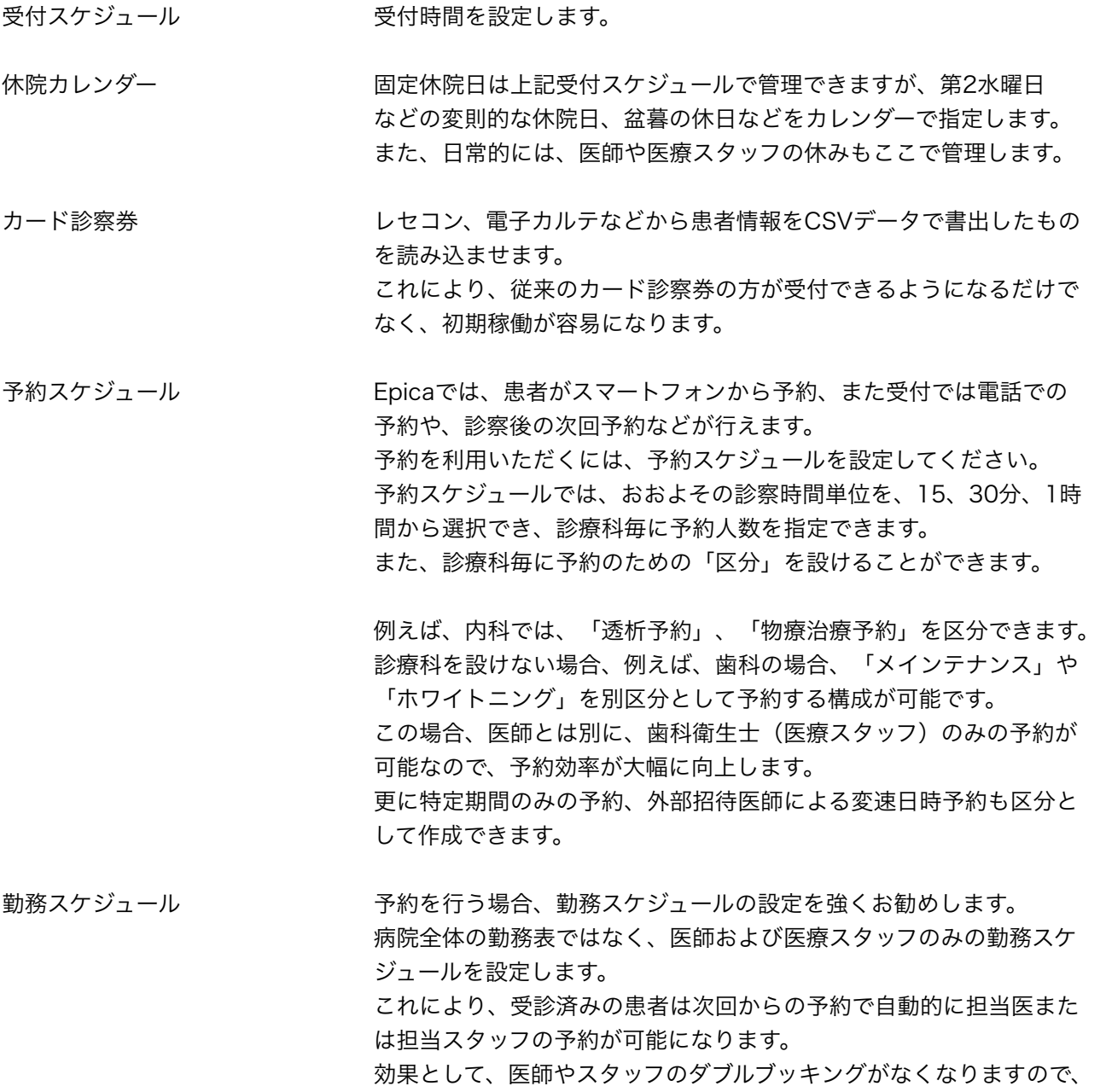

予約の高密度化と、待ち時間の低減が可能となります。

各項目の詳しい設定方法は、11章「設定」を参照ください。

なお、上記項目で、予約を利用されない場合は、予約スケジュールの設定は不要です。 また、予約において、担当者を割り当てない場合は、勤務スケジュールの設定は不要ですが、効率的な運用 のため、いずれもご利用を強くお薦めいたします。

ついで、レセプトなどからCSV書出した患者情報を読み込みます。(11.10章カード診察券 を参照) 以上で、初期導入は完了です。

# <span id="page-9-0"></span>6. Epica管理モニター画面

管理モニター画面上端に青色のタブがあり、受付(診察券受付画面)、患者情報(患者情報管理画面)、予 約(予約管理画面)お知らせメール、設定メニュー(歯車アイコン)を切り替えてご利用いただけます。

# <span id="page-9-1"></span>7. 受付の利用

診察券受付画面の名称、基本機能は下図を参照ください。

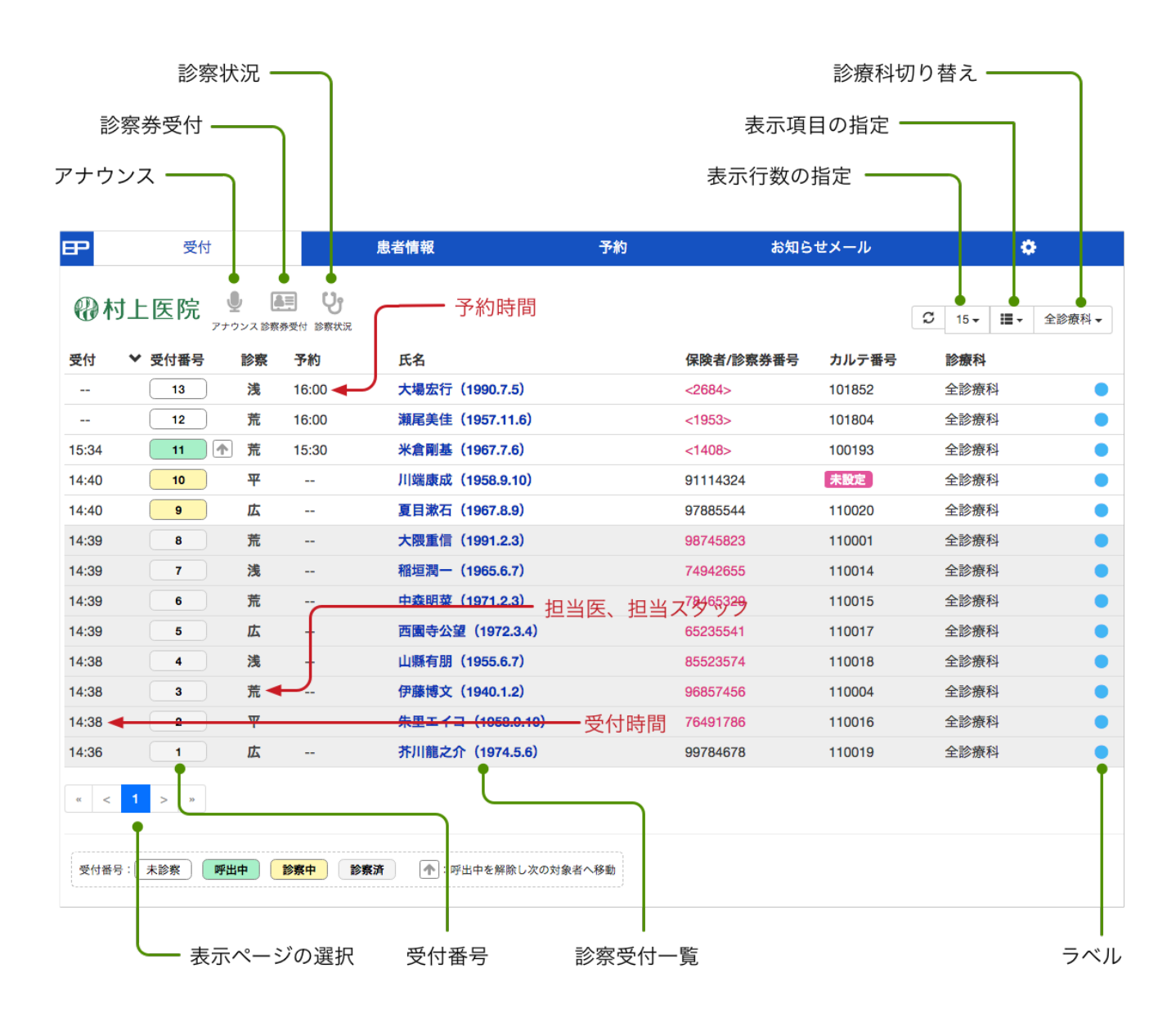

受付画面で利用できる主な機能は以下のとおりです。

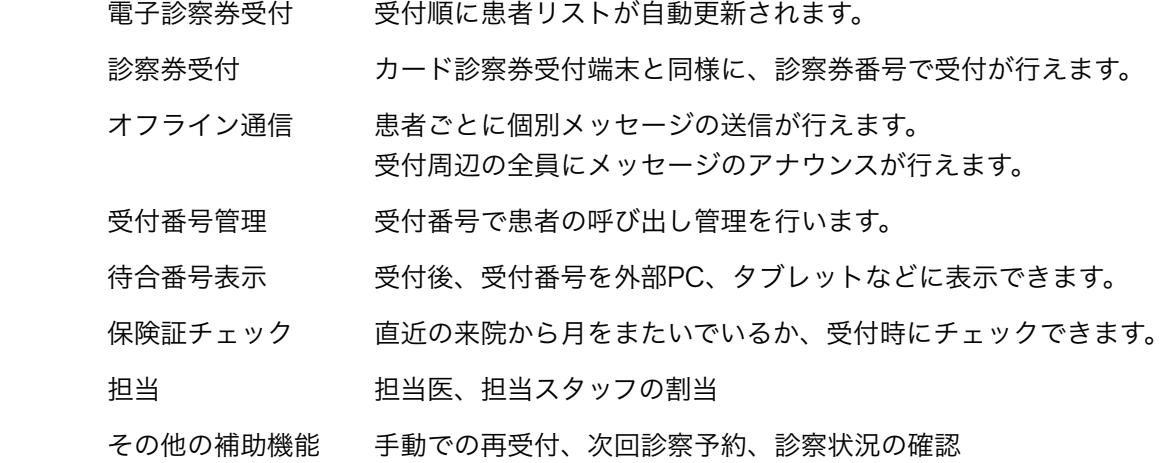

# <span id="page-10-0"></span>7.1 受付

受付画面では当日分の患者のみ表示されます。 全患者の情報は患者情報タブで、ご確認いただけます。 受付を行った時刻が、受付時間として表示され、予約の方は予約時刻前にリストに追加表示されます。

# <span id="page-10-1"></span>7.1.1 受付番号の操作

受付した状態から受付番号をクリックするたびに、呼び出し中、診察中、視察済と状態が変化します。

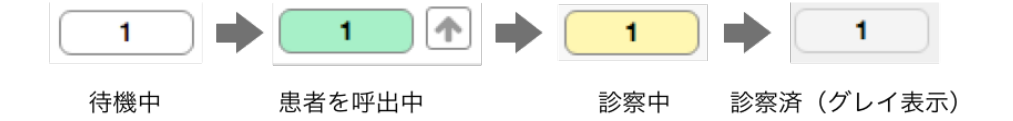

## 実際の操作は以下のようになります。

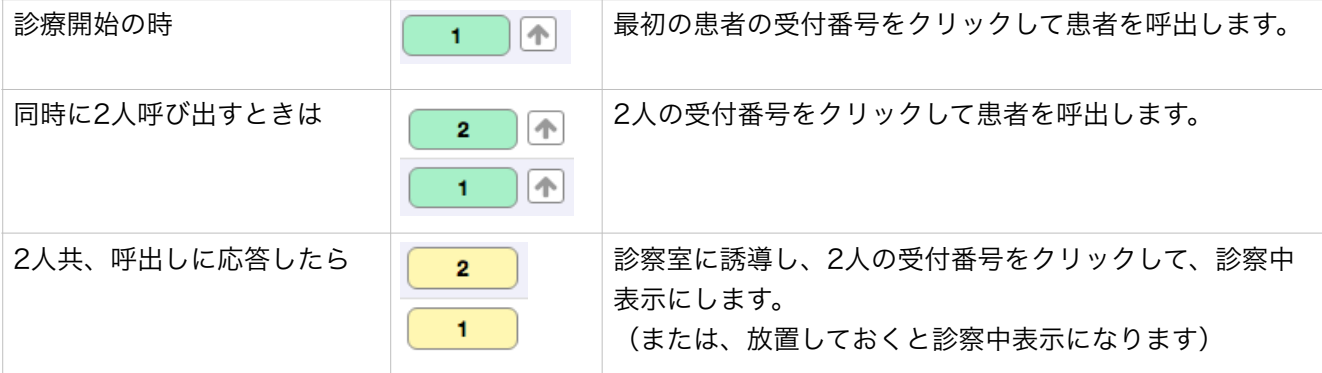

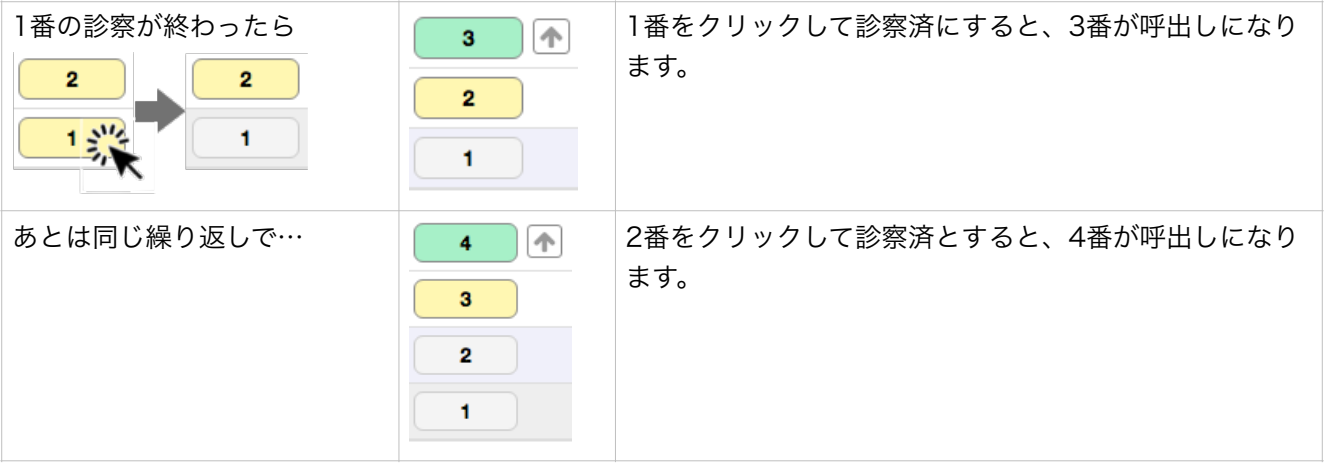

## 呼出が、順調でない場合は

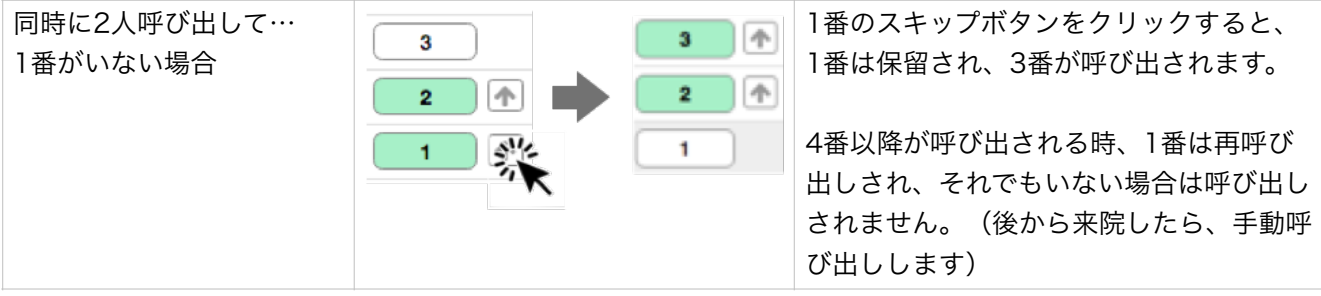

受付番号の状態は、何時でも変更できます。 操作方法は以下のとおりです。

待機中(受付した状態)の時:

 受付、診察をキャンセルするには 名前をクリックして「診察・受付を取りやめ」を選びます。 呼出中に戻すには けいちょう 受付番号をクリックします。

#### 呼び出し中の時:

 呼び出しをキャンセルするには 名前をクリックして「呼出中を解除」を選びます。 診察中にするには そのまま放置、または受付番号をクリック

#### 診察中の時:

 診察中をキャンセルするには 名前をクリックして「呼出中に戻す」を選びます。 診察済にするには 受付番号をクリックします。

診察済の時:

```
 診察済をキャンセルするには 名前をクリックして「診察中に戻す」を選びます。
```
# 【TIPS】

受付では、予約患者、一般外来が混在しており、受付番号呼出は原則的に「予約優先」で行われます。 実際の挙動としては、診療科毎に呼び出しがかかる、予約の場合でも担当医、担当スタッフが空いていないな どの諸条件により、意図しない挙動に見えることがあります。

もちろん、現場判断で、手動で患者を優先することもあるでしょうから、その場合、呼出順に狂いが生じるこ とがあります。

# <span id="page-12-0"></span>7.1.2 呼出中について

呼出中の状態の時、受付番号ボタン右側に上矢印ボタン(スキップボタン) が表示されます。

受付番号をクリックし、呼出したが、患者がいない場合、スキップボタンをクリックすると、自動的に次の番 号に移行し、呼出中になります。

例図では1番を呼出後、いなかったので、スキップボタンをクリックすると、2番が呼出中になります。 この時、スキップされた1番は、次のスキップのタイミングで、再呼出されますが、2回スキップすると、受付 をキャンセルされます。

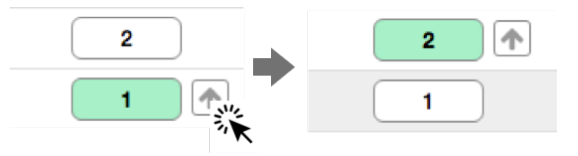

スキップボタンをクリックして次の受付番号が呼び出される時、可能な限り適切な受付番号が選択されますが、 現場の運用で、意図して別の受付番号を優先することがあります。その場合もさらに次のスキップで元の順番 に戻されるように動作します。

実際の操作は、図のように診療中をクリックすると、受付番号ボタンは診察済みとなり、自動的に次に呼出さ れる受付番号ボタンに移行します。

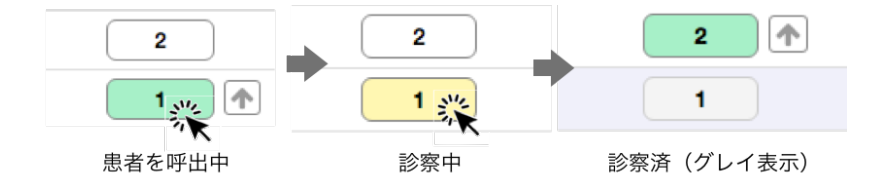

<span id="page-13-0"></span>予約が常に優先されます。

予約時刻の30分前に予約リストが受付に表示され、受付番号が割り当てられます。 それに伴い、待合番号管理の番号や待ち人数も予約人数を加算して再計算されます。

図のように、予約の場合、予約時間と受付時間が表示され、外来受付の場合は受付時間だけの表示になります。

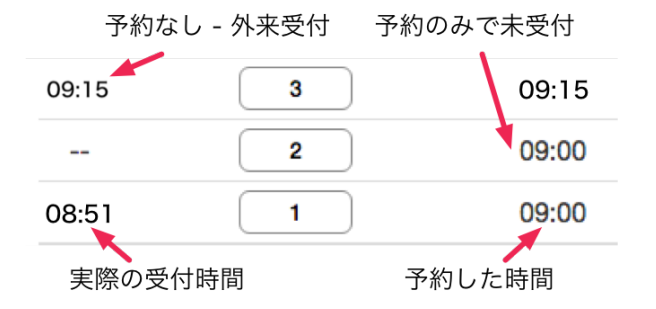

# <span id="page-13-1"></span>7.1.4 診察済とスキップ

診察済の患者の受付ボタンはボタンも背景もグレーになります。スキップされた患者の受付ボタンは再呼出さ れるので、ボタンは白(受付時と同じ)、背景はグレーで表示されます。

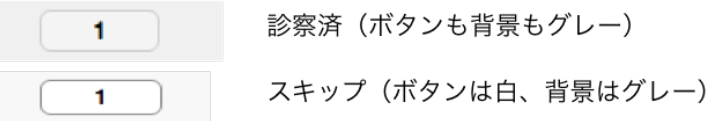

# <span id="page-13-2"></span>7.1.5 予約した方が早くに受付すると

たとえば、11時に予約された方が9時以前に来院された場合、その時間での外来受付として扱われます。 予約と一般受付は別に管理され、同じ方が重複受付しない仕組みになっています。 予約された方は予約時間の30分前から受付リストに表示され、実際の受付待ちの状態になります。 したがって、予約時間より30分以上前に受付すると外来受付と同様の扱いになります。

# <span id="page-14-0"></span>7.2 診察

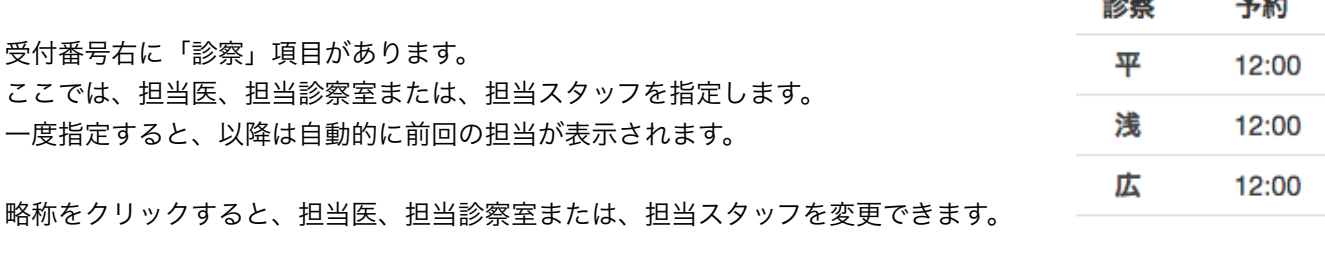

受診記録がない方の場合、略称の代わりにドクターアイコン ♪ が表示されま すので、略称をクリックして担当を割り当ててください。

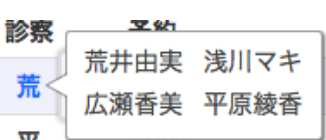

 $= 8.14$ 

 $-24$ 

# <span id="page-14-1"></span>7.3 保険者/診察券番号

「保険者/診察券番号」では電子診察券受付の場合は保険者番号が表示、カード診察券受付の場合はく>で囲 まれた診察券番号が表示されます。

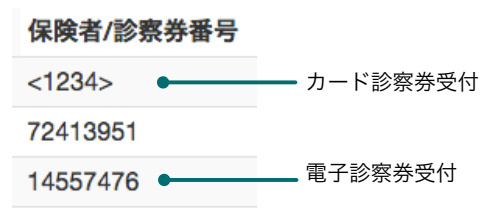

# <span id="page-14-2"></span>7.4 操作オプション

受付画面で、お名前をクリックすると、ポップアップメニューが表示され、更に多くの操作が行なえます。 ポップアップメニューの内容は対象となる患者の受付が「電子診察券受付」、「カード診察券受付」いずれで あるかによって異なります。

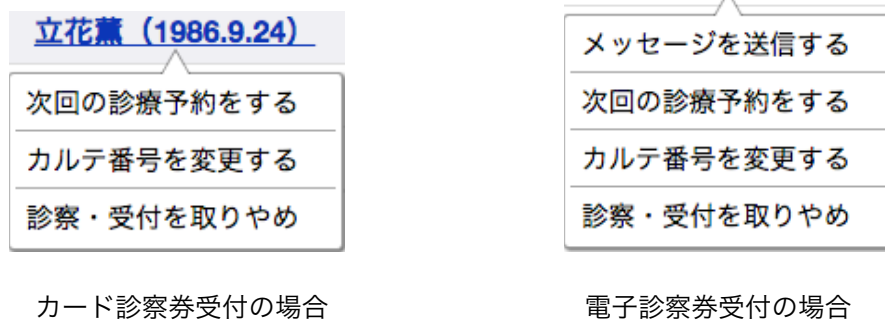

各機能の動作は以下のとおりです。

メッセージを送信する 電子診察券で受付された方に個別にメッセージを送信します。(7.12章 参照)

- 次回の診察予約をする 予約画面に移行し、ワンクリックで予約を行います。 この時、予約画面は通常の予約画面と異なり、指定された患者専用表示になり ますので、この患者の予約があれば予約日時がマークされて表示されます。 詳しくは9章「予約」を参照ください。
- カルテ番号を変更する カルテ番号を編集します。 (7.7章 および 8.3章 参照)

診察・受付を取りやめ 受付番号操作の変更を行う機能です。(7.1.1章 参照) 受付番号ボタンの状況に応じて操作機能の名称が変化しますが、基本的には一つ 前の状態に戻します。

## <span id="page-15-0"></span>7.4.1 電子診察券の患者にカード診察券を発行する

電子診察券で受付された患者で、新患の場合、カード診察券は発行していません。 病院の運営上、電子診察券患者にもカード診察券を発行するかどうかは病院の判断 になります。

発行しない、発行するが配布しない(院内で診察券番号を残すため)、発行する、 の3つの方法があり、発行される場合、受付時点で、患者名のポップアップから、 「診察券を発行する」を選び、診察券番号をタイプしてください。

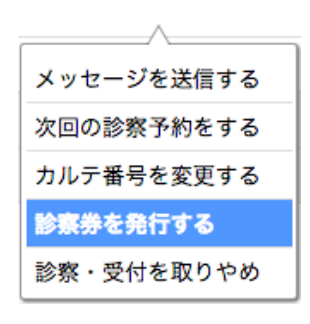

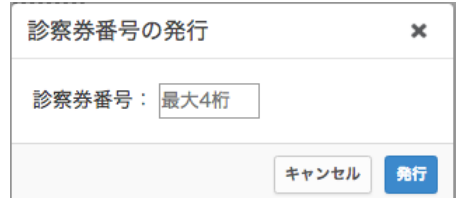

#### 【ツールチップ】

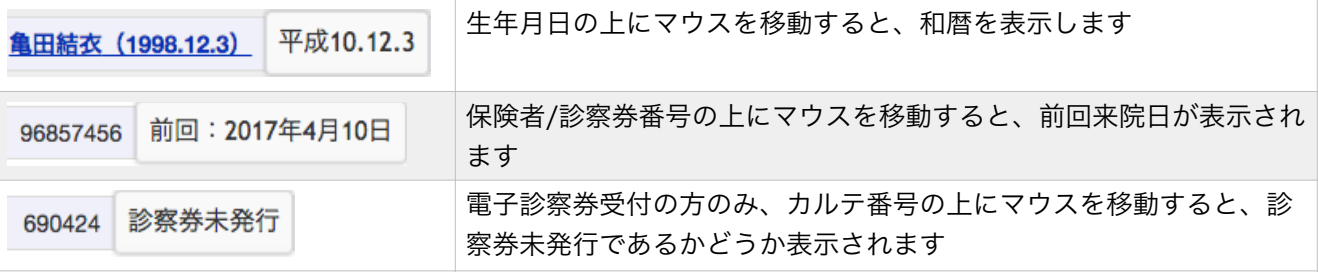

# <span id="page-16-0"></span>7.5 保険証チェック

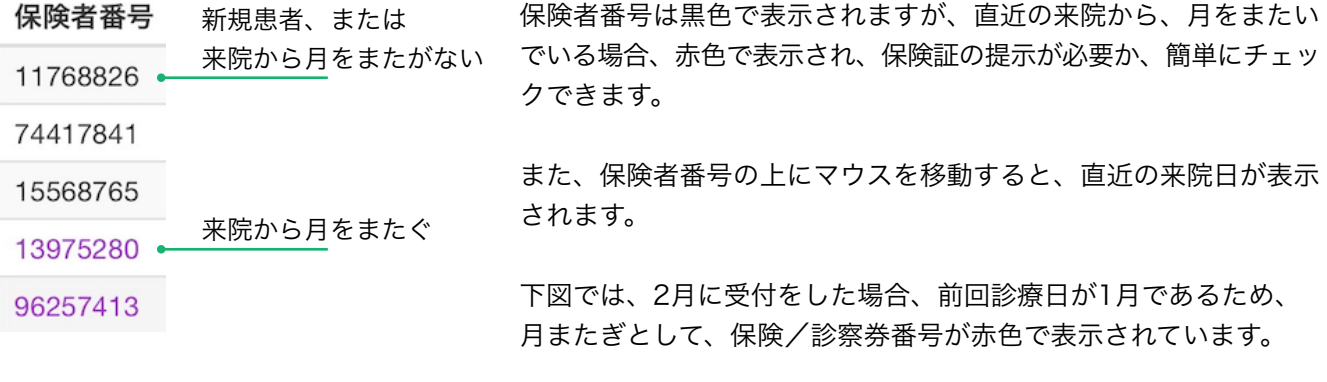

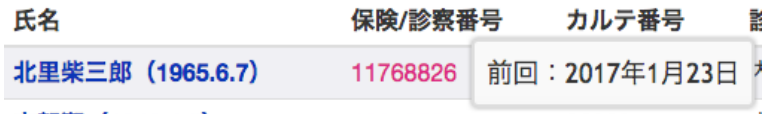

タブレットをご利用の場合は、保険者番号をタップすると直近の来院日が表示されます。

また、患者のスマートフォン側で、名前変更、保険者番号変更された場合、受付時に保険者番号の背景色が赤 色となり、保険証で確認が必要とメッセージが表示されます。

# <span id="page-16-1"></span>7.6 診察券受付

画面左上の「カード診察券受付」アイコンをクリックすると、図のウインドウが表示され、カード診察券番号 をタイプする、または、数字キーをクリック入力すると、患者名、診療科が表示され、受付が行えます。 この機能は、カード診察券受付端末があっても、入力が困難な患者のため、受付カウンターで代行入力するた めの機能です。

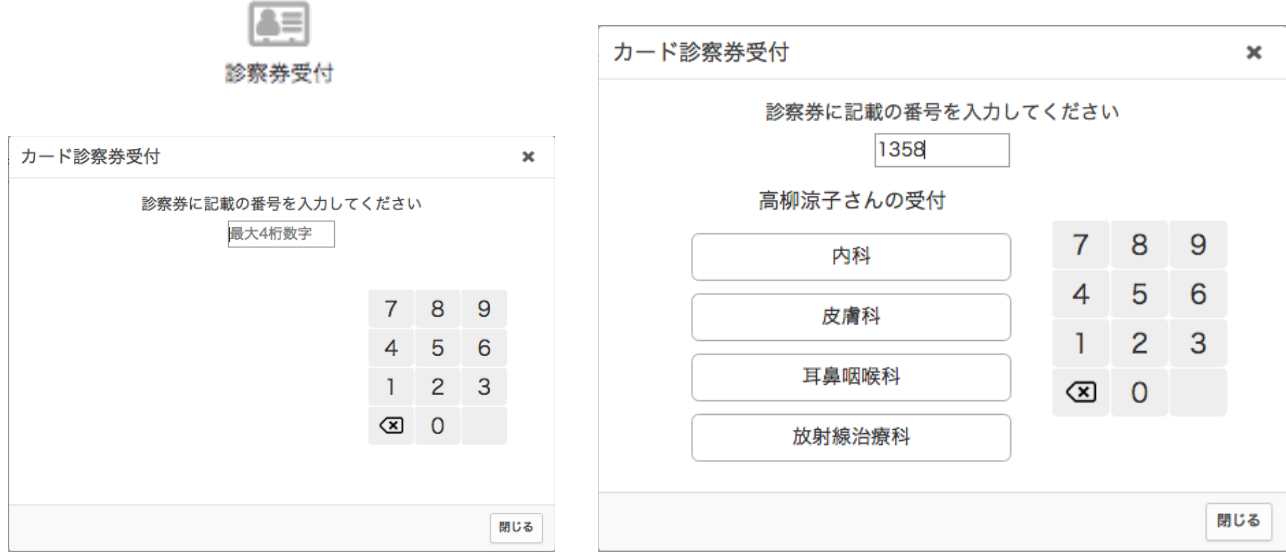

# <span id="page-17-0"></span>7.7 カルテ番号入力

受付画面で、カルテ番号が不明な場合、「未設定」と表示されます。

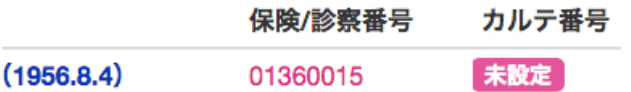

カルテ番号列の「未設定」と表示された上をクリックすると、カルテ番号を手入力できます。

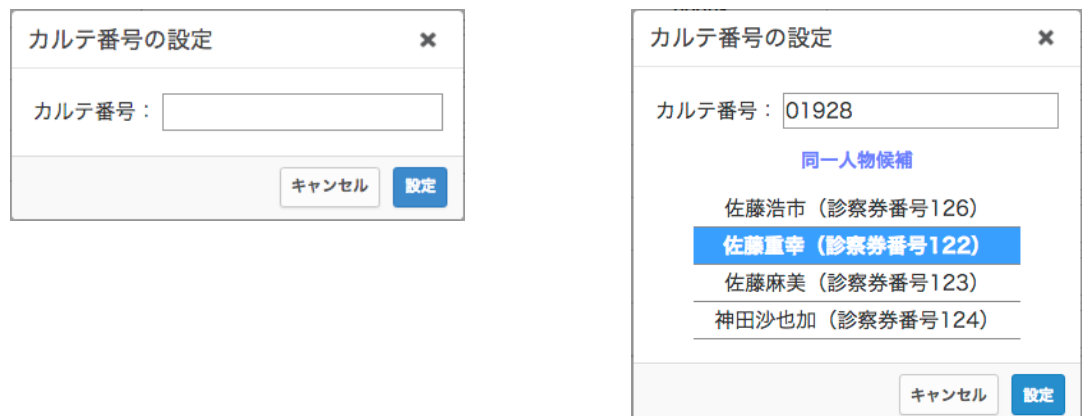

電子診察券受付の場合、スマホから送られる情報にカルテ番号はないので、基本的に「未設定」と表示されま すが、その患者が過去に診察されていた場合、CSVデータに診察券番号や、カルテ番号がありますので、自動 的にカルテ番号が書き込まれます。

上記、右図は、カルテ番号設定時に、同じ誕生日で、名前が似た方がいる場合、同一人物の可能性がある候補 が表示される様子を示したものです。

候補をクリックするとカルテ番号が書き込まれます。

一度入力すると、以降、受付時に自動的にカルテ番号も表示されます。

## <span id="page-17-1"></span>7.8 表示ページの選択と表示行数の指定

 $\mathfrak{S}$ 

 $10 -$ 画面上に表示される患者数は「表示行数の指定」で設定できます。 患者数が指定行数を超えると次ページが作成されていきます。 Google検索の検索結果表示と同じとイメージいただくとわかりやすいかと思います。 管理モニターを利用いただく環境(タブレットや各種PC)によって画面サイズが異な り、表示能力に差が生じますので、機種を問わずご利用いただけます。

<span id="page-18-0"></span>表示項目の指定をクリックすると、受付時間、診療科、氏名など表示する項目を指定 できます。

例えば、専門医で診療科目がない場合は診療科を表示しない設定が可能です。

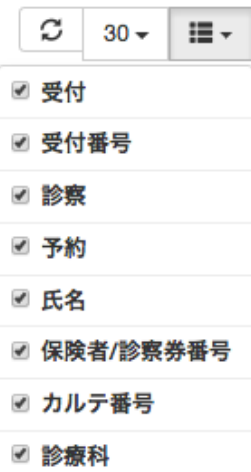

<span id="page-18-1"></span>7.10 診療科フィルター

資診療科名を選ぶとその診療科に受付した人のみを表示します。 元に戻すには、全診療科を選びます。

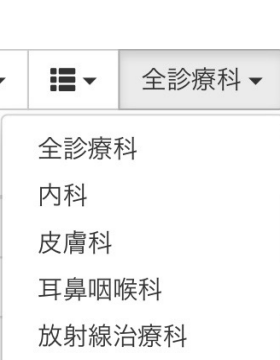

<span id="page-18-2"></span>7.11 ラベル

ラベルは患者の状況の確認や、シフト時の引き継ぎなどの用途で患者にマークを付ける機能です。 各ラベル項目は編集できますので、院内の慣例に沿った運用が行えます。 ラベルの編集については、11.7章「ラベル編集」を参照ください。

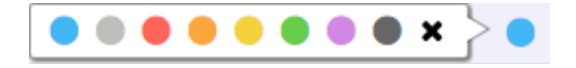

# <span id="page-19-0"></span>7.12 患者へのメッセージ送信

電子診察券で受付された方に限り、事前に用意されたメッセージを患者に直接送信する事ができます。

メッセージ送信はオフラインで行いますので、ネット接続、Wi-Fi、データ通信がない環境でも利用いただけま すが、送信範囲はEpica本体から半径7mの範囲に限られます。(理論値です:利用可能な距離は周辺環境によっ て変化します)

利用方法は、メッセージを送る患者名をクリックすると、ポップアップメニューが表示されますので、「メッ セージを送信する」を選びます。

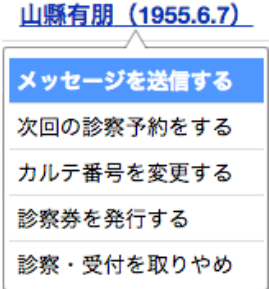

続いて、下図のウインドウが表示され、「休診日」、「保健証」等のメッセージタイトルからいずれかをクリッ クすると、メッセージ文が表示され、送信ボタンをクリックすると送信されます。

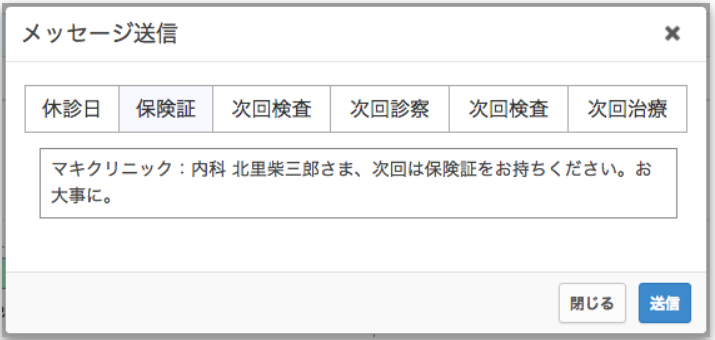

メッセージは定型文を事前に用意し、その中から選択して簡便に素早く送信できる構造になっています。 定型文の編集については、11.6章の「メッセージ編集」を参照ください。

# <span id="page-20-0"></span>7.13 アナウンス

「患者へのメッセージ」は個人向けのメッセージですが、アナウンスは周囲の全員に同じメッセージを送信し ます。ただし、電子診察券で受付された方に限ります。

病院ロゴ右のアナウンスアイコン をクリックすると以下のウインドウが表示されます。

「緊急車両」、「避難訓練」などのアナウンスタイトルからいずれかをクリックすると送信文が表示されます。

送信ボタンをクリックすると一斉送信されます。

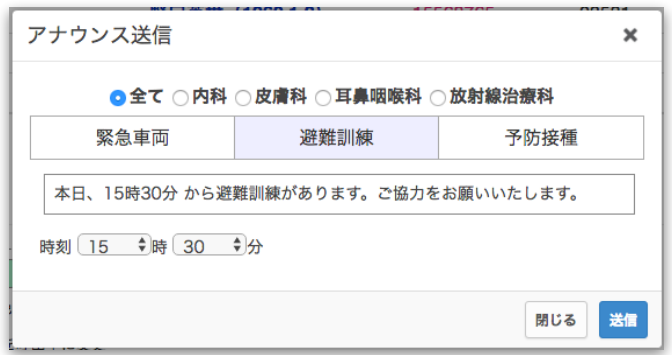

アナウンス機能もオフラインで行いますので送信範囲はEpica本体から半径7mの範囲に限られます。(理論値 です:利用可能な距離は周辺環境によって変化します) 定型文の編集については、11.6章の「メッセージ編集」を参照ください。

<span id="page-20-1"></span>7.14 非常時の受付停止

通常業務ではありえない、非常事態で、一時的に全ての受付を停止する機能が用意されています。 受付画面右上の「設定」メニューアイコン おから、「受付管理」を選びます。 診療科ごとまたは病院全体の受付の停止/開始が行えます。 この機能は一時的なものですので、停止後、必要な時点で、同じ操作で再度開始してください。

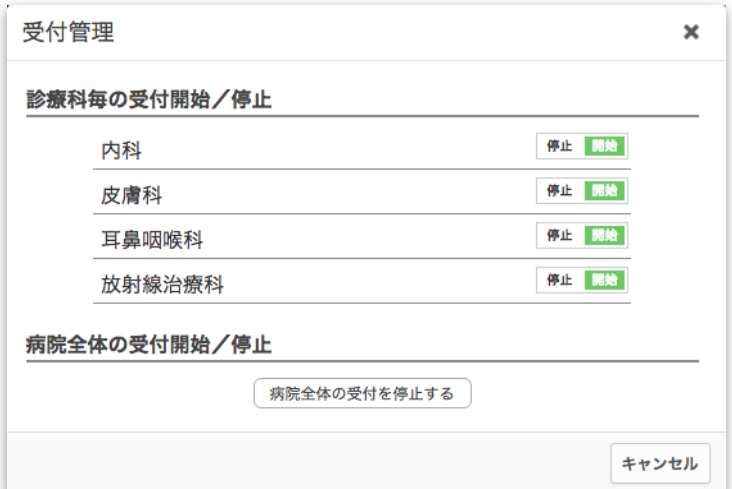

<span id="page-21-0"></span>8. 患者情報

患者情報画面の名称、基本機能は下図を参照ください。

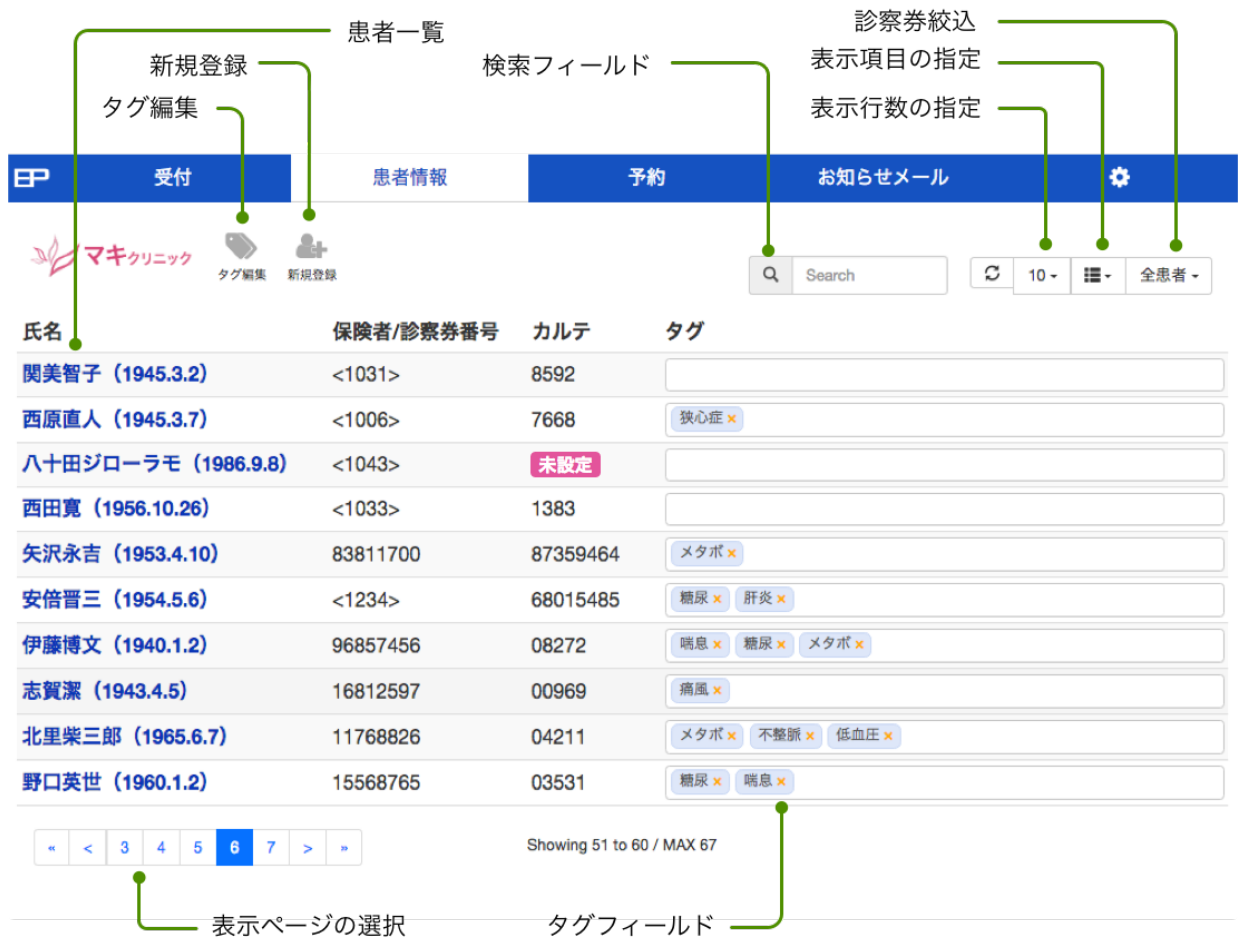

患者情報画面は患者データベースを操作して、さまざまなサービスを行うイメージです。

患者の検索、受付、カルテ番号未設定のソート、患者への検索条件となるタグの指定、タグの編集、新規登録 および、編集が行えます。

また、氏名、カルテのタイトル部をクリックしてソートが行えます。

# <span id="page-21-1"></span>8.1 検索機能について

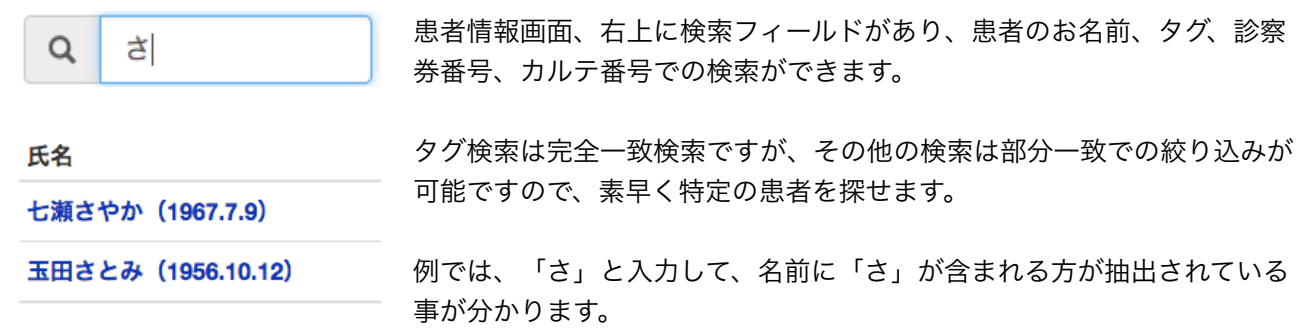

## <span id="page-22-0"></span>8.2 操作オプション

患者情報画面で、患者のお名前をクリックすると、ポップアップメニューが表示され、さらに多くの操作が行 なえます。

ポップアップメニューの内容は対象となる患者の受付が「電子診察券受付」、「カード診察券受付」いずれで あるかによって異なります。

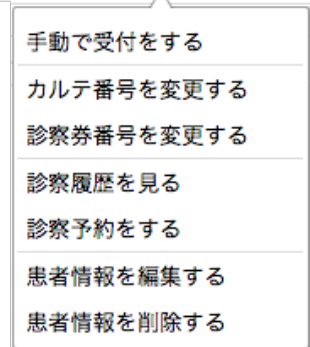

高松優美 (1980.2.10)

カード診察券受付の場合 けんちょう こうし こうぎ かくせいしょう

羽柴秀吉 (1977.8.9)

手動で受付をする

診察履歴を見る 診察予約をする 患者情報を削除する

カルテ番号を変更する お知らせメールを送信する

各機能の動作は以下のとおりです。詳しい解説はそれぞれ別章に用意されています。

- 手動で受付をする 診察券を忘れた方のための手動受付機能です。(8.2.1章 参照)
- カルテ番号を変更する カルテ番号を編集します。(8.3章 参照)
- 診察券番号を変更する 診察券番号を編集します。
- お知らせメールを送信する 指定された患者へのお知らせメールを送付します。(10章 お知らせメール参照)

診察履歴を見る 指定された患者の直近の診察履歴を表示する機能です。(8.2.2章 参照)

診察予約をする 予約画面に移行し、ワンクリックで予約を行います。 この時、予約画面は通常の予約画面と異なり、指定された患者専用表示になり ますので、この患者の予約があれば予約日時がマークされて表示されます。 詳しくは9章の予約を参照ください。

患者情報を編集する 指定された患者の患者情報を編集する画面を表示します。(8.2.3章 参照)

患者情報を削除する 指定された患者の患者情報を削除します。(8.2.4章 参照)

# <span id="page-23-0"></span>8.2.1 手動で受付をする

診察券を忘れた人の受付などのために、手動での受付処理が行なえます。

患者情報画面でお名前から検索を行い、該当者を絞り込んでお名前をクリックし、ポップアップメニューから 「手動で受付をする」を選びます。

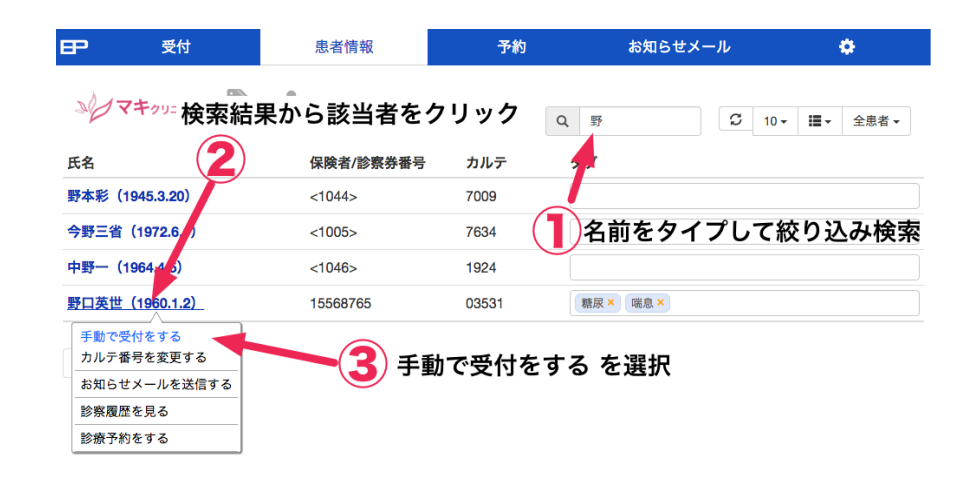

続いて以下のウインドウが表示されますので、該当する患者名下の診療科をクリックして受付します。

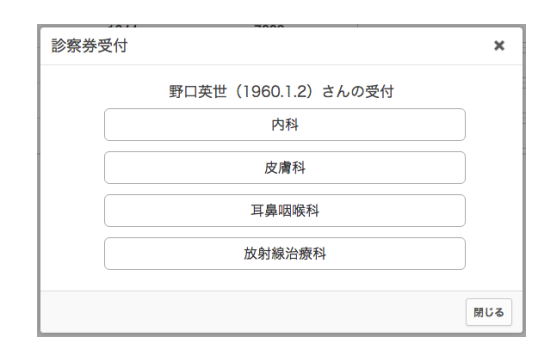

受付は直ちに反映されますので、受付画面で確認できます。

## <span id="page-23-1"></span>8.2.2 診察履歴を見る

患者情報画面で、患者を検索して、名前をクリックし、ポップアップメニューから「診察履歴を見る」を選び ます。 図のように、診療科毎の診察履歴が表示されます。

#### 桑田璃奈子 (1980.3.6) 診察履歴 内科: 2017/2/1, 2017/2/1, 2017/1/26 ... (他5回) 手動で受付をする 皮膚科: 2016/11/20, 2016/11/17, 2016/10/27 ... (他2回) カルテ番号を変更する 耳鼻咽喉科: 2016/11/21, 2016/11/4, 2016/10/28 診察券番号を変更する 診察履歴を見る 診察層歴 診察予約をする 全診療科: 2017/9/4 (浅川マキ), 2017/8/25 (浅川マキ), 患者情報を編集する 2017/8/23 (浅川マキ) ... (他2回) 患者情報を削除する

# <span id="page-24-0"></span>8.2.3 患者情報を編集する

この機能はカード診察券を使用する患者の情報を編集する機能です。 電子診察券のを使用する患者は対象外です。

患者情報画面で、患者を検索して、名前をクリックし、ポップアップメニューから「患者情報を編集する」を 選びます。 図のように編集ウインドウが表示されます。

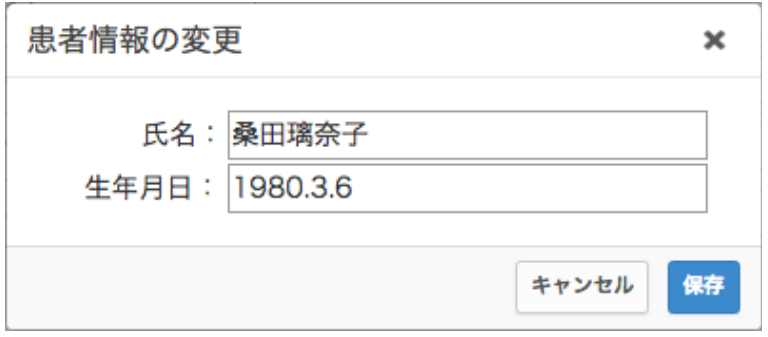

このウインドウでは、氏名、生年月日が変更できます。 カルテ番号、診察券番号の編集は別の画面で行います。

#### <span id="page-24-1"></span>8.2.4 患者情報を削除する

この機能はカード診察券を使用する患者の情報を削除する機能です。 電子診察券を使用する患者の場合、カルテ番号がない場合のみ削除できます。

患者情報画面で、患者を検索して、名前をクリックし、ポップアップメニューから「患者情報を削除する」を 選びます。 図のように削除ウインドウが表示されます。

#### ご注意: この機能は患者情報を完全に削除します。 復旧できませんので、慎重に操作してください。

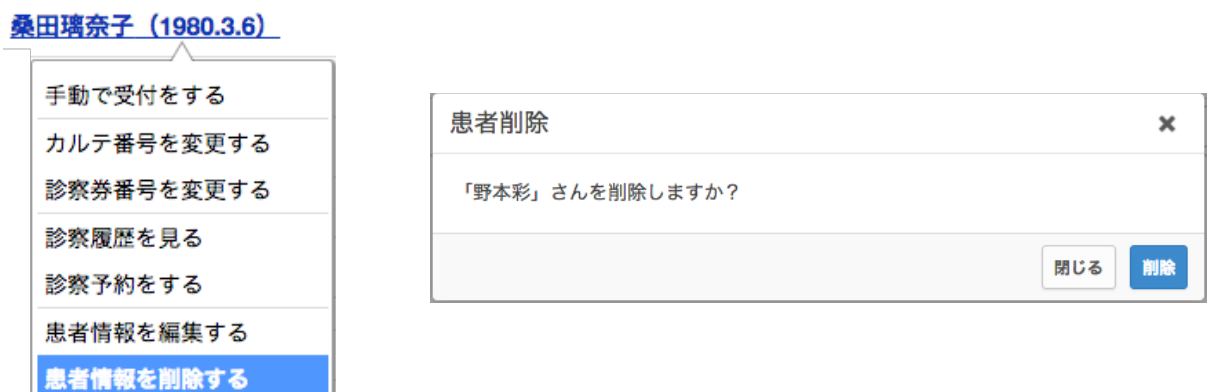

# <span id="page-25-0"></span>8.3 カルテ番号編集/入力

患者情報画面で、患者の名前をクリックし、ポップアップメニューから「カルテ番号を変更する」を選んだ場 合、図のウインドウが表示され、カルテ番号を変更して保存できます。

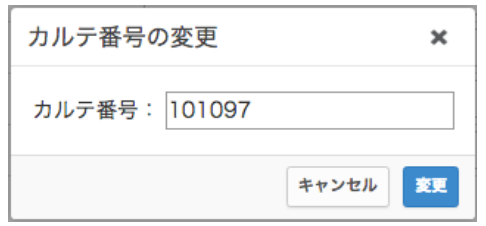

また、カルテ番号が「未設定」と表示されている時、 未設定 をクリックすると図のウインドウが表示され、 カルテ番号を追記して保存できます。

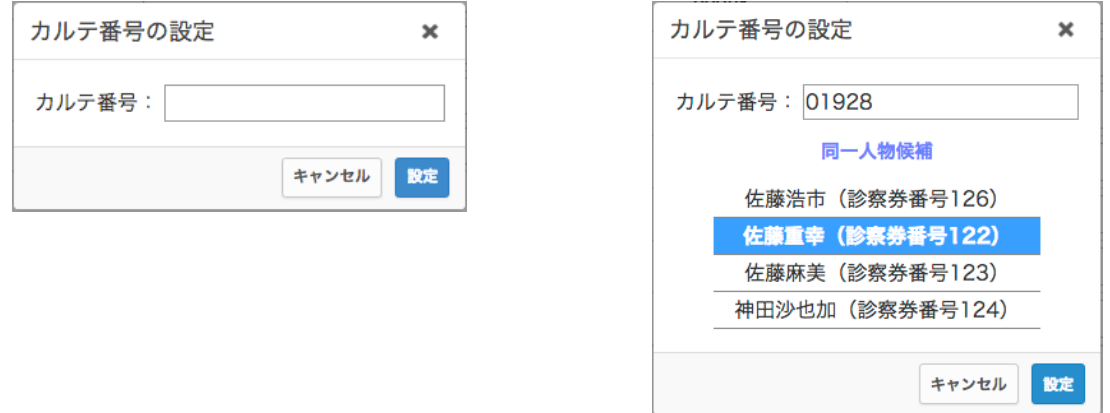

電子診察券受付の場合、スマホから送られる情報にカルテ番号はないので、基本的に「未設定」と表示されま すが、その患者が過去に診察されていた場合、CSVデータに診察券番号や、カルテ番号がありますので、自動 的にカルテ番号が書き込まれます。

上記、右図は、カルテ番号設定時に、同じ誕生日で、名前が似た方がいる場合、同一人物の可能性がある候補 が表示される様子を示したものです。 候補をクリックするとカルテ番号が書き込まれます。

患者情報管理画面では、カルテでソートすると、「未設定」をまとめて手入力できます。

# <span id="page-26-0"></span>8.4 タグを使う

タグフィールドにカーソルを置き、任意の語句をタイプすると、ボタン型のタグとして追加できます。 タグは、患者ごとに何個あっても構いません。

タグを一度タイプすると、次回からは候補として表示され、簡単に入力できます。

削除するには、タグ右側のXをクリックします。

また、タグをクリックすると、タグ名で検索できるので、症状などをタグで管理すると患者の絞込が容易です。

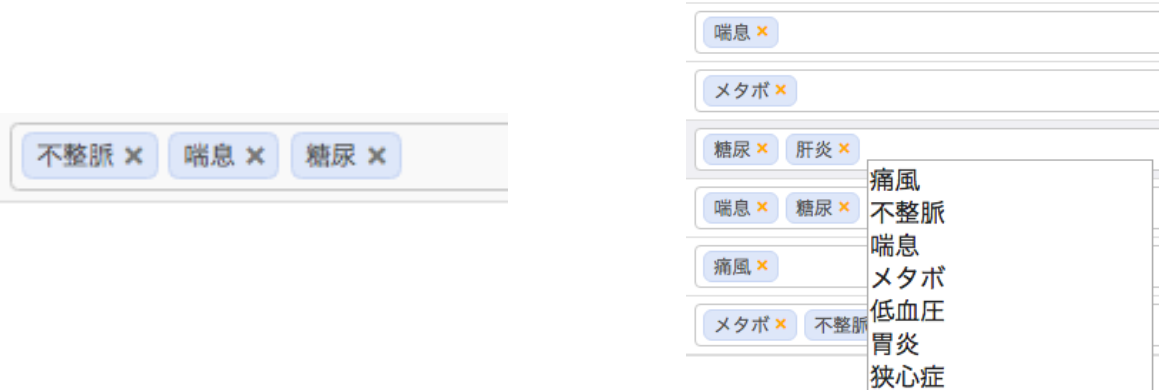

## <span id="page-26-1"></span>8.5 タグを編集する

患者情報画面上部の「タグ編集」ボタンをクリックしてタグ編集が行えます。 タグ編集ボタンをクリックすると、図のタグウインドウが表示されます。

このウインドウでは、タグ名称、タグの利用回数がリスト表示されています。

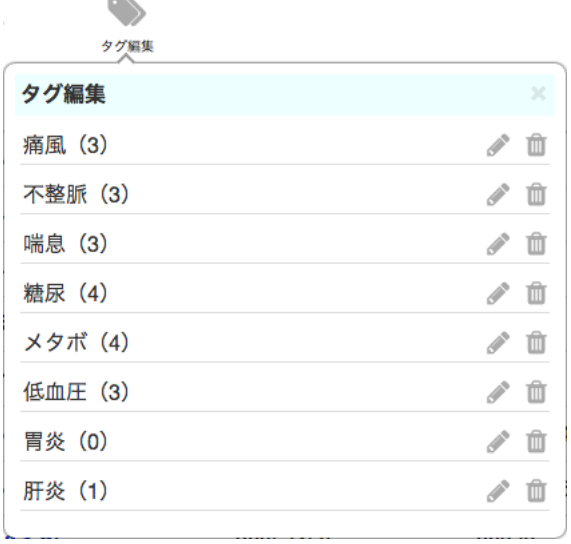

各タグ名右側の アイコンで、タグ名の編集、 回 アイコンで削除が行えます。 利用中のタグ名称を変えると、過去に割り当てられたタグも自動的に新名称に書き変わります。

# <span id="page-27-0"></span>8.6 特殊タグについて

受付時に、患者の名前や保険者番号が変更されている場合、保険証の確認が必要です。 このような場合、素早く変更があることがわかるよう保険者番号はカラー表示されるのですが、合わせて、3 種類の特殊タグが用意されています。

保険者番号が変更された時、誕生日に誤りがある時、氏名変更がある時に、それぞれ特殊タグが自動的に表示 されます。

保険証チェックを忘れないよう、患者情報画面でタグ表示され、警告が行われます。 保険証チェック後は、タグ右側のX部をクリックするとタグが削除すると警告が止まります。

> 誕生日変更× 保険者番号変更× 氏名変更×

# <span id="page-27-1"></span>8.7 新規登録

カード診察券の新規登録を行います。 新規患者として窓口に来られた患者の一時的受付を行う機能です。

新規患者ですから、診察券もお持ちでなく、カルテもありませんから、問診票作成からスタートしなければな りません。

新規登録ボタンをクリックして、新規登録ウインドウを表示します。 新規登録ウインドウ内の入力項目は、Epica納入時に指定された診察券のタイプによって異なります。

最小限、お名前と、生年月日が必須項目です。

その他の情報はあとから編集できますが、原則、項目は可能な限り埋めておくと、後処理が楽になります。 一度、手動入力していただくと、以降、診察券番号で受付できます。

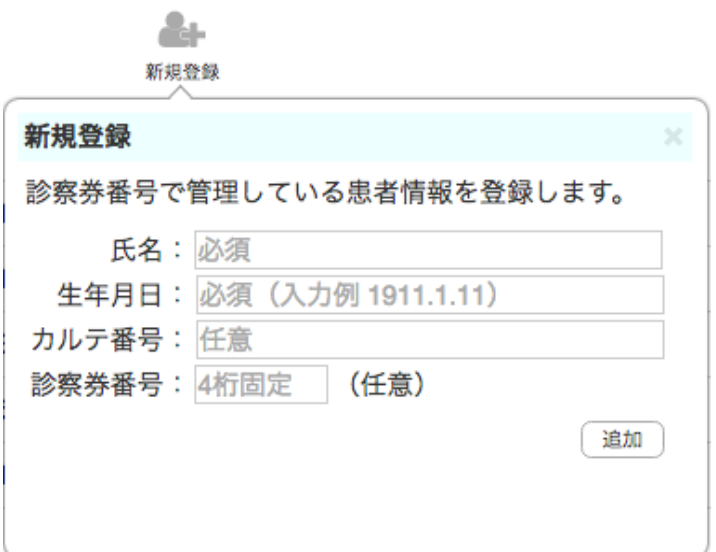

# <span id="page-28-0"></span>9. 予約

予約には院内で操作する手動予約と、Epica スマートフォンアプリからの予約があります。

スマートフォンの利用者は一度受付した後、予約できるようになりますので、スマホ予約は、確実にカルテが ある患者といえます。

手動予約は、診察後の次回予約や、電話での予約など、日常、ノートで管理している予約に相当します。 予約画面では、予約の確認、変更、追加、削除など、実務に必要な機能が用意されています。

予約は診療時間や休診日と連動しますから、事前に「設定」で診療時間帯、祝日の指定、時間当たりの予約人 数などを指定しておきます。 詳細は、11章「設定」を参照ください。

病院側が指定した予約人数や、予約受付時間などはクラウド上に保存されます。 その情報に基づいて、予約テーブルが用意され、患者や病院から予約を受け付けて、予約テーブルが埋まって いき、修正や変更があった場合も、瞬時に反映されます。

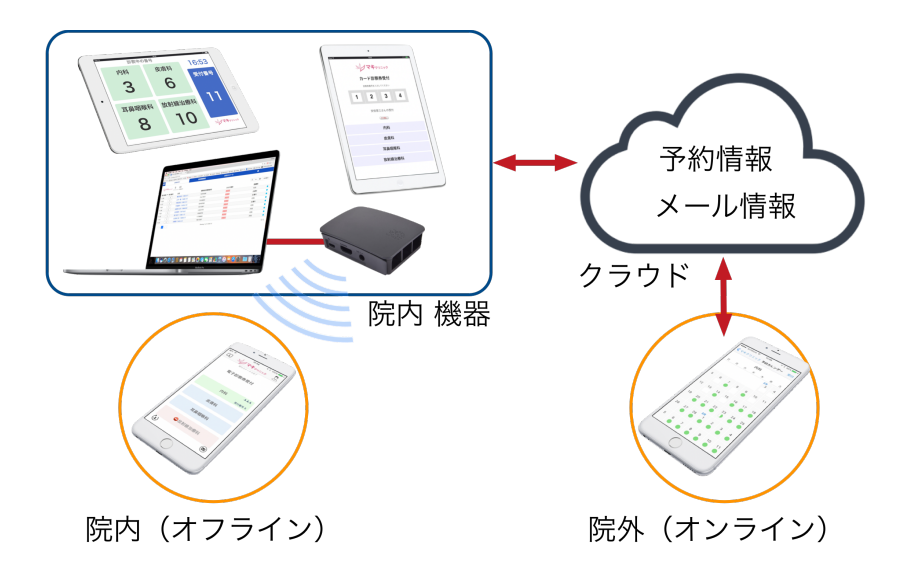

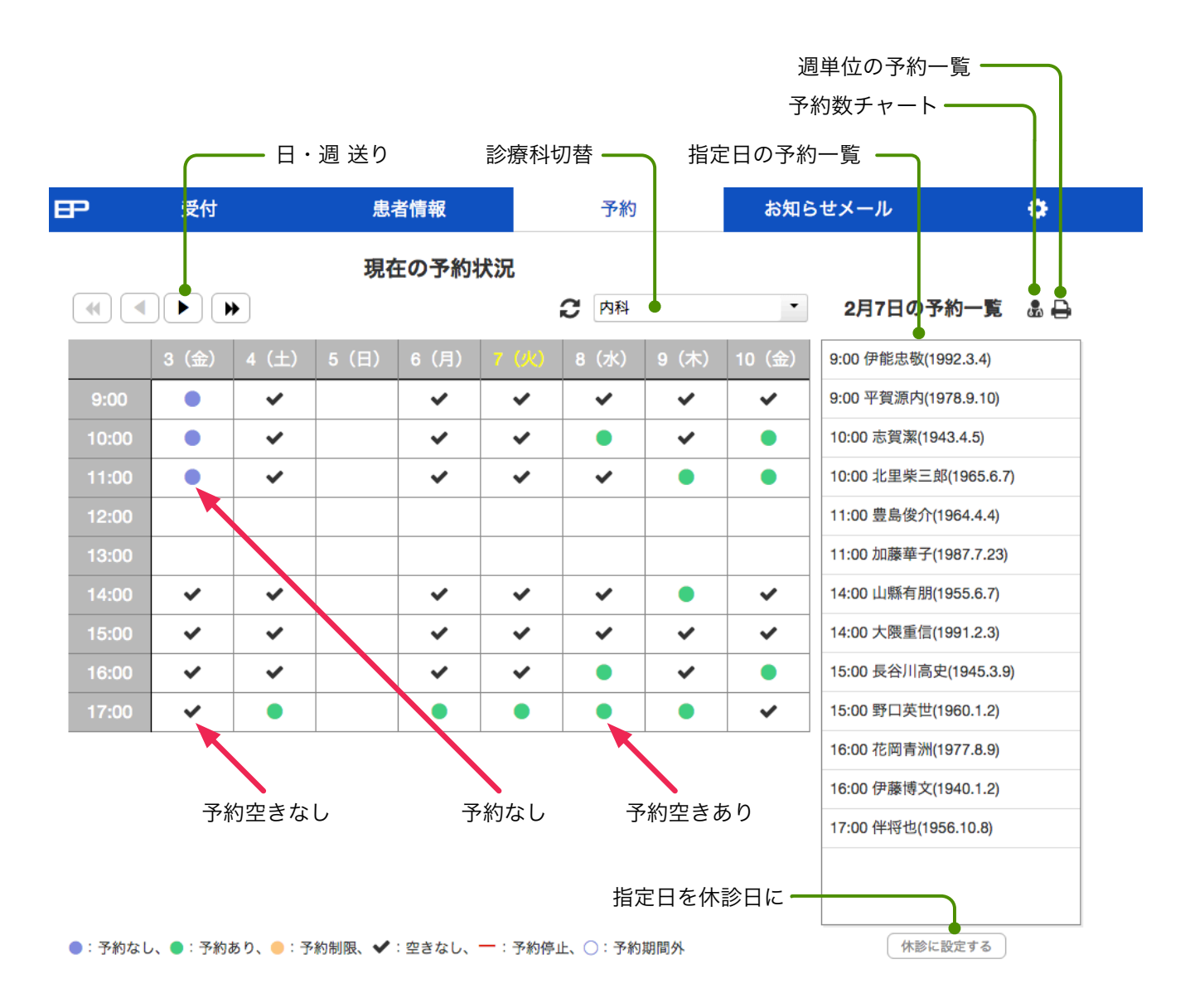

# <span id="page-29-0"></span>9.1 予約画面のモードとアイコン

予約画面の表示には、予約設定モードと、「予約状況確認」モード、2つのモードがあります。 予約タブをクリックした時に表示されるのが、予約設定モードです。 予約設定モードでは、予約画面上部中央には「現在の予約状況」と表示されます。

受付画面、患者情報画面から「診察予約をする」、「次回の診察予約をする」を選ぶと予約画面に移行します が、その時の状態を、予約状況確認モードと呼びます。

予約状況確認モードでは予約画面上部中央には「XXXさんの予約」と表示され、該当者の予約は、予約済みマー ク(●)で表されます。

勤務表を利用されている時、手動予約を行う際に、右図のように、予約ア イコン(●または●)の構に警告アイコン(△)が表示されることがあり ます。このアイコンは「前回受診した際の担当医または担当スタッフの予 約ができない」ことを示します。

同じ担当の予約をするには警告アイコン(△)のない日時を選びます。

スマートフォンからの予約の場合も同様に担当医、担当スタッフの予約が できる様、警告アイコン(△)が表示されます。

スマホ予約の場合、逆に意図的に担当を変えたいと、警告アイコンの付い た予約を行う可能性があります。

# <span id="page-30-0"></span>9.1.1 予約画面のアイコン

予約画面では予約テーブルの状況をアイコンとカラーで表示しています。

ここではアイコンをクリックした際のウインドウの動作を解説します。 なお、図の例では、時間あたりの予約人数を2名としています。

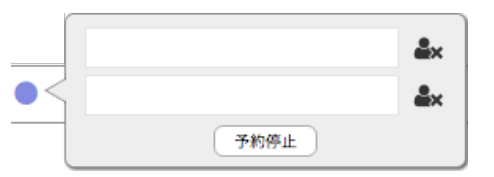

予約がない場合(●):空白のウインドウが表示されます。 右端の休止アイコン ペ は予約制限を行うもので、クリックすると 予約不可になり、一時的に予約人数を制限できます。予約不可の解 除には、右側のゴミ箱アイコン mm をクリックします。

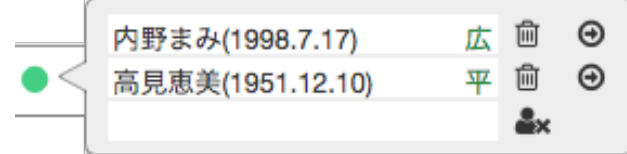

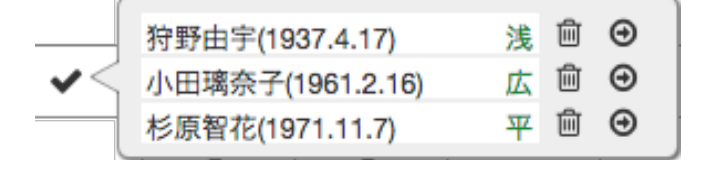

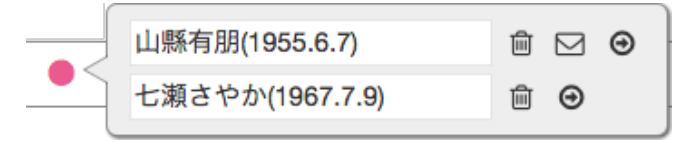

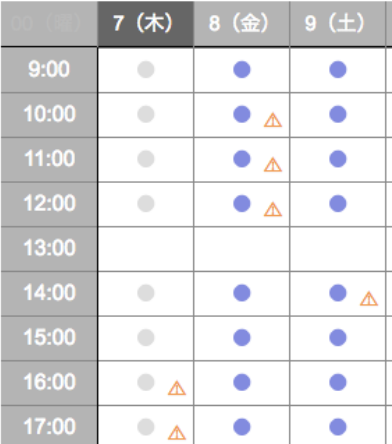

予約済みの場合(●):予約者のお名前が表示され、 図では1名分が空きになっています。 ゴミ箱アイコン 冊 は予約を削除、移動アイコン は予約日時を変更する際に使用します。

予約空きなしの場合(√):予約者のお名前が表示さ れます。ゴミ箱アイコン は予約を削除、移動アイ

コン + は予約日時を変更する際に使用します。

メールアイコン ○ は電子診察券受付した方だけに表 示され、クリックでメール送信が行なえます。

予約済みマーク(●):予約日時の確認や、予約日時 変更の際に表示されます。

# <span id="page-31-0"></span>9.2 予約一覧の表示

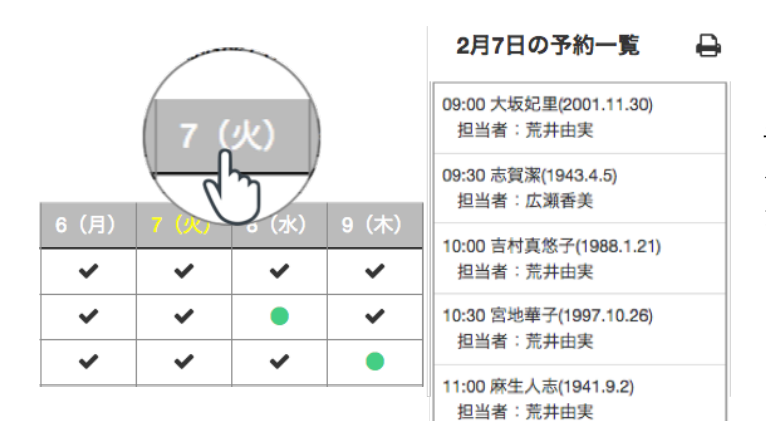

担当者:荒井由実 | 予約画面で、日付(曜日)の横軸で、日付をクリッ クすると、その日の予約が画面右に一覧表示され ます。

# <span id="page-31-1"></span>9.3 スマートフォンからの予約

スマートフォンからの予約は自動的に予約画面に反映されます。 スマートフォンアプリでは予約時間の変更が可能なので、変更された情報も同様に自動的に反映されます。

# <span id="page-31-2"></span>9.4 予約画面の切り替え

予約画面は診療科または区分ごとの表示になります。

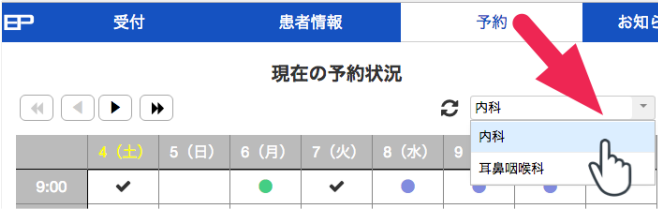

切り替えが面倒な場合、ブラウザの別のタブで表示 させるまたは、複数台のPCの同時利用も可能です。

# <span id="page-32-0"></span>9.5 診療後に次回の予約をする

診療後に、そのまま次回予約を依頼された時、以下の手順で処理します。

受付画面から、予約する方の名前をクリックし、ポップアップメニューから「次回の診察予約をする」 をクリックします。

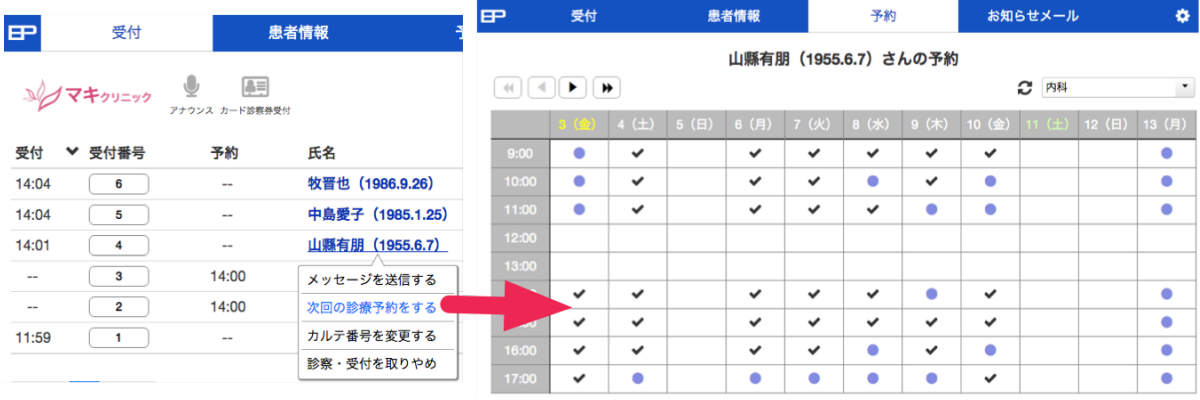

自動的に予約画面に移動しますから、予約可能な日時(●または●)をクリックすると、図のウインドウが表 示され予約できます。

右図は、再診の場合、以前に受診した際の担当医またはスタッフでの予約を行う様子を示します。

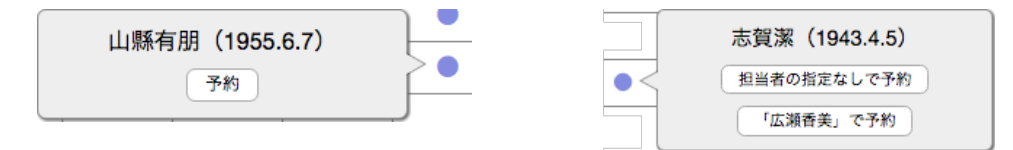

## <span id="page-32-1"></span>9.6 電話などでの予約申し込み

電話で予約申し込みがある場合、まずは本人確認が必要です。 患者情報画面で、お名前、診察券番号、カルテ番号などを入力して検索します。 図の例では「西」と入力して、「西原直人」さんを探しています。

お名前をクリックして、ポップアップメニューから「診察予約をする」をクリックします。

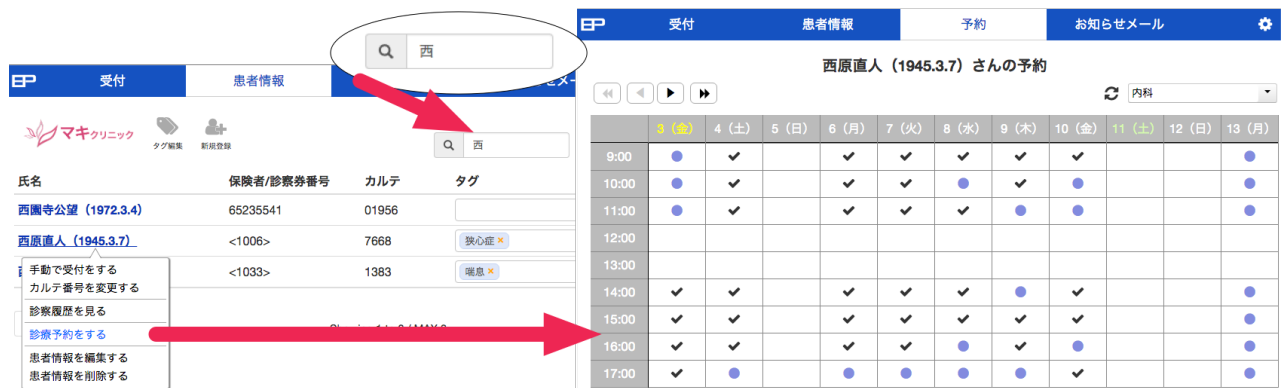

自動的に予約画面に移動しますから、予約可能な日時(●または●)をクリックすると、図のウインドウが表 示され予約できます。

右図は、再診の場合、以前に受診した際の担当医またはスタッフでの予約を行う様子を示します。

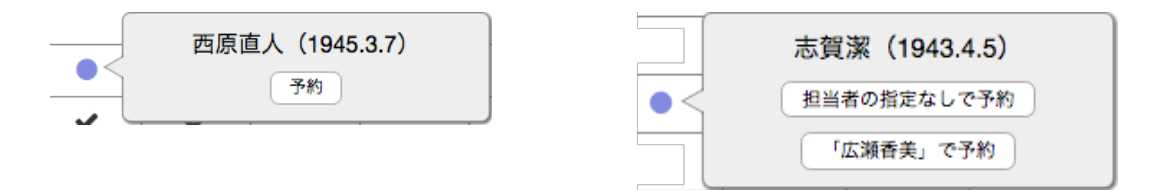

# <span id="page-33-0"></span>9.7 予約日時の変更

予約済みの予約日時を変更したい場合は以下の手順で行います。

# <span id="page-33-1"></span>9.7.1 予約した日時がわからないが、予約日時を変更する

まずは予約日時を調べなければなりません。

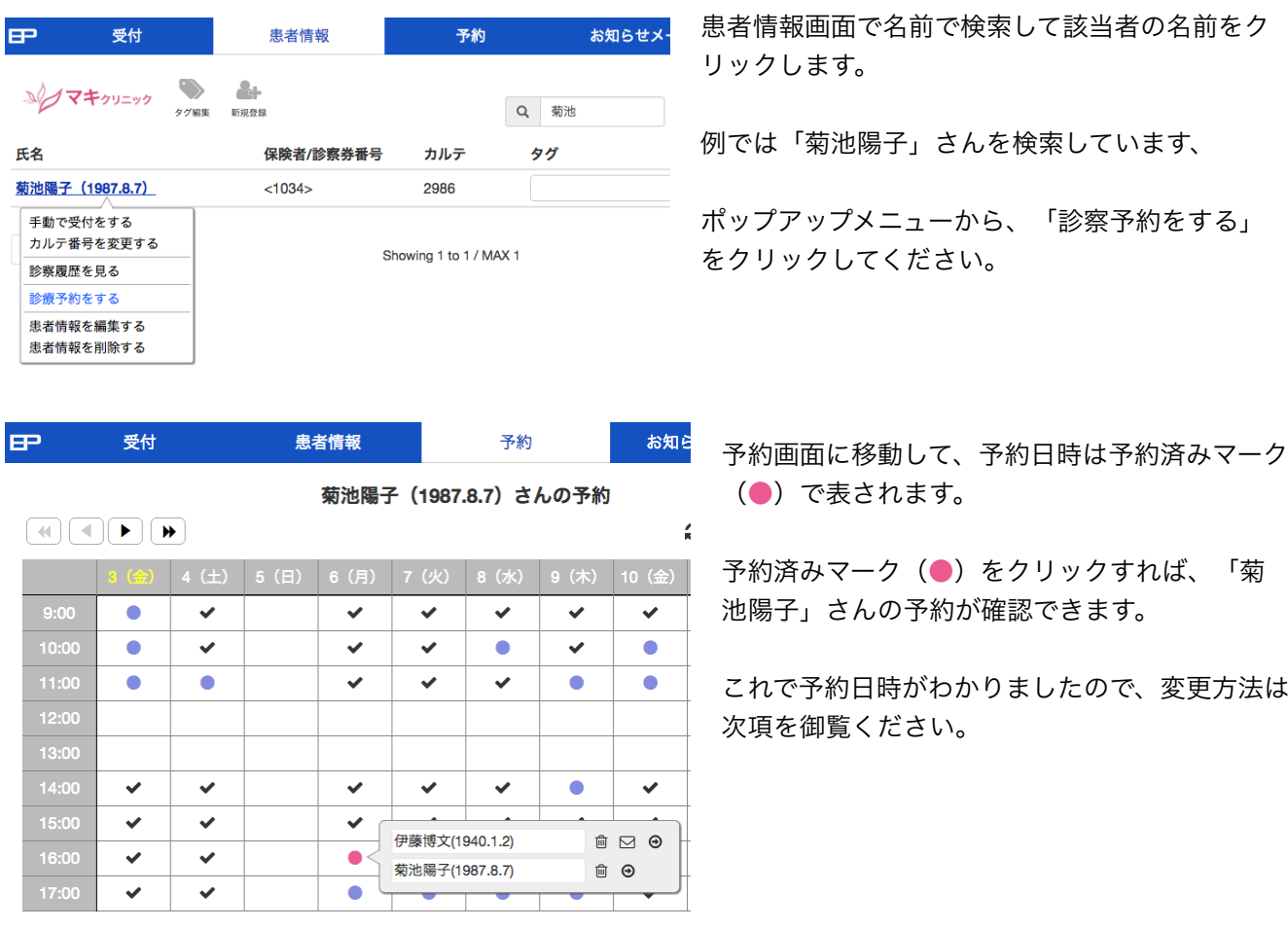

# <span id="page-34-0"></span>9.7.2 予約した日時がわかっていて、予約日時を変更する

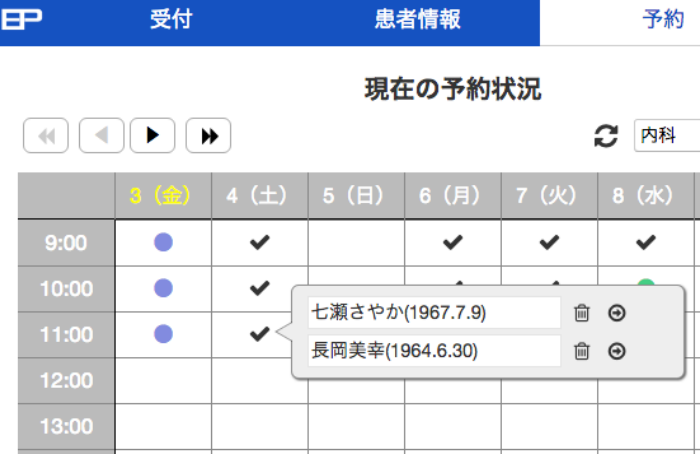

予約画面を表示し、予約した日時のアイコンをク リックします。

図のように予約されている方の一覧が表示され ます。

例として、「七瀬さやか」さんの予約を他の日時 に変更することとします。

「七瀬さやか」さんの名前の右側の移動アイコン をクリックします。

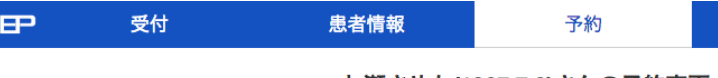

 $\boxed{4}\boxed{4}\boxed{1}\boxed{P}\boxed{H}$ 

七瀬さやか(1967.7.9)さんの予約変更

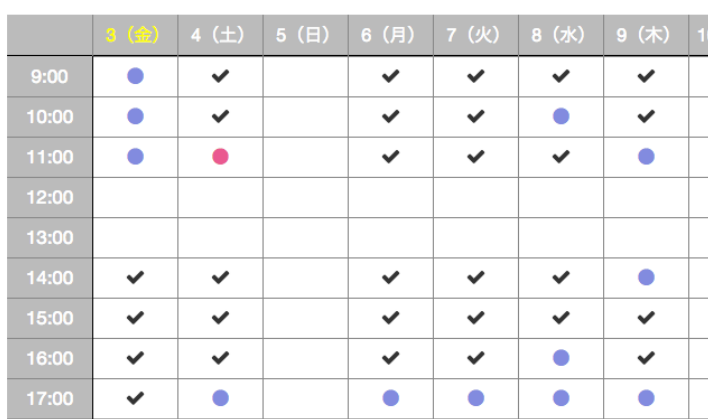

画面表示の変更にご注意ください。

画面中央にお名前が表示され、その方をターゲッ トとした表示に変更され、予約日時に赤い予約 済マーク●が付けられています。

これは「七瀬さやか」さんの予約があるマーク で、もし、他の日時にも予約があれば同様にマー クが表示されます。

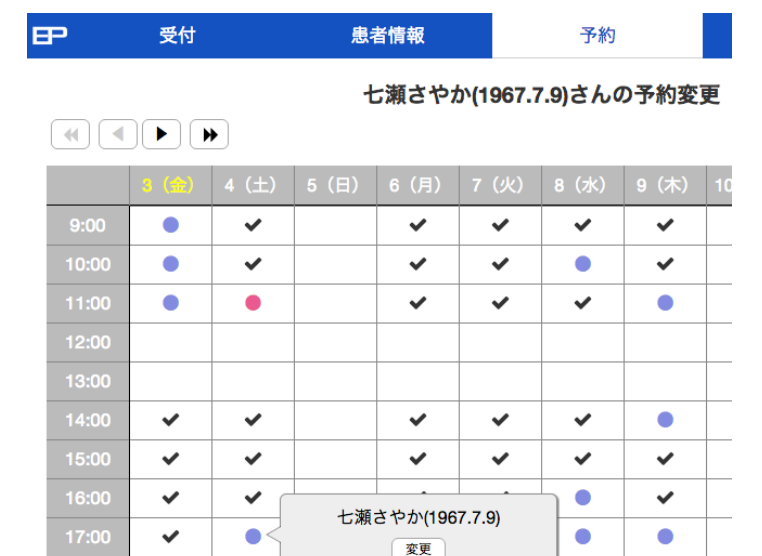

続いて、予約の変更先をクリックします。 ここでは、同じ日の17:00をクリックしていま す。

変更するか確認ウインドウが表示されますので、 「変更」をクリック。

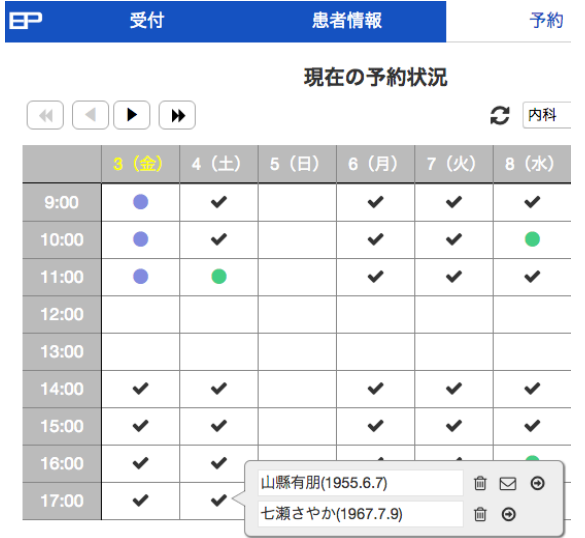

移動先の17:00をクリックしてみます。

図のように、「七瀬さやか」さんの予約が変更され、更に、 元の予約時刻、11:00の予約は削除され、予約空きありに変 更されていることがわかります、

# <span id="page-35-0"></span>9.7.3 予約日時を変更する別の手法

予約画面で、予約されている日をクリックします。

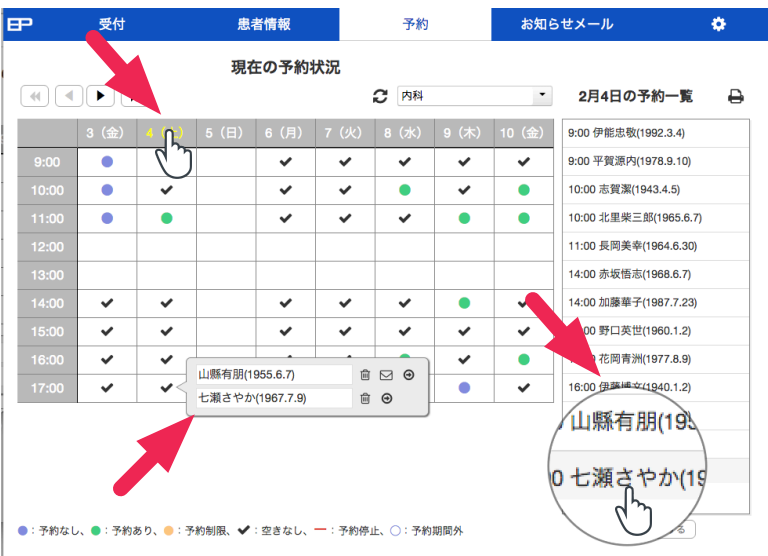

画面右の予約一覧から名前を捜し、クリッ クします。

予約テーブル内の予約された方の名前が ポップアップされますので、移動アイコ > → をクリックして予約変更を行いま す。
# 9.8 予約の削除

キャンセルとなった予約を削除するには以下の処理を行います。

削除する予約日時をクリックしてポップアップウインドウを表示。 削除する氏名の右側のゴミ箱アイコン 冊 をクリックします。

削除確認のウインドウが表示されますので「削除」ボタンをクリックします。

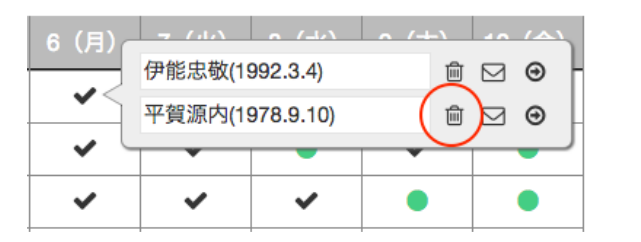

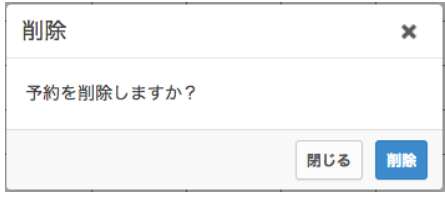

再度、同じ日時をクリックすると予約が削除され、予約空きありの状態になっっていることが確認できます。

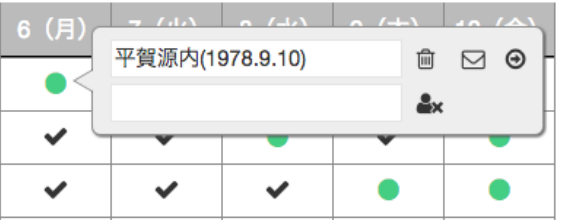

### 9.9 電子診察券の予約の方の日時変更と削除の操作

上記、9.7および9.8章の予約日時の変更および予約削除は、いずれもカード診察券の患者、電子診察券の患者 共に操作方法や利用方法は同じなのですが、一点だけ異なることがあります。

電子診察券の患者の場合、スマホからの予約であることが前提ですから、予約日時の変更および予約削除を行 なうのは、病院側の都合と考えられます。

なぜなら、本人が変更や削除を望むなら、病院側での操作ではなく、自分のスマホで変更できるからです。

したがって、仕様として、電子診察券の患者の予約日時の変更および予約削除の際には、必ず、お知らせメー ルの自動配信にある、予約お知らせメールが配信されます。

予約日時の変更および予約削除痔には図のようなウインドウが 表示され、予約お知らせメールの備考欄に付加する語句をタイ プできます。(タイプしなければ、備考がないだけのメール通 知になります)

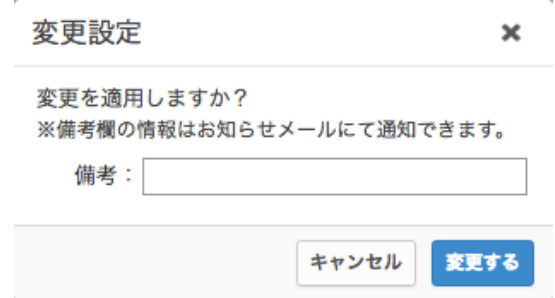

# 9.10 予約人数の制限

予約人数は「設定」で指定していますが、急用などで、一時的に特定の日時だけの予約人数を制限できます。 (予約なしの場合のみ有効)

制限したい日時をクリックします。

図のように氏名のないポップアップウインドウが表示されますので、ウインドウ右側の休止アイコン <<> リックします。

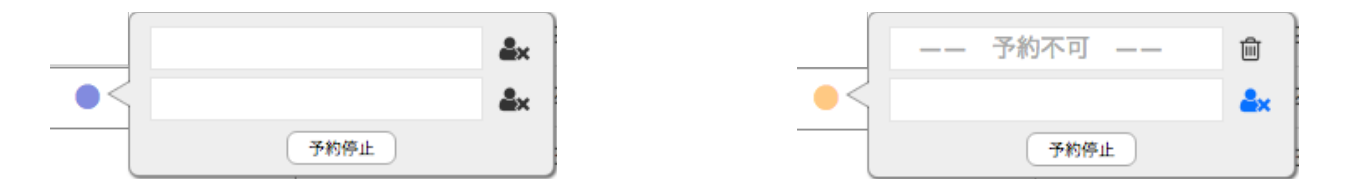

制限は直ちに反映され、予約テーブルのボタンは予約なし(●)から予約制限(●)に変わり、ポップアップ ウインドウ内には「予約不可」と書かれています。

制限を解除するには右側のゴミ箱アイコン mm をクリックします。

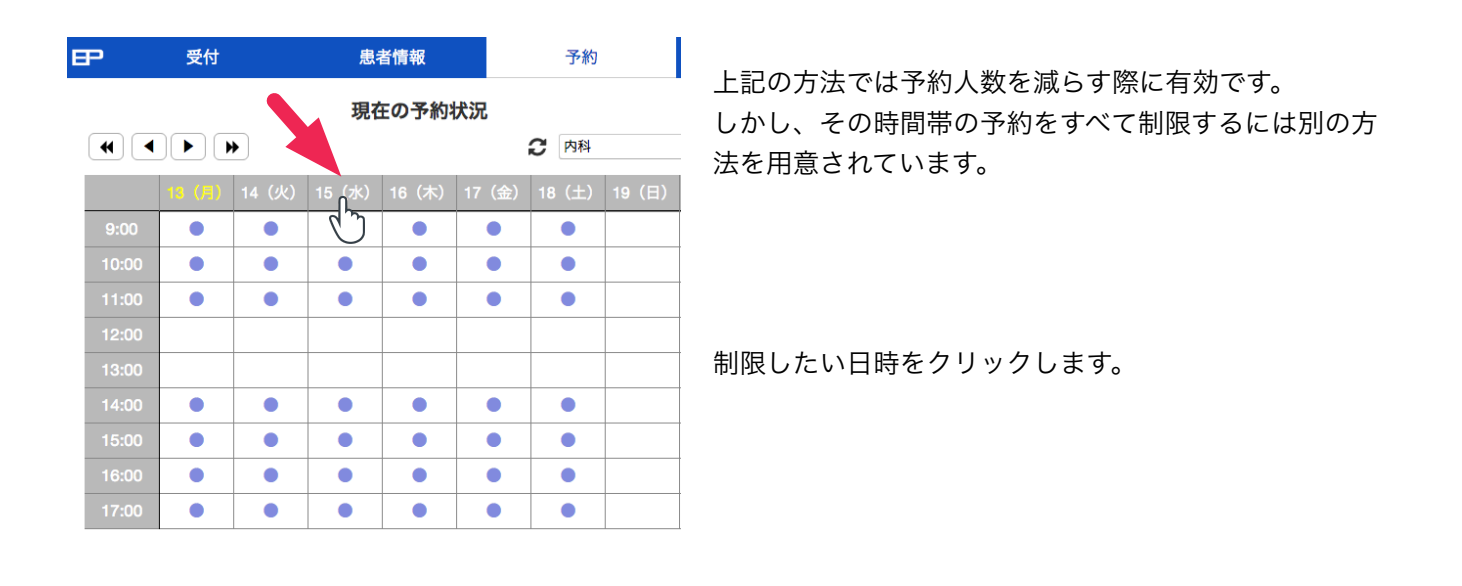

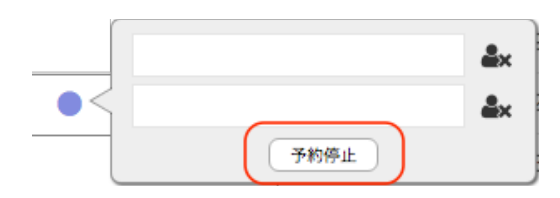

図のように氏名のないポップアップウインドウが表示されますの で、ウインドウ下の「予約停止」ボタンをクリックします。

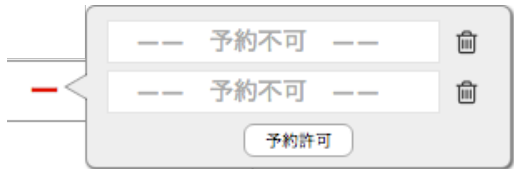

制限は直ちに反映され、予約テーブルのボタンは予約なし(●) から予約停止(一)に、また、ポップアップウインドウ内はすべ て「予約不可」に変わります。 約停止を解除するには、「予約許可」ボタンをクリックします。

# 9.11 予約の一時停止

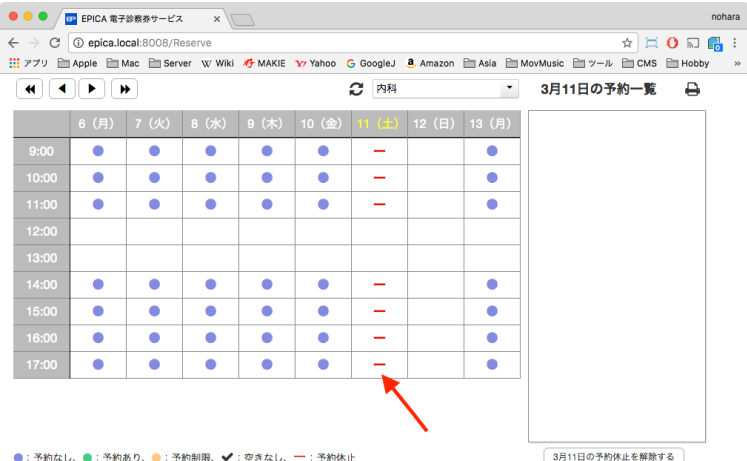

予約人数は「設定」で指定していますが、急用 などで、一時的に特定の日だけ、予約を休止で きます。

予約画面で、予約休止したい日付をクリックし、 続いて、予約画面右側の予約一覧下の「予約休 止にする」ボタン「3月11日を終日予約休止にする をクリックします。

図のように、指定された日は終日、予約停止に なります。

予約停止を解除するには、予約解除する日をクリックし、予約画面右側にある予約一覧下の「休止を解除する」 ボタン 3月11日の予約休止を解除する をクリックします。

### 9.12 将来の事前予約休止

予約受付期間は最大、12週間以内で任意に決められますが、それ以降についても、予定として特定の診療科に ついて予約ができないことがわかっている場合、事前に予約休止の設定が行なえます。

予約受付期間以降の2週間については日単位または時間単位の予約休止設定が行なえます。

予約画面で、週送り│▶ フイコンをクリックして、予約受付期間まで進めると、それ以降も2週間は予約なし アイコンが表示されますが、そのアイコンは予約休止の指定しかできません。 時間をクリックして休止、または日付を選んで、画面右下の休診に設定するをクリックします。

予約画面で日付をクリックすると、画面右側にその日の予約一覧が表示されますが、予約一覧右上のプリンター アイコン → をクリックすると、指定された日付から1週間分の予約一覧が表示されます。

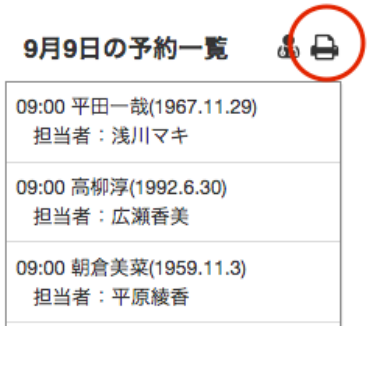

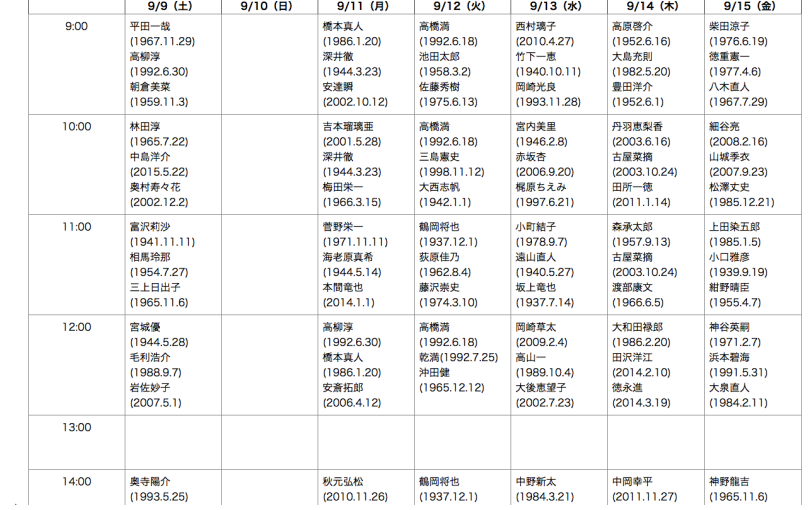

#### 9月9日~9月15日分の予約患者:全診療科・メインテナンス

### 9.14 担当別週間予約数チャートの表示

同様に、予約一覧右上のドクターアイコンをクリックすると、1週間分の医師、スタッフ別の予約数がチャート 表示されます。

更に、日付をクリックすると当日の担当者別チャートが表示されます。

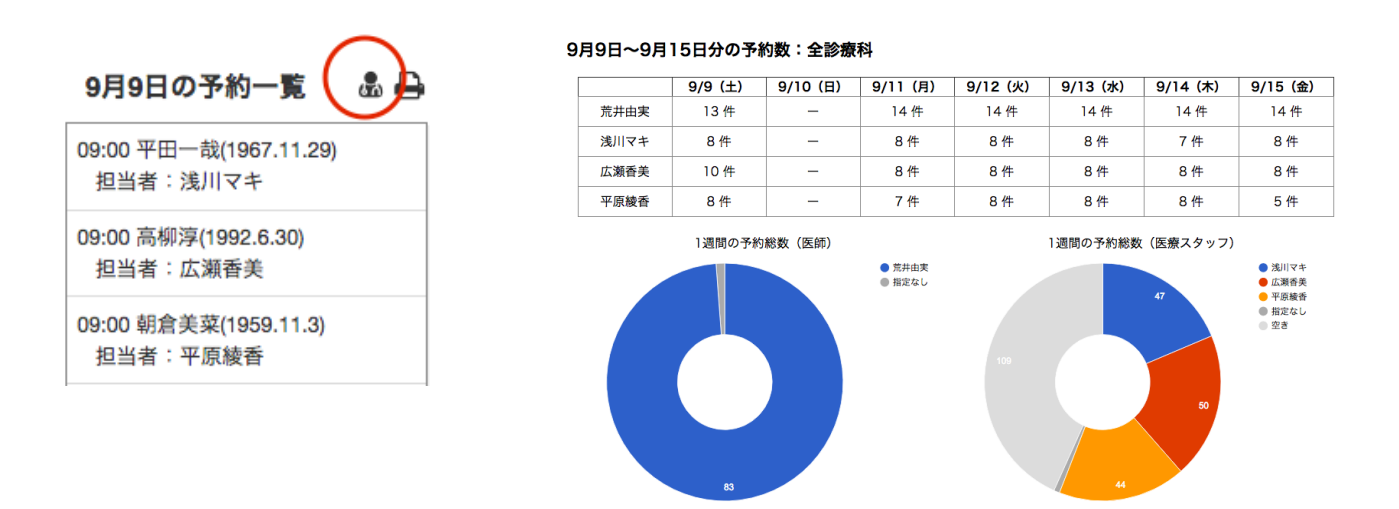

ご注意:

この機能の利用には、表示するPC、タブレットなどがインターネット接続されている必要があります。

# 9.15 予約に関わるお知らせメール

予約に関して3種類の自動送信メールが用意されています。 お知らせメールの文面は自由に編集いただけます。

お知らせメール画面上部の「自動メール」アイコンをクリックすると図のウインドウが表示されます。 予約お知らせの項目に前日案内、予約取消、予約変更の3つの項目があります。

- 前日案内: 予約日の前日に、確認のメールを自動配信します。
- 予約取消: 病院側の都合で、予約を取消した時、自動的にメール送信されます。
- 予約変更: 病院側の都合で、予約日時を変更した時、自動的にメール送信されます。

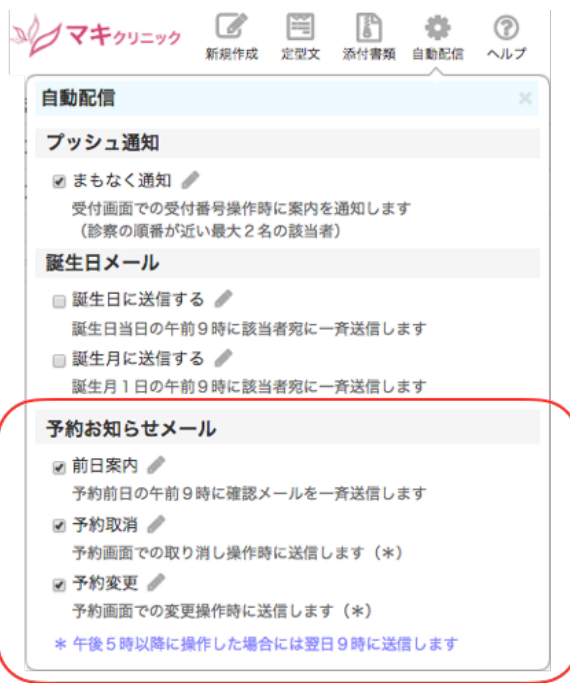

# 10. お知らせメールの利用

お知らせメール機能を使って、特定の患者、条件が一致する患者へメール送付できます。 病院側はメールアドレスを管理していませんから、セキュリティを意識することなく、細やかなヘルスケアが 可能です。お知らせメールは、より良いヘルスケアを強力に支援します。

※ お知らせメールの対象者は「電子診察券受付」の方だけが対象となります。

# 10.1 お知らせメール画面

お知らせメール画面の名称、基本機能は下図を参照ください。

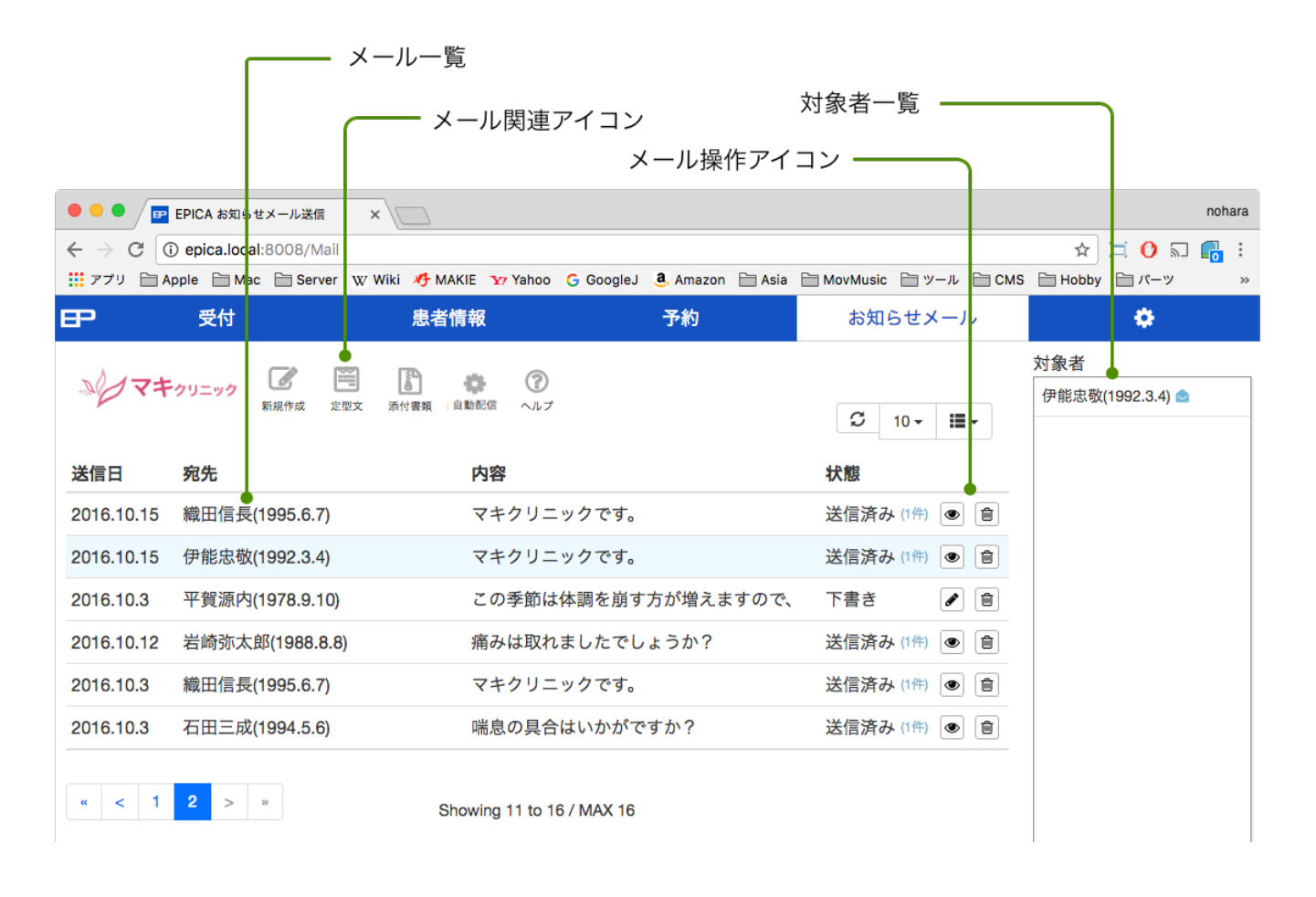

メール操作アイコンの機能は以下のとおりです。

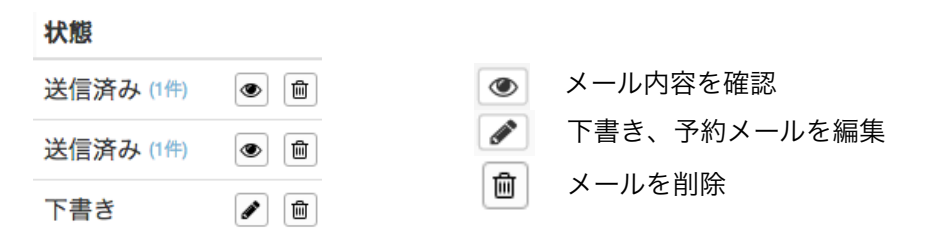

# 10.2 特定患者にメールを送信する

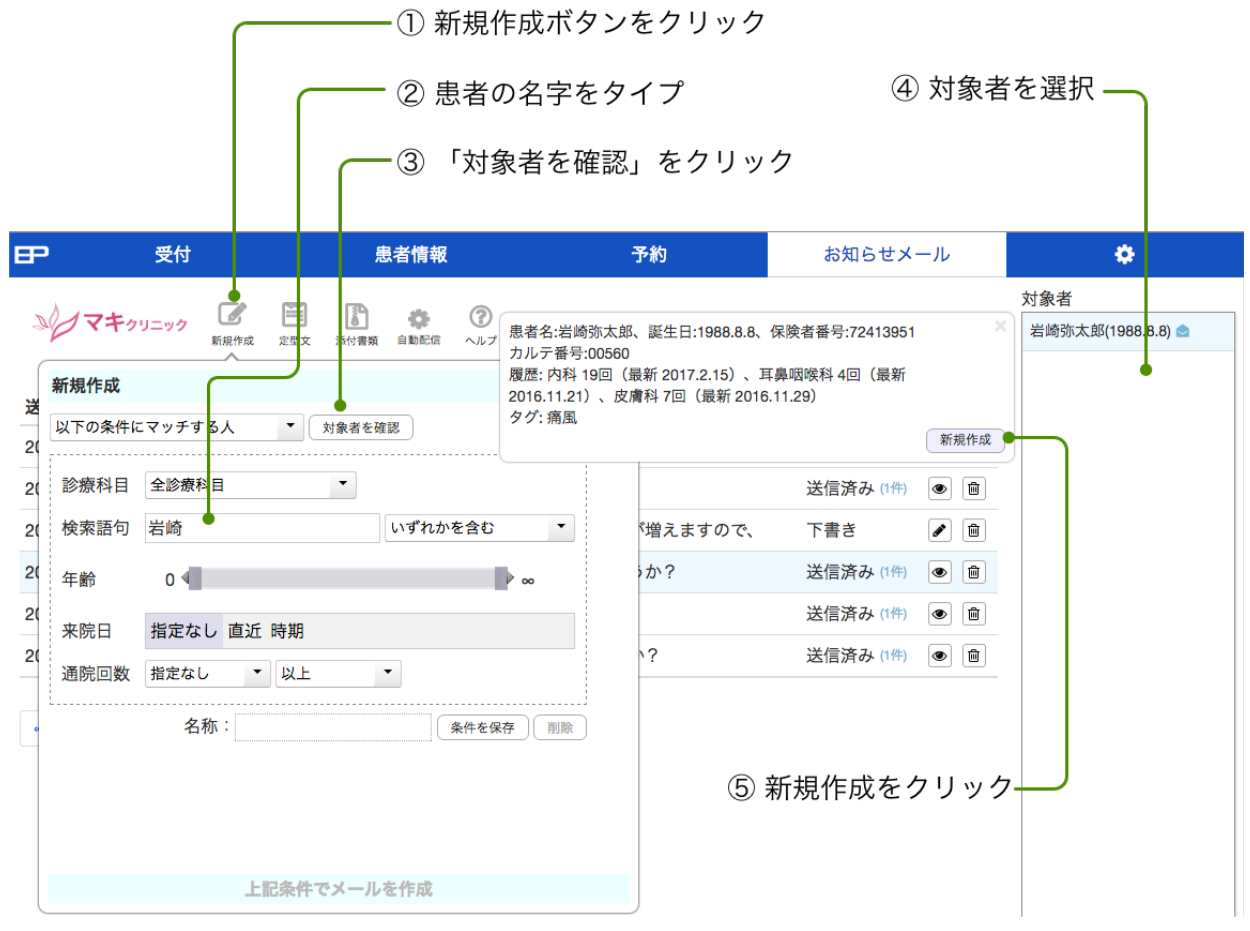

- ① 画面上部の新規作成アイコンをクリックします。
- ② 新規作成ウインドウが表示され、「検索語句」に患者の名字をタイプ(図例では「岩崎」とタイプ)
- ③「対象者を確認」ボタンをクリックします。
- ④ 画面右側の「対象者」に候補が一覧表示され、患者名を選択すると、その患者情報が表示されます。
- ⑤ 患者情報ウインドウ内の「新規作成」ボタンをクリックするとメール作成ウインドウが現れます。 メール画面ではメール本文のみタイプしてください。

打ち終えたら、そのメールに名称をつけます。その後、定型文として保存、送信、または下書き保存します。 定型文を保存しておくと、次回以降、ポップアップメニューから繰り返し利用でき、便利です。

仕掛りの場合は下書き保存しておき、後から編集し直して送信します。 送信日は「今」がデフォールトですが、指定日に送信したいときは送信日をクリックするとカレンダーが表示 され、送信予約できます。

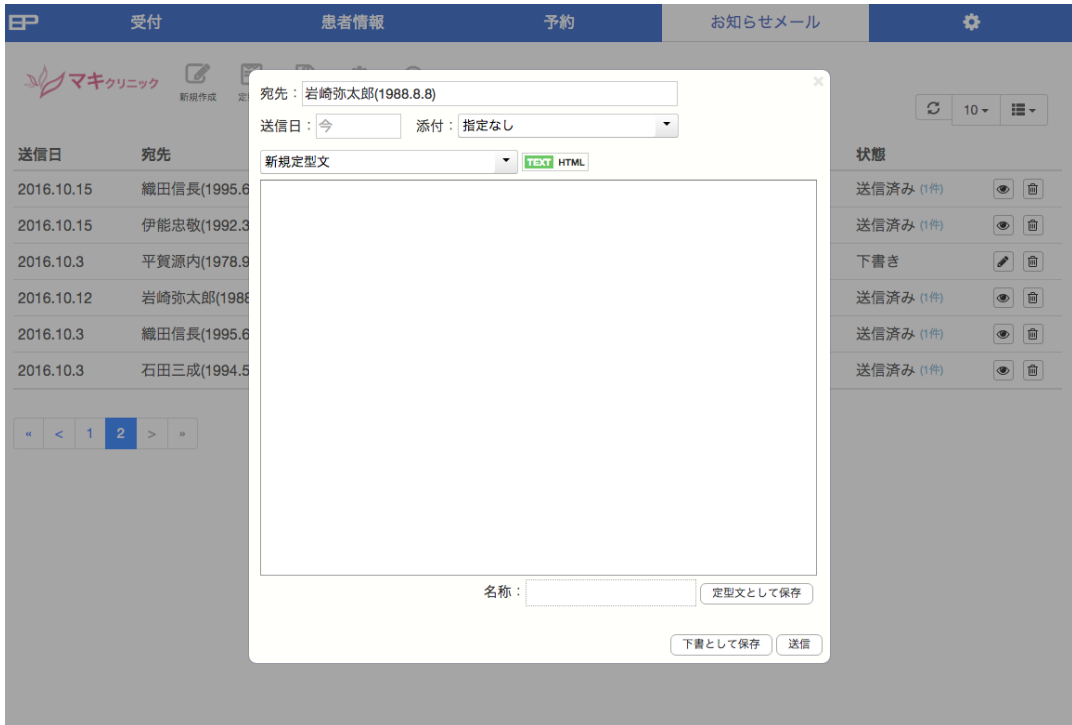

# 10.3 予約メールについて

メール作成時に送信日をクリックすると、カレンダーが表示され、指定日にメールを配信します。 送信予約したメール(予約メール)はメール一覧に表示され、送信日まで「予約」された状態になり、送信前 であれば編集が可能で、予約日も変更できます。

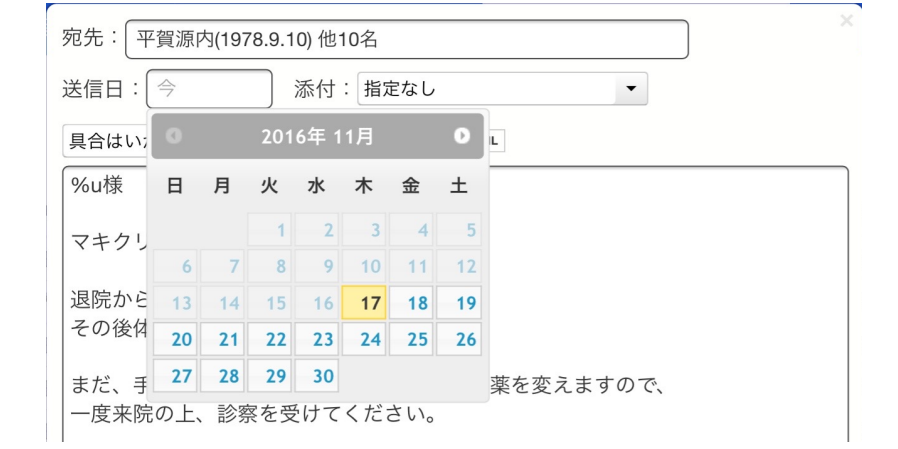

# 10.4 検索条件メールを送信する

検索条件で患者の条件絞込を行い、一括一斉メール送信ができます。

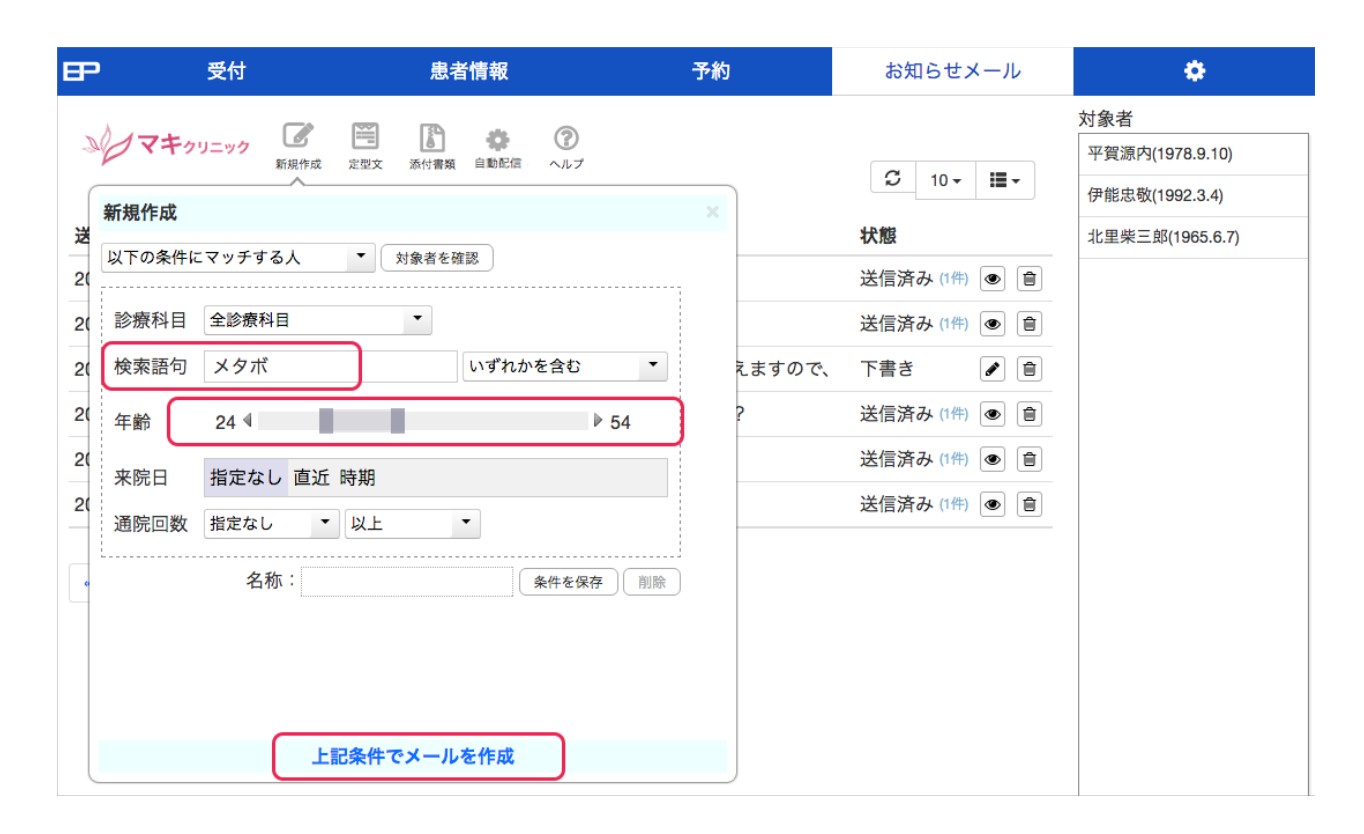

- ① 画面上部の新規作成アイコンをクリックして、新規作成ウインドウを表示します。
- ② 条件を指定します。図例では検索語句「メタボ」、年齢を24~54才としています。
- ③ 「対象者を確認」ボタンをクリックします。

検索条件を、名前をつけて保存しておくと、以降、ポップアップから検索条件を呼び出し、変更を加えて再度 検索するなど、手間を掛けずに検索できます。

検索条件を保存しなくても、ウインドウ下端の「上記条件でメールを作成」をクリックすると、条件適合した 複数人宛の一斉送信メールを作成できます。

# 10.5 検索条件について

検索条件ウインドウの各機能を紹介します。

上端のポップアップメニューで、保存された検索条件が選択できます。 各種条件は点線の囲みの中にあります。

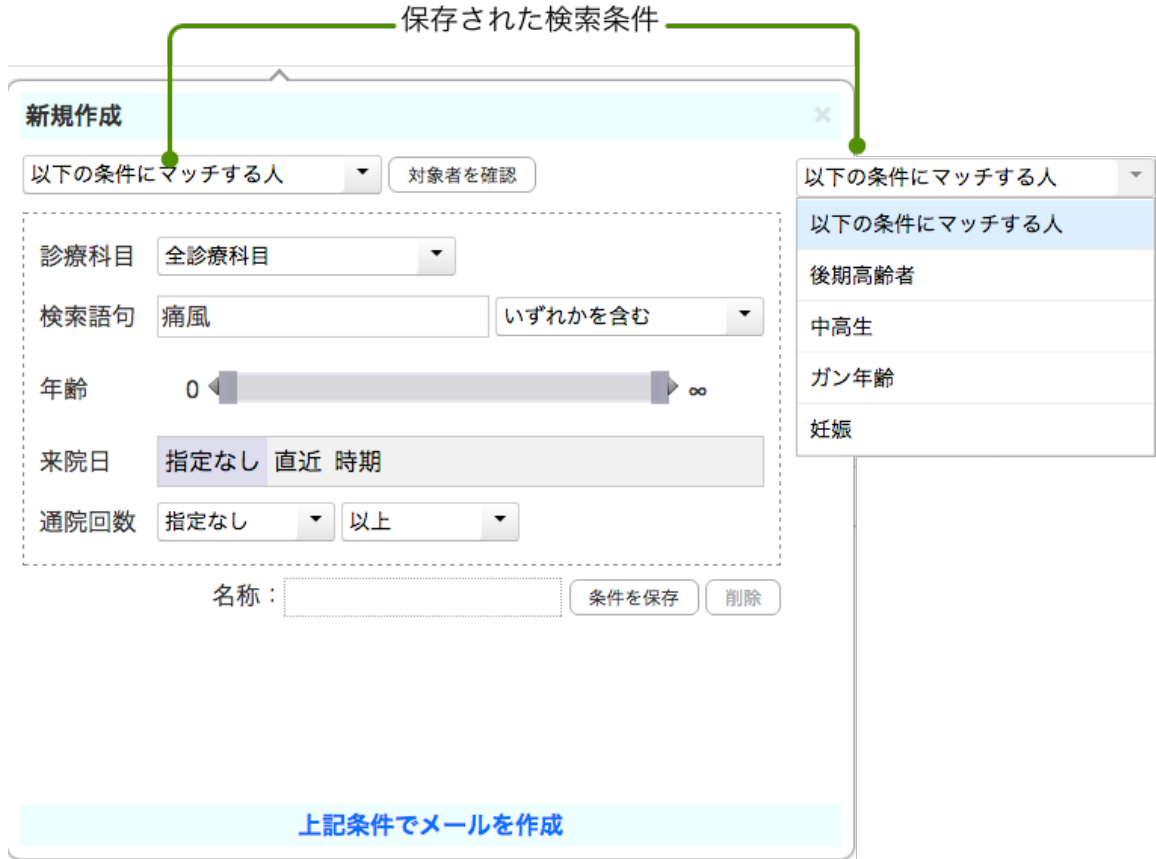

### 検索語句 :

患者の名前の一部またはタグをタイプします。複数の語句、タグがあっても構いません。

### 年齢:

スライダーの両端をドラッグして年齢の範囲を条件にできます。

### 来院日

来院日には2つモードがあります。

### 直近:

来院した直近日が指定日以内または以前の患者を対象とします。 条件例: 3週間以前にきた患者。

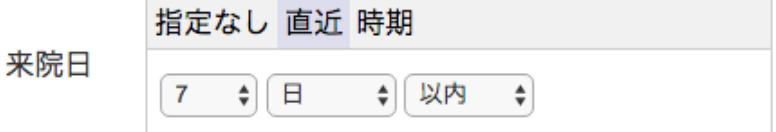

来院日

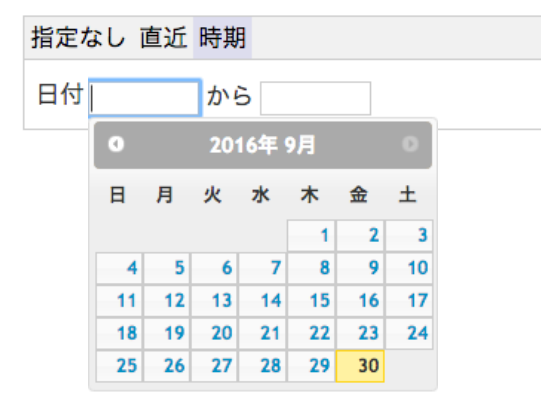

時期:

来院した時期の範囲を指定した検索です。 日付にカーソルを置くとカレンダーが表示されますので カレンダー上をクリックして日付指定します。

条件例: 6月1日から9月30日までに来院した患者と いう具合です。

上記2つの指定を使用しない場合は、「指定なし」をク リックしてください。

### 通院回数

通院回数による絞り込み条件です。

# 10.6 検索条件の使い方

図はいくつかの検索条件例を保存したものです。

例えば、75才以上を方を「後期高齢者」という名前で保存していれば、後期高齢者の方々から、検索条件を追 加してさらに絞り込むような使い方ができ、素早い絞込が可能です。

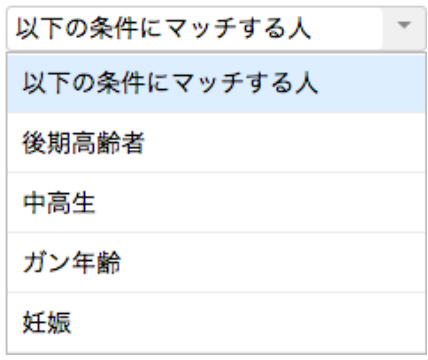

# 10.7 定型文編集について

定型文の内容は編集できますので、テンプレートとしての利用が便利です。

定型文アイコンをクリックすると図の画面が表示され、ポップアップメニューから編集する定型文を選んでく ださい。

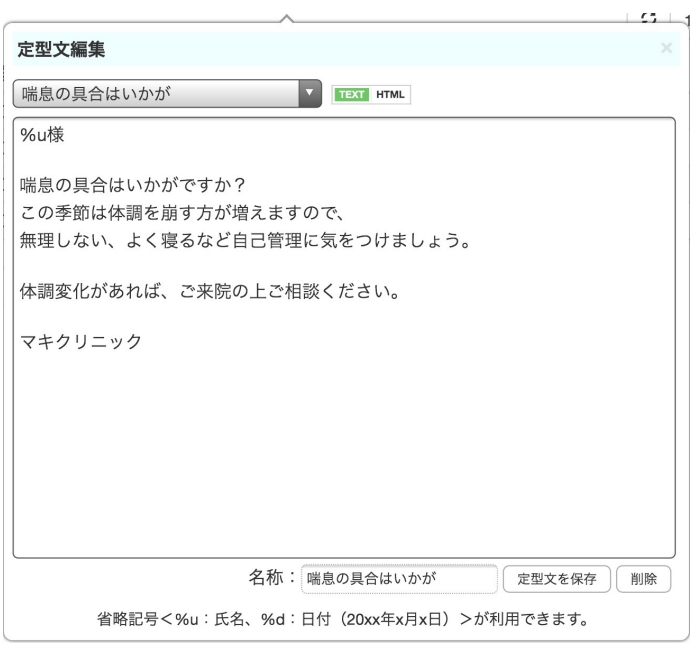

10.8 添付書類について

添付書類の扱いは、事前に添付すべきファイルをEpica本体にコピーし、そのファイルをメールに添付します。 添付書類アイコンをクリックすると図の画面が表示され、添付するファイルを画面上にドラッグします。

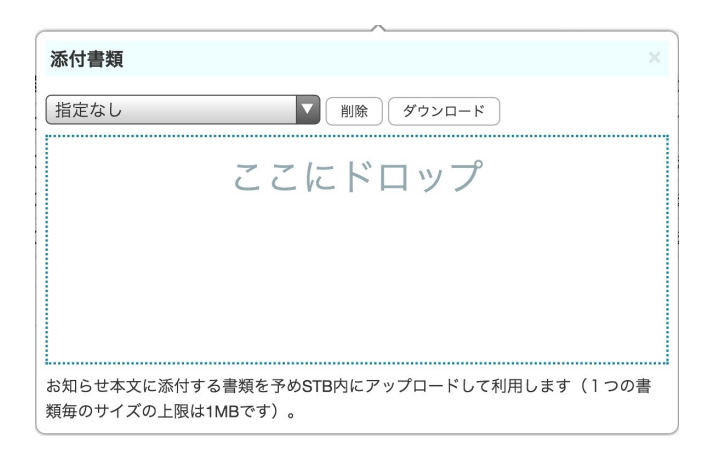

ドラッグされたファイルはメール作成ウインドウの添付ポップアップにリストされ、メール添 付できます。

ダウンロードボタンは指定されたファイルをPC上のダウンロードフォルダにダウンロードする機能です。

添付書類の書式は、スマートフォンで利用できる書式に制限しています。

以下の書式の書類をご利用いただけます。

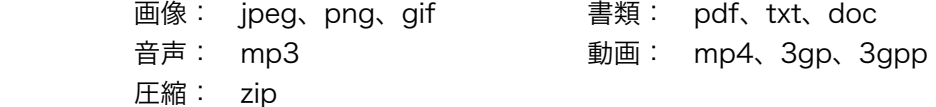

上記以外の書式は添付できませんのでご了承ください。また、書類サイズは、1MBまでです。

ご注意: doc書類はスマートフォンによってはそのまま利用できないことがあります。 zip種類は利用者が利用方法がわからないことがありますので、通常利用は避けてください。 動画はできるだけ、mp4をご利用ください。3gp/3gpp は再生できないモデルがあります。

### 10.9 自動配信

自動配信アイコンでは、まもなくメール、誕生日メールと予約お知らせメールの設定ができます。

誕生日メールとは、通常のメールとは動作が異なり、自動配信メールとして扱われます。 一度設定すると、毎日、誕生日の方に自動的にメールを送ります。

### 10.9.1 まもなく通知

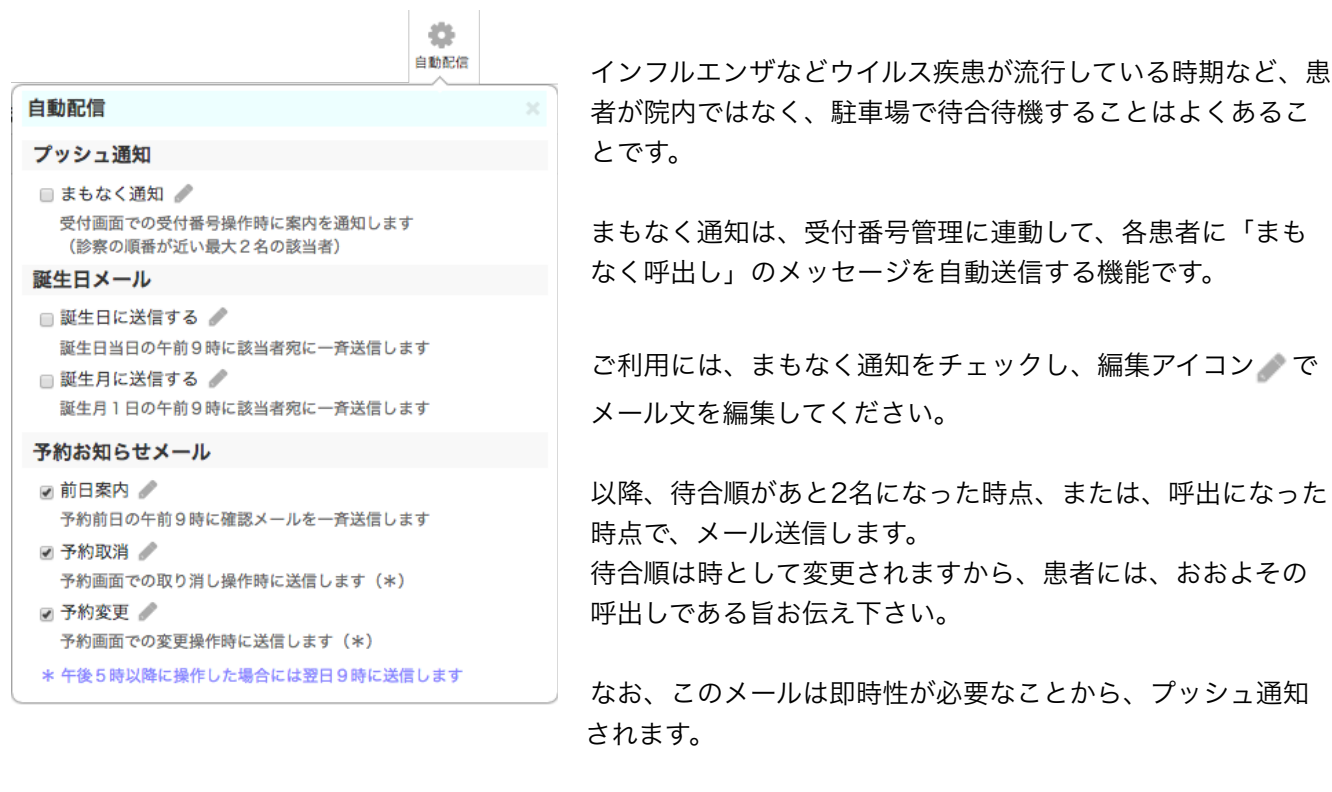

ご注意: 受付後、1分間は、誤操作防止のため、まもなく通知は配信できません。 まもなく通知のメール文は、1行以内としてください。長いテキストの場合、端末によって表示で きないことがあります。

# 10.9.2 誕生日メール

誕生日メールは、その日が誕生日の方に自動的にメール1配信します。 誕生日メールには「誕生日に送信する」と「誕生月に送信する」の2つのメール配信が用意されています。

#### 誕生日にメールを送るには

設定は「誕生日に送信する」にチェックを入れます。

メール文は編集アイコン をクリックして編集しておきます。 メール文内では、以下のメタ語句が利用いただけます。

[氏名] 対象者の名前に置き換わります。

[日付] 送信日の年月日に置き換わります。

### 誕生月にメールを送るには

誕生月メールは、月初めにその月が誕生日の方々に一斉メールを配信します。

 「誕生月に送信する」にチェックを入れ、メール文は編集アイコン をクリックして編集します。 メール文内では、以下のメタ語句が利用いただけます。

- [氏名] 対象者の名前に置き換わります。
- [日付] 送信日の年月日に置き換わります。

### 10.9.3 予約お知らせ

予約お知らせは、予約に関わるお知らせを自動的にメール配信します。 予約お知らせメールには「前日案内」と「予約取消」「予約変更」の3つのメール配信が用意されています。

### 前日案内

予約日の前日に確認のメールを配信します。

 設定は「前日案内」にチェックを入れ、メール文は編集アイコン をクリックして編集します。 メール文内では、以下のメタ語句が利用いただけます。

[予約時間] 実際の予約時間に置き換わります。 ※ このメタ語句は必須です。

- [氏名] 対象者の名前に置き換わります。
- [日付] 送信日の年月日に置き換わります。

病院側の都合で予約を取消した時に確認のメールを配信します。

設定は「予約取消」にチェックを入れ、メール文は編集アイコン をクリックして編集します。 メール文内では、以下のメタ語句が利用いただけます。

[予約時間] 実際の予約時間に置き換わります。 ※ このメタ語句は必須です。

[氏名] 対象者の名前に置き換わります。

[日付] 送信日の年月日に置き換わります。

### 予約変更

病院側の都合で予約日時を変更した時に確認のメールを配信します。

 設定は「予約変更」にチェックを入れ、メール文は編集アイコン をクリックして編集します。 メール文内では、以下のメタ語句が利用いただけます。

 [予約時間] 実際の予約時間に置き換わります。 ※ このメタ語句は必須です。 [変更日] 変更された予約日時に置き換わります。 ※ このメタ語句は必須です。 [氏名] 対象者の名前に置き換わります。 [日付] 送信日の年月日に置き換わります。

### 10.10 メール作成の方法

メール作成画面の機能についてご紹介します。

メール作成画面を開いて、定型文を選択し、その内容を編集する、もしくは新規にメール文をタイプします。

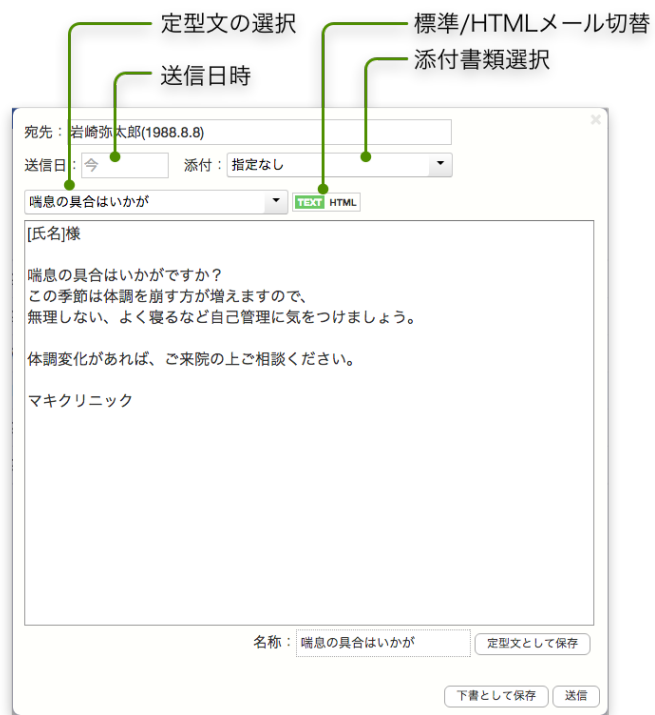

メールが完成したら、適当な名前をつけて定型保存ボタンをクリックして、定型文として保存する、またはす ぐに送信するなら、ウインドウ右下の送信ボタンをクリックします。

指定日に送信するには、送信日をクリックしてカレンダーで日付指定して、送信ボタンをクリックすると予約 メールとして保存されます。

下書き保存をクリックすれば、送信されず、後から編集できます。

メールに添付書類を付加する場合、添付書類ポップアップメニューから添付する書類を選択してください。 複数の書類添付はできません。添付はメールごとに一つだけしか扱えません。

## 10.11 HTMLメールを使う

お知らせメールでは、HTMLメールも作成できます。 ウインドウ上部の標準メール/HTMLメール切り替えボタン TEXT HTML をクリックして、標準テキストメールと HTMLメールを切り替えられます。

図は、画像割当、フォント装飾、URLリンク付加を行った、HTMLメール作例です。

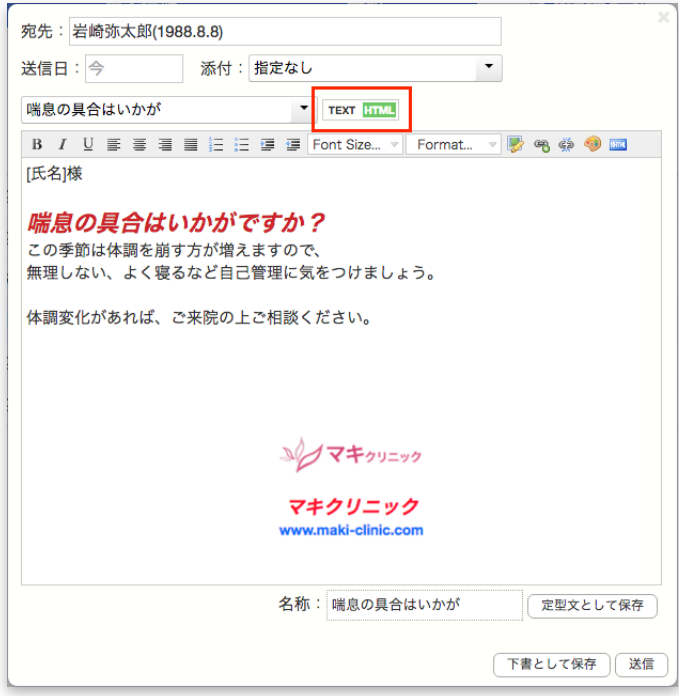

基本的な機能はメールテキストエリア上部にアイコンとして用意されていますが、手動でHTMLを直接編集も できます。

各アイコンの機能は下図の通りです。通常のHTMLエディタとよく似ており、お試しいただききながら、慣れ ていただけると思います。

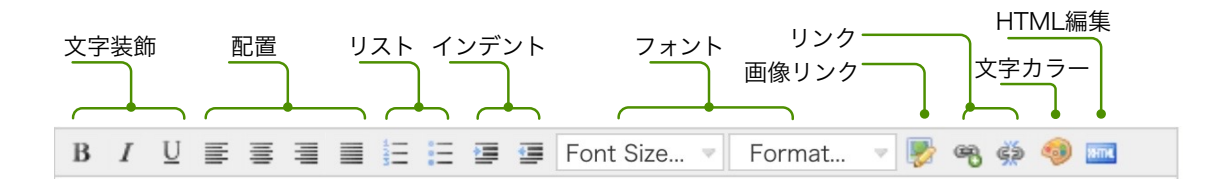

画像をHTMLメール内に入れるには、メール本文内に画像ファイルをドラッグします。

画像利用の際には、ドラッグする前に適当な大きさに調整してください。

ドラッグした後で画像サイズを変更する場合は、アイコン右端の「HTMLの編集」をクリックして、HTML ソースでサイズを変更します。

なお、メールに画像を含める場合、画像は250KB以下のものをご利用ください。

#### HTMLメールご利用の際の注意点:

1. HTMLメールはデータサイズが大きくなりがちです。メールサイズの上限は1MBです。

 2. HTMLメールの問題として、相手がHTMLメールを受信できない場合があります。 キャリアメールアドレスを利用の場合はあまり問題はありませんが、受け手のメールサーバが、 HTMLメールをスパムメール(迷惑メール)として扱う設定であったり、迷惑メールフィルタで排除 されることがあり、送り手側の思いとは異なる結果になることがあります。

トラブルを避けるため、通常は、標準テキストメールを使用されることをお勧めします。

# 11.設定

各画面右端のタブに「設定」メニューアイコン<mark>な</mark>があります。

「設定」を選んで、Epica本体の設定、編集など、Epica本体の管理を行います。 設定メニューの内容は各画面毎に異なります。

設定画面を表示しようとする時、パスワードが求められます。 いたずら防止のため、不用意に設定変更されないためのもので、パスワードは、納品時に指定されたWi-Fiパス ワードと同じで、パスワード入力は12時間有効です。 (ブラウザのパスワード保存機能を使うと、再入力は不要です)

以下は「設定」ウインドウの様子です。

上下に5つのブロックに分かれており、各ブロックの機能は以下のとおりです。

# EPICA 電子診察券サービス *A*村上医院 村上医院 (TEL: 0880-72-9999 / FAX: 0880-72-9991)、住所: 徳島県徳島市本町1-20 13 17 PM 営業時間: 9:00~18:00. 休日: 日曜日 待合統計情報 待合統計情報の表示を設定します 要付スケジュール 曜日毎の受付時間を設定します 休院カレンダー 病院全体の休院日の予定を設定します 動務スケジュール 担当医や診察の予定を設定します 予約スケジュール 曜日毎の予約人数を設定します <u>メッセージ編集</u> 電子診察券を利用している患者へ送信するメッセージを編集します **つべル編集 受付画面上のラベルを編集します** 病院情報の更新 管理サーバーから最新の病院情報を取得します フップデート サービスが最新の状態か確認し、アップデートを行います 「患者情報のリストア USBメモリ内にバックアップされているデータベースから患者情報をリストアします レセコン接続設定 しセコンとの接続設定を行います サービス再起動 サービスをリセットし、再起動します サービス停止 すービスを停止し、メンテナンスモードへと移行します (Web や Bluetooth のサービスを停止します) シャットダウン サービスを停止し、EPICA本体の電源をオフにします 設定の変更にはインターネット接続が必要です EPICA:2.3I98/103/131 Build 20170828.173900, DATE: 2017/9/9 17:07:00

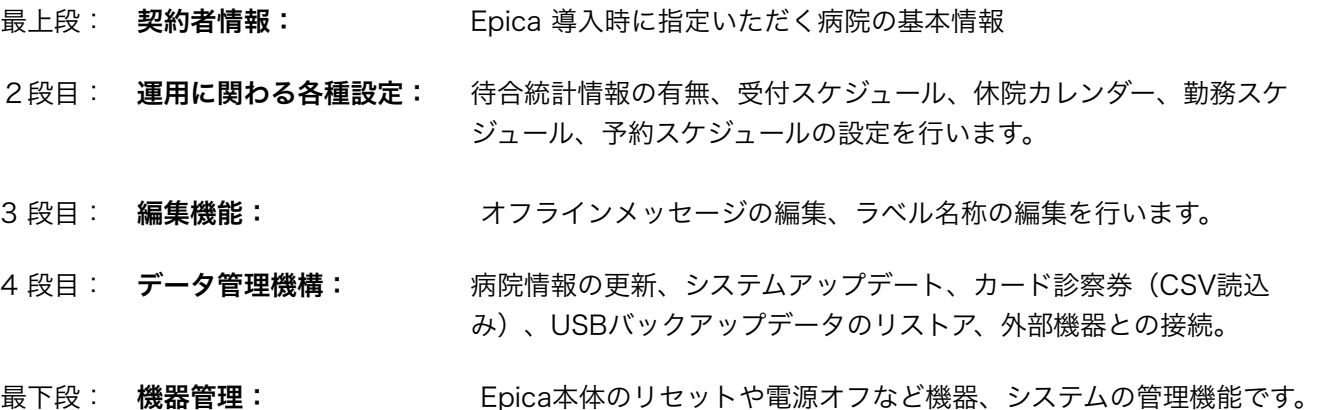

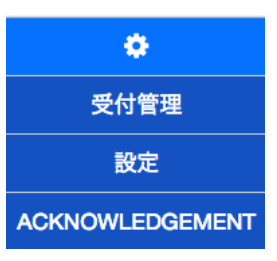

# 11.1 待合統計情報

待合番号表示に混雑度を表示するには、待合状況カラーチャートをONにします。 また、待ち時間を表示するには、待ち時間参考値をONにしてください。

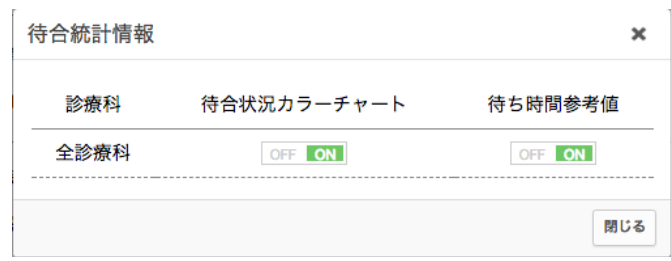

## 11.2 受付スケジュール

Epicaご利用開始前に受診受付時間を設定します。 診療開始時間から、終了時間まで30分刻みで受付の有無を指定できます。 お昼休みは受付しないなど、通常の条件を指定してください。

# **初上医院**

#### 受付スケジュール設定

#### 曜日毎に受付時間を指定できます (30分単位)。

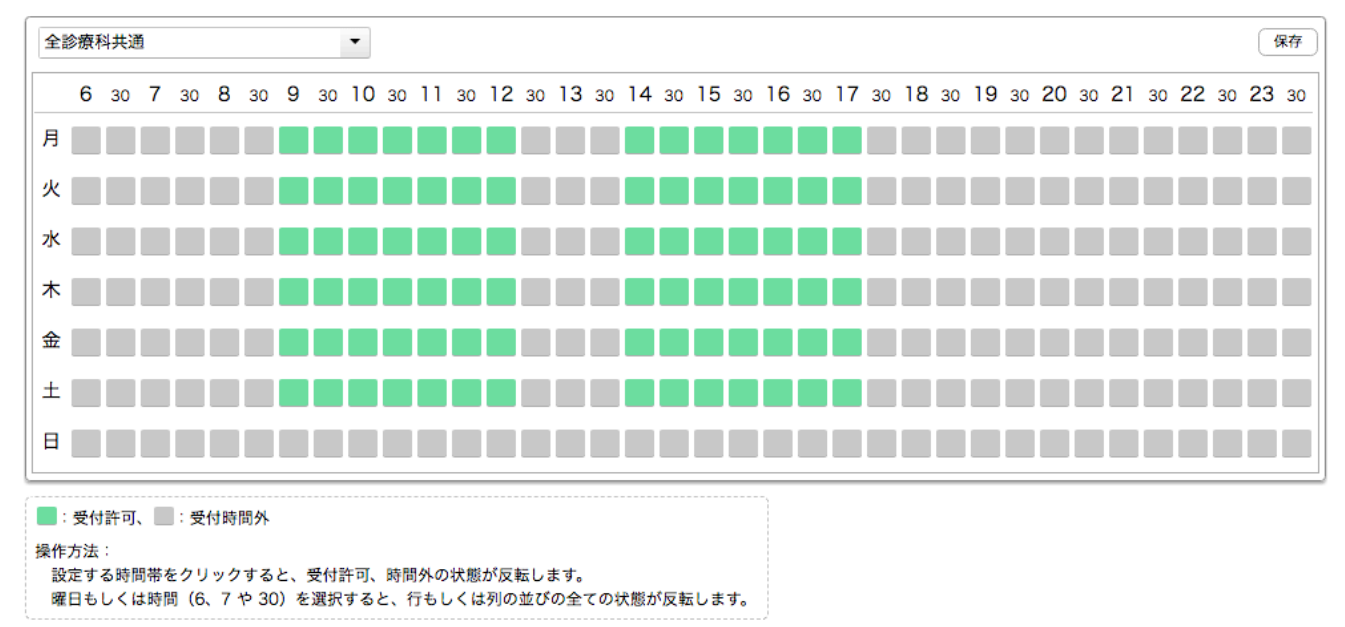

設定から、「スケジュール設定」を選び、ポップアップメニューに「全診療科共通」と書かれ、その下には縦 に曜日、横に時間が書かれたブロックがあります。マスをクリックするごとにグリーン(受付)、グレイ(休 止)が反転します。

診療科が複数の場合でも、診療受付時間に大差はありませんので、まずは診療受付時間を埋め、右上の「保存 ボタンをクリックします。

設定が簡単に行えるよう、以下のショートカットが利用いただけます。

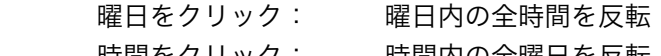

時間をクリック: 時間内の全曜日を反転

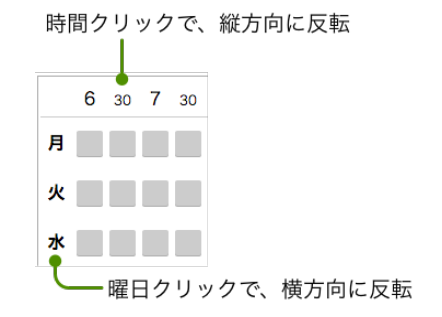

## 11.2.1 診療科によって受付時間を指定する

診療科ごとに受付時間を指定できます。

「全診療科共通」ポップアップメニュー右の、「個別診療科追加」ボタン 個別診療科追加 をクリックすると、 指定された診療科一覧が表示されますから、追加する診療科を選びます。

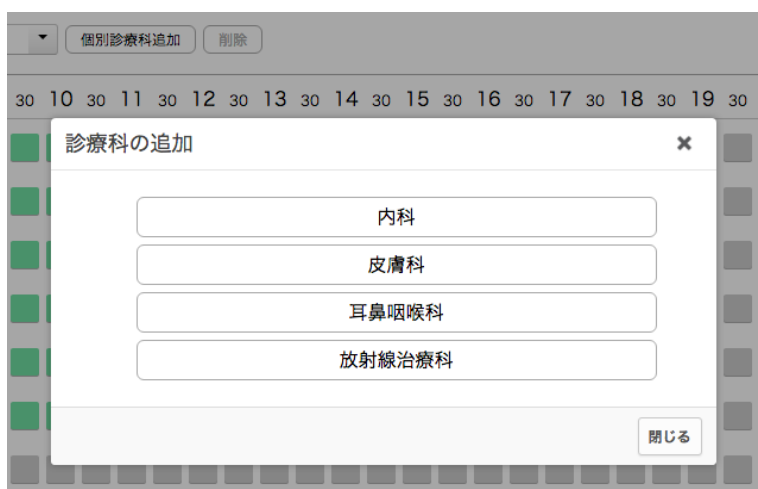

例えば、耳鼻咽喉科を追加して、水曜日のみ診療がある場合の設定をご紹介します。

「個別診療科追加」が「個別診療科追加」をクリックして、耳鼻咽喉科を追加します。

ポップアップメニューで耳鼻咽喉科を選びます。 受付時間を指定し、保存ボタンをクリックします。 同様の手順で、すべての診療科に個別に受付時間設定を行えます。

しかし、多くの診療科の受付時間は同じである場合が多いので、特定の診療科だけ例外処理を行うほうがわか りやすいと思います。

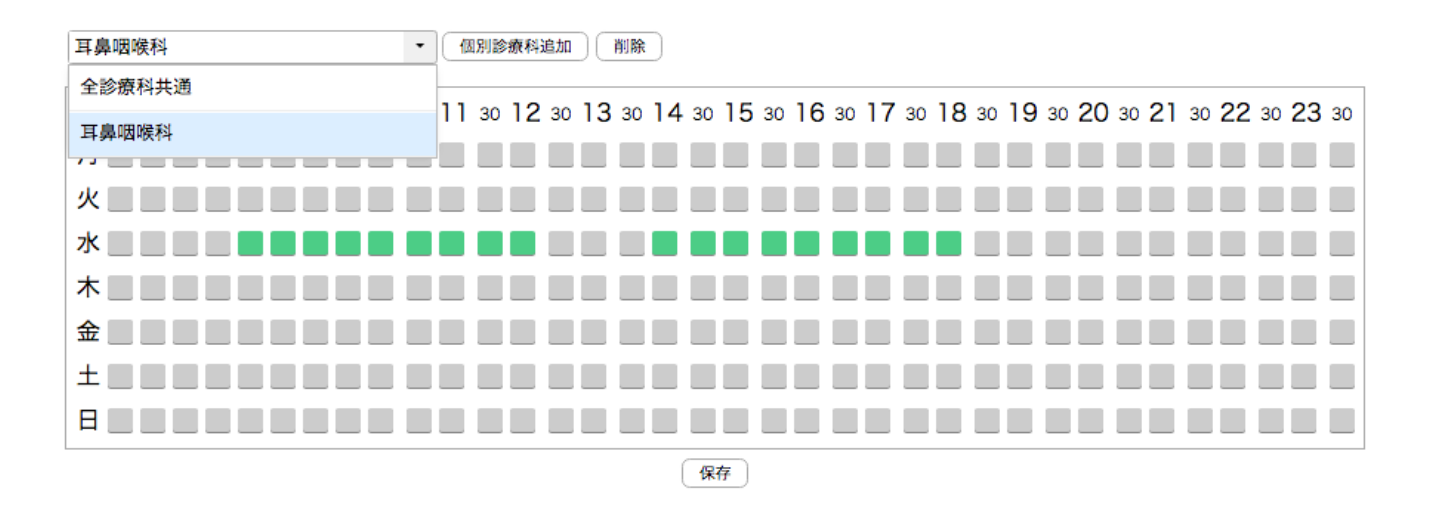

11.3 休院カレンダー

受付や予約スケジュール設定で、日曜日など通常の休院日は指定できますが、あらかじめ、病院全体の休院日 の指定を行う事ができます。

具体的には、祝日、お盆休みや年末年始の扱いを前もって決めておく機能です。

設定で、休院カレンダーボタンをクリックすると図のようなウインドウが表示されます。

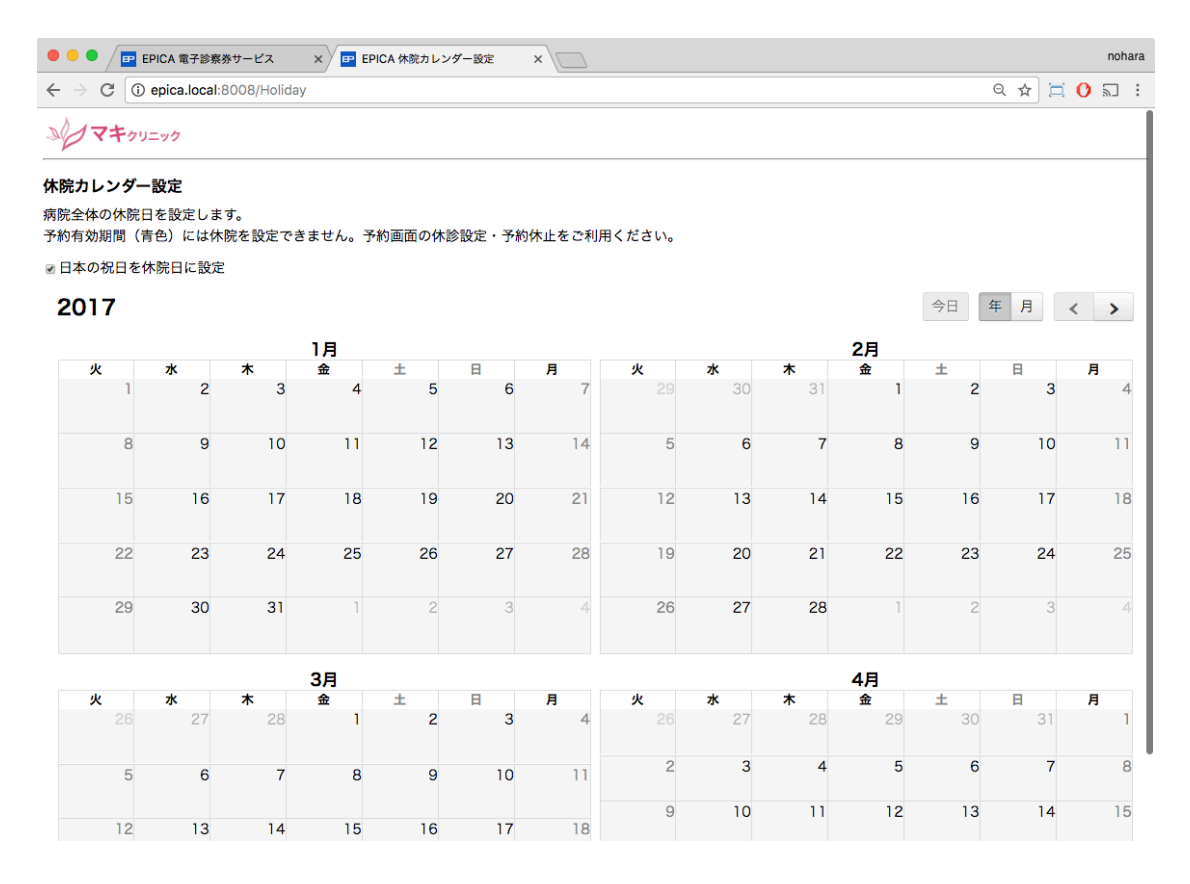

### 祝日を休院日にする

画面左上の「日本の祝日を休院日に設定」をチェックすると、祝日が休院日として指定されます。 解除するには、「日本の祝日を休院日に設定」をアンチェックします。

### □日本の祝日を休院日に設定

#### 任意の日付を休院日にする

カレンダーの任意の日をクリックすると、休院日に追加できます。 ただし、予約の都合上、予約期間内には休日を追加できません。 予約期間が3週間であれば、4週以降に、休日を追加できます。 予約期間は薄い空色で表示されますので、休診日の追加が可能が識別できます。

図は10日、12日~15日をクリックして、お盆休みとして追加した様子を示します。 11日は祝日(山の日)として休院日になっています。

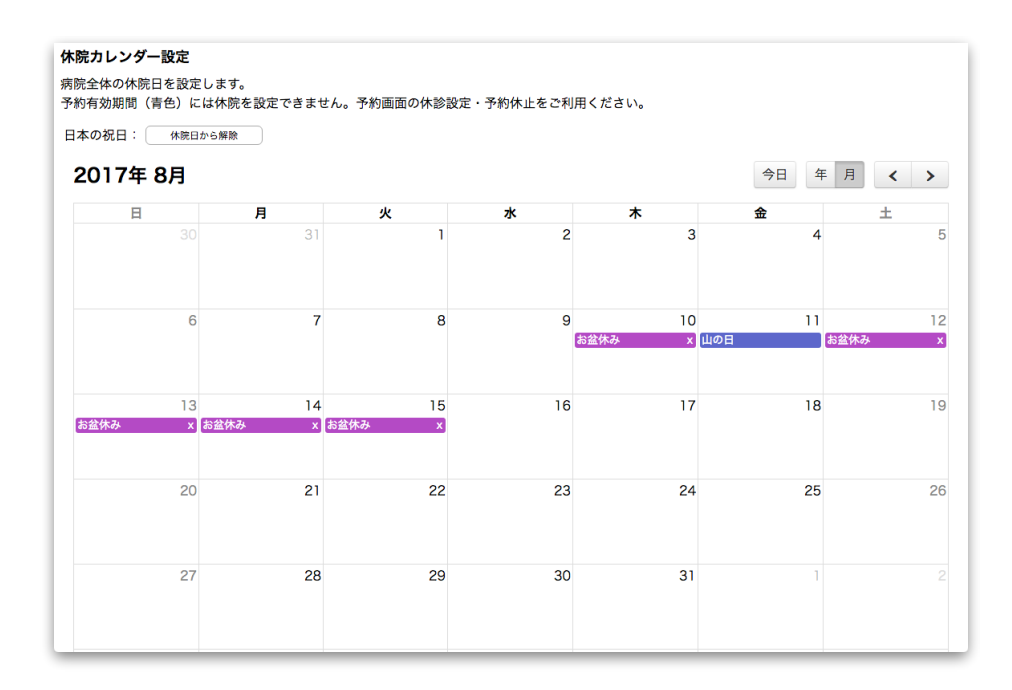

手動で追加した休院日を削除するには、休み表示右のX部をクリックします。

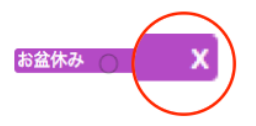

### 11.4 勤務スケジュール

勤務スケジュールは、病院全体の勤務表ではありません。

直接医療、治療や介助に関わる医師、医療スタッフ(歯科衛生士、理学療法士、作業療法士など)の勤務スケ ジュールです。

勤務スケジュールを作成することで、受付では、患者毎に担当医、担当スタッフを割り当てられ、効率的な予 約が行えるようになります。

初めにすべての担当者を追加登録します。

以下は、勤務スケジュール画面を示します。

左側に担当者一覧のフィールド、中央にはスケジュール名のリスト、右側には勤務表が表示されています。

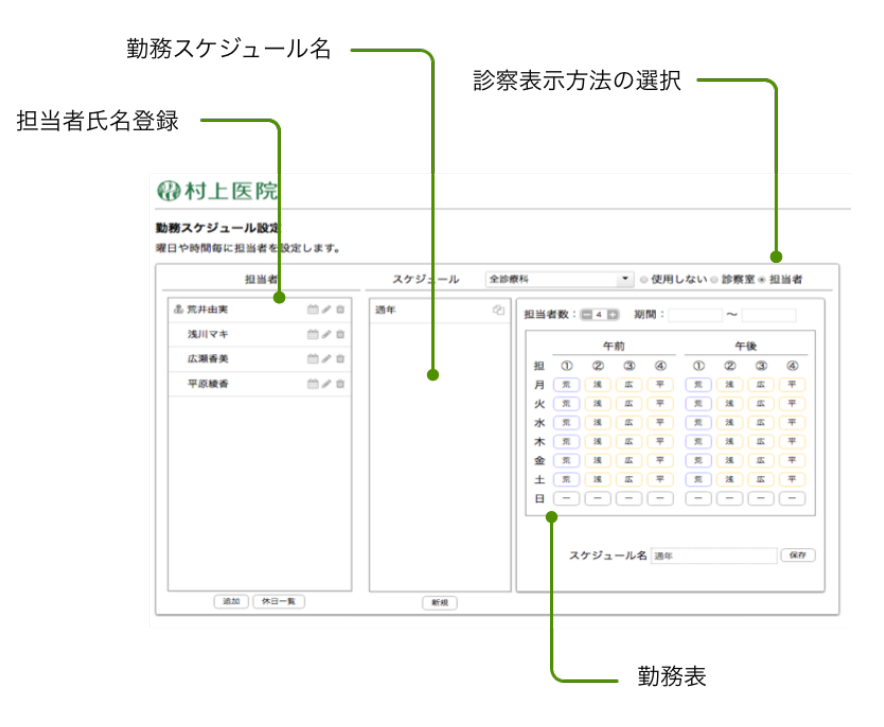

### 11.4.1 担当者の登録と操作方法

設定画面で、勤務スケジュールボタンをクリックして、勤務スケジュール画面を表示します。 担当者枠部分の機能は下図の通りです。

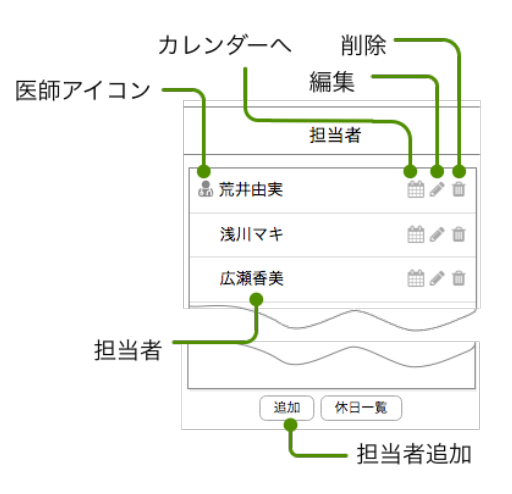

担当者を追加するには、担当差枠下の追加ボタンをクリックします。

下図のウインドウが表示されますので、お名前、略称一文字をタイプし、その方が医師である場合は、「医師」 にチェックを入れます。

追加ボタンをクリックすると、タイプした方が担当者枠の中に追加されます。

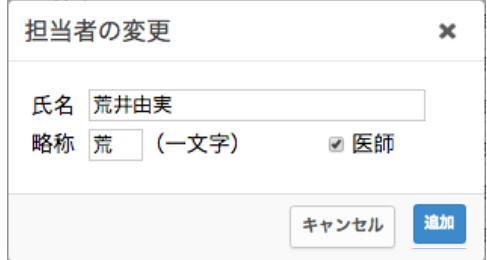

担当者名右側には3種類のアイコン 曲 / 画 が表示され、以下の機能を持っています。

カレンダーアイコン をクリックすると、休日カレンダー画面が表示され、その担当者の休日を追加編集でき ます。休日の変更は予約に連動して、警告などが表示されます。

鉛筆アイコン は担当者情報の編集を行なうアイコンです。

ごみ箱アイコン ■ をクリックするとその担当者を削除できます。

### 11.4.2 勤務表に担当者を割当てる

設定画面で、勤務スケジュールボタンをクリックして、勤務スケジュール画面を表示します。

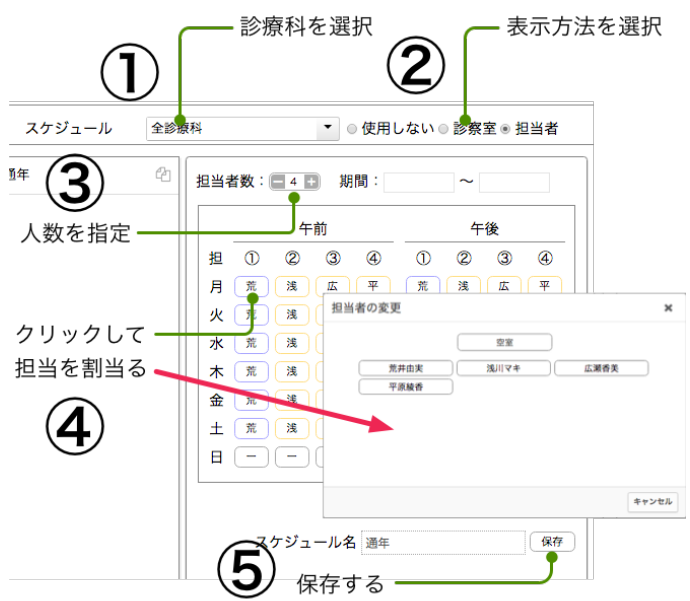

① 勤務表の対象となる診療科をしています。診療 科を設けていない場合は不要です。

② 表示方法を診察室、担当者いずれか選択しま す。表示方法は、病院内の管理方法に近いものを選 びます。

 診察室:診察室1、診察室2と言った 管理をしている場合。 担当者:担当者名で管理している場合

使用しない:勤務表を使用しない設定です。

③ 医師、医療スタッフの総人数を設定してくださ い。人数に応じて勤務表のサイズが変化します。

④ 勤務表内をクリックして、全曜日の午前午後の スケジュールを埋めてください。

⑤ 勤務表を保存します。

## 11.4.3 勤務スケジュールを作成する

勤務スケジュールでは、基本となる勤務スケジュールとして「通年」という名称のスケジュールがあり、必ず勤 務表を埋めて頂く必要があります。

それ以外の勤務スケジュールは、盆暮れの勤務シフトによる変則的なスケジュールなど、一定期間だけのスケ ジュールを事前に用意することができます。

動作としては、基本的に通年スケジュールで、指定期間は、期間限定スケジュールが使用されるイメージです。 これらのスケジュールは将来の予約テーブルに自動的に反映されます。

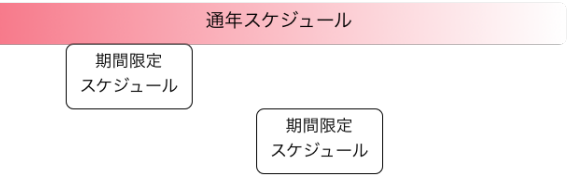

下図は、勤務スケジュール作成の手順を図示したもので、「秋祭りシフト」という名称で、医師とスタッフ計3 名で勤務表を用意した様子を示します。

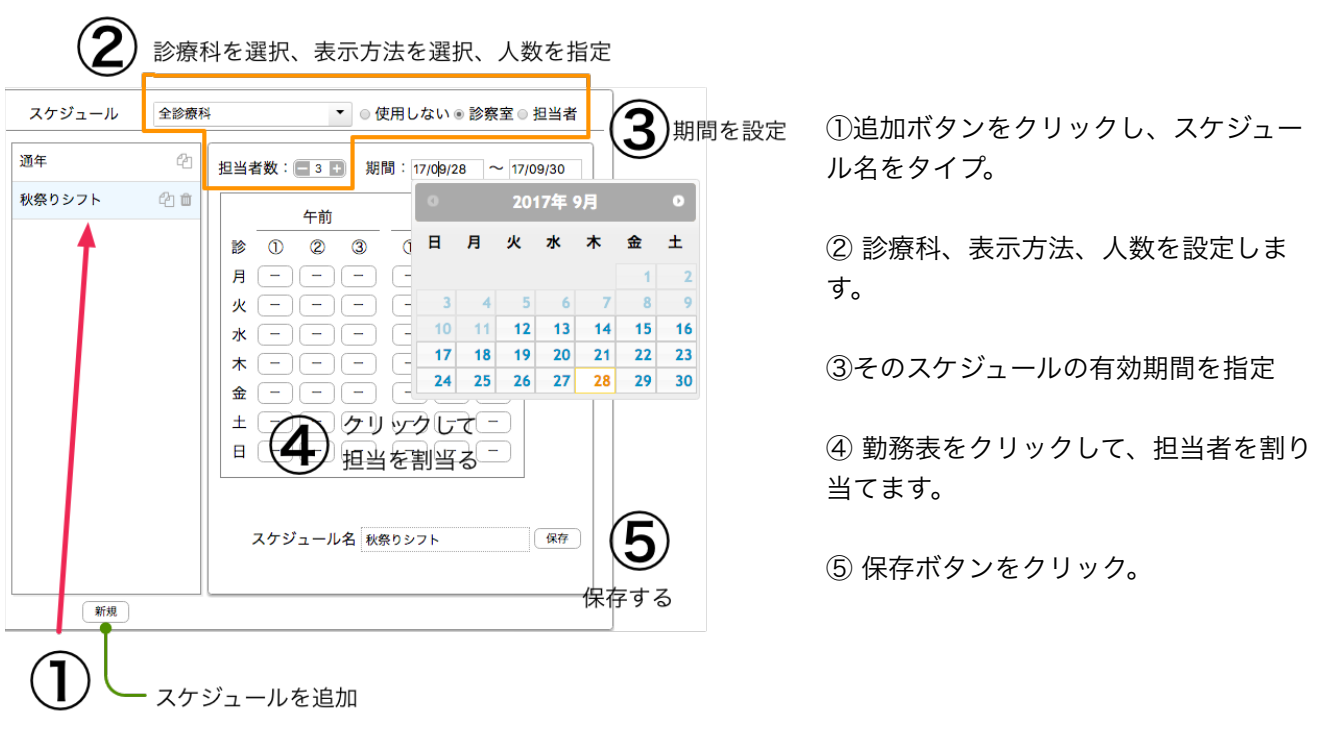

勤務スケジュール枠内では、スケジュール名の右側に、複製アイコン、削除アイコン が有り、スケジュールを編集できます。

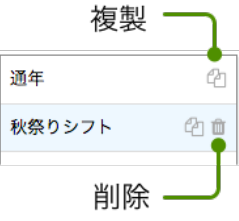

# 11.5 予約スケジュール

予約を受付ける時間帯と、時間毎の予約可能人数を指定できます。 予約単位は、15分、30分、1時間から選択できます。 図の例では、予約単位時間当たり1人の予約を指定している様子を示します。

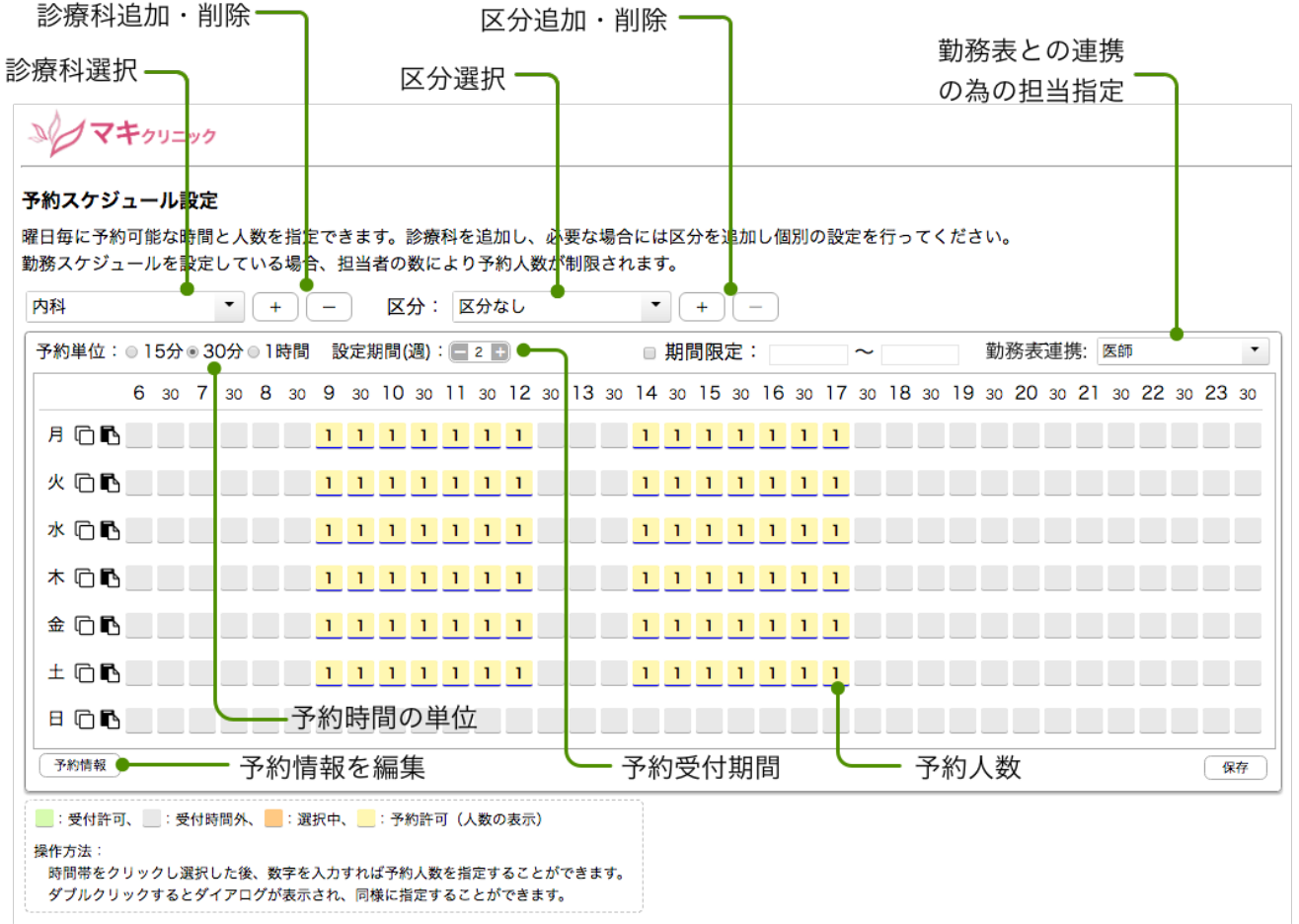

# 11.5.1 診療科の指定

予約は診療科毎に指定できます。

まずはじめに、画面左上のプラスボタン + をクリックして、予約を受付ける診療科を選びます、

複数の診療科の予約を受付けるには、上記操作を繰り返します。

診療科を削除するには、その診療科をポップアップメニューで選んだ状態で、マイナスボタン ー をクリック します。

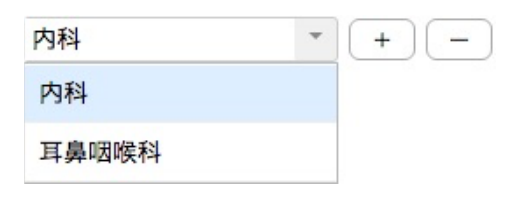

## 11.5.2 区分の指定

診療科によっては、診療科目で分けるのではなく、別区分として分けたい場合があります。 例えば、内科では、「透析」、「物療治療」という区分で予約を受付けることで、医療機器の能力に応じた予 約を設定できます。

また、歯科医では「メインテナンス」区分を設けることで、歯科衛生士の予約が可能になります。

区分を設けるには「区分」右側のプラスボタン + をクリックして、区分を追加します。

ご注意: 区分を設ける時、「一般診療」という区分が自動作成されます。 たとえば、「メインテナンス」区分を作ると、図のように「一般診療」、 「メインテナンス」の2つの区分になります。

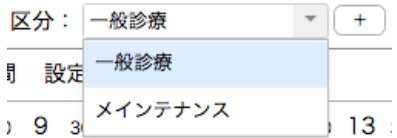

区分の追加ウインドウが表示されたら、区分名をタイプしてください。 区分名称は任意で構いません。

区分の削除には、その区分をポップアップメニューで選んだ状態で、マイナスボタン ー をクリックします。

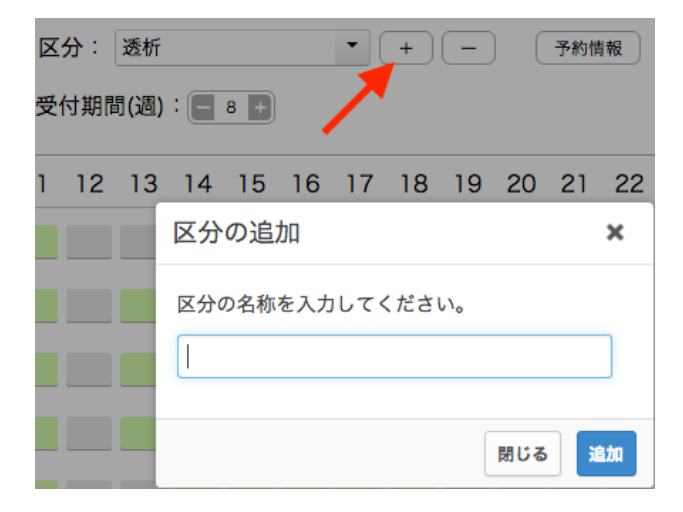

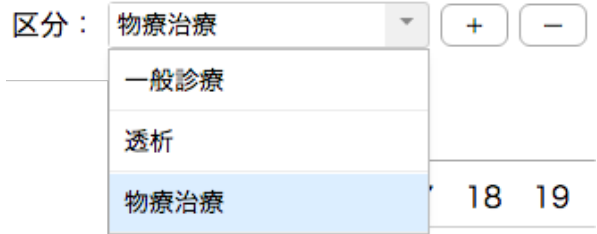

### 11.5.3 予約単位

予約単位は予約ピッチに相当します。 診療科によって平均的な診療時間が大きく異なりますので、経験値から予約単位時間を決めます。

# 11.5.4 予約受付期間

予約受付期間は2週間~12週間(半月~3ヶ月)の範囲で指定します。 図では8週 (2ヶ月) を予約受付期間としています。 期間を変更するには、左右のプラス、マイマスボタンをクリックします。

予約受付期間(週): = 8 日

### 11.5.5 期間限定の予約スケジュール

特定期間の予約スケジュールを作成するには、期間限定用に「区分」を用意します。 そのスケジュール内で期間を設定してください。

### 11.5.6 勤務表連携

勤務表と連携して予約を行う時、予約スケジュールが医師によるものであるか、医療スタッフによるものかを 指定します。

「なし」を選ぶと予約スケジュールは勤務表と連携しません。

### 11.5.7 予約受入人数の設定

予約受入人数は予約単位毎(15分、30分、または1時間)毎に入力します。 素早く設定できる方法と、いくつかショートカットをご紹介します。

### 通常の入力方法

受付許可時間は薄いグリーンで示されますので、その時間 内の予約単位ごとに、予約受入人数をタイプします。

図のように、任意のマスをクリックして選択して、数字を タイプします。都度、右に選択が移動しますので、連続し てタイプできます。

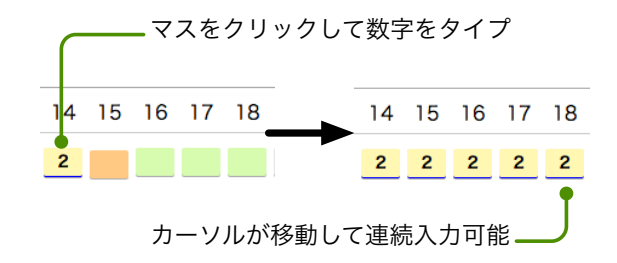

# コピー&ペーストによる入力

コピーしたい曜日のコピーアイコンロをクリックして ください。

続いて、ペーストしたい曜日のペーストアイコン クリックします。

コピー元と同じ数値に置き換わります。

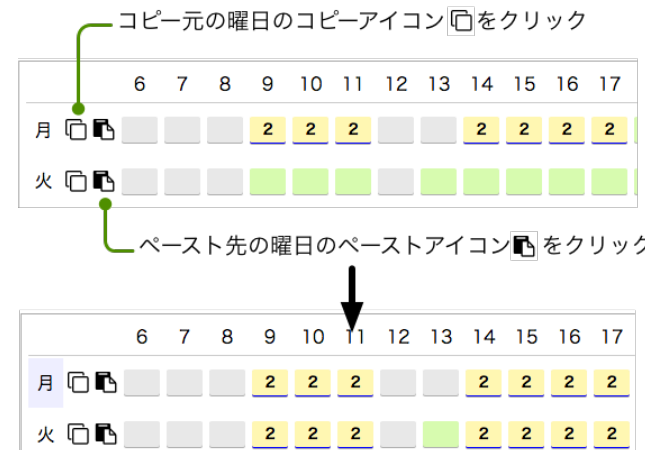

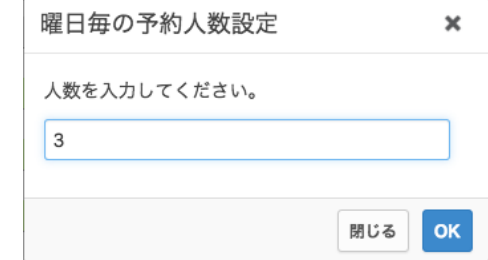

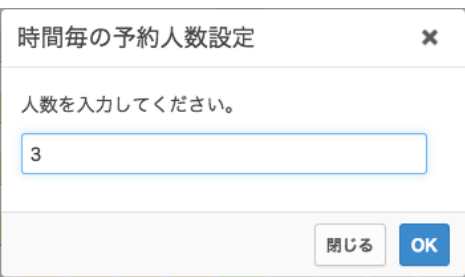

行、列を一括して設定する

曜日の上(月、火等)をクリックすると、図のウインドウが表示さ れ、数値を入れると、その行の受付可能な時間帯のすべてのマスを 一括して指定できます。

時間の上(9、10など)をクリックすると、同様に、その列の受付 可能な時間帯のすべてのマスを一括して指定できます。

予約受入をしない設定

予約人数をゼロとタイプします。 受入人数は空欄となります。

### 11.5.8 予約情報

利用者がスマホアプリから予約する際、どのような用件で来院するか質問を表 示できます。 図はスマホアプリに用件が表示された様子を示します。

質問はいくつあっても構いませんが、最大6件まで表示でき、予約した利用者が 選んだ質問が、予約一覧に表示されます。

用件の質問の設定は以下の手順で行います。

予約スケジュール設定ウインドウ右上の、予約情報ボタン 予約情報 をクリッ クします。

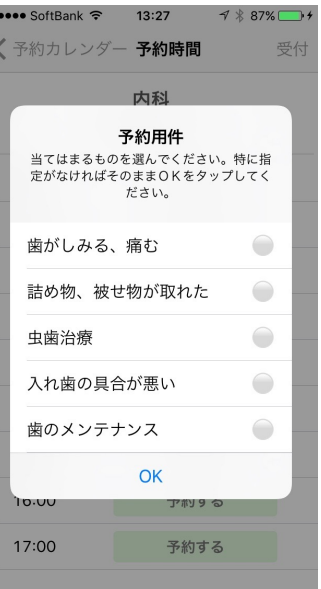

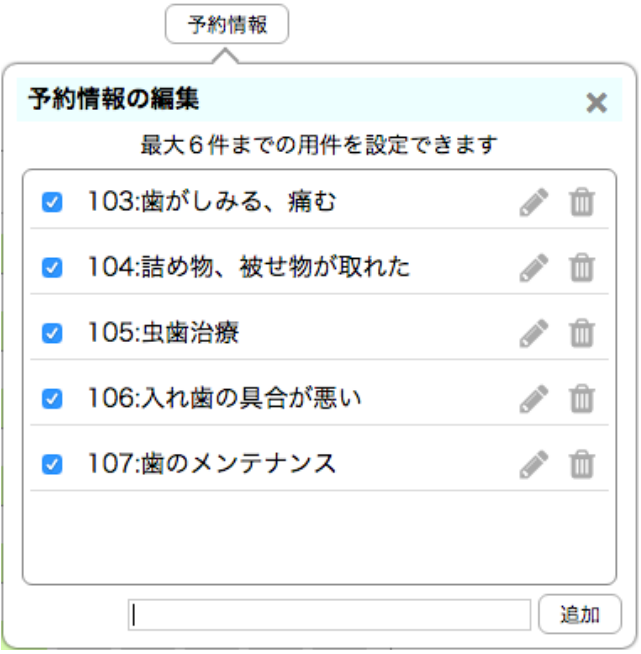

図のウインドウが表示されますので、テキストフィールドに質問をタイプし、追加ボタンをクリックします。 質問はスマホ画面の表示上の制限があり、12文字以内としてください。

質問はいくつでも追加できますが、同時に利用できるのは6個だけですので、表示したい質問にチェックを入 れます。

鉛筆アイコン をクリックすると、内容を編集できます。

ごみ箱アイコン 回 をクリックすると質問を削除できます。

### ご注意:

質問を編集したり、削除すると、その時点までに予約完了している方の予約情報が新しい内容に置き換えられ ますので、変更内容によっては意図しない組み合わせになる可能性があります。

院内でオフライン通信で患者宛メッセージ、一斉アナウンスを配信する際、メッセージ編集画面で事前に定型 文に名前をつけて保存しておきます。

保存する名称がボタンとして表示される「呼び出し名」として利用できます。

ノマキヶリニック

#### メッセージ編集

メッセージの最大数は24件、アナウンスの最大数は8件です。呼出名は5文字以内で空白の場合はメッセージの先頭5文字が使われます。 %h:病院名、%s:診療科目、%u:患者名、%d:日付、%t:時刻、に置き換えて送信されます。

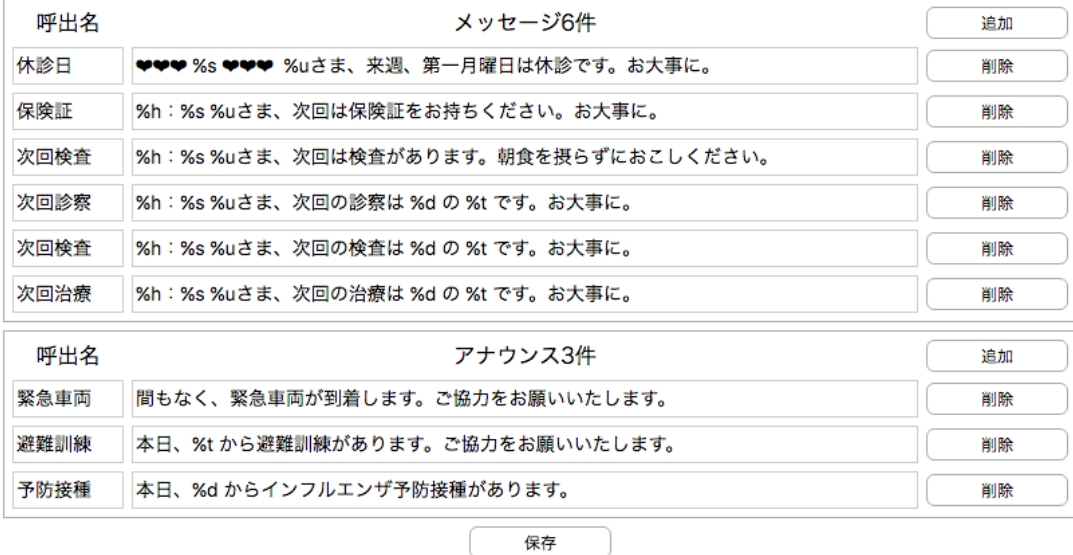

個人向けメッセージは最大24個、アナウンスは最大8件まで登録できます。 また、文中で、以下のメタデータが利用できます。(メタデータは半角% + 半角アルファベット)

メタデータは送信時に適切な値に自動的に置き換わります。

 %h 病院名 %s 診療科名 %u 患者名 %d 日付 %t 時刻

登録済みのメッセージは上書きして編集の上、画面下の保存ボタンをクリックして更新できます。 メッセージの削除には右端の削除ボタンをクリックしてください。 新しいメッセージや、アナウンスの追加は「追加」ボタンをクリックして、テキストをタイプし、保存ボタン

をクリックします。

# 11.7 ラベル編集

診察券受付画面の診察券受付一覧において、画面右端にラベルが表示されます。 勤務引き継ぎ時などの備忘録、特定患者のマークなど、しおりのようなご利用を想定しています。

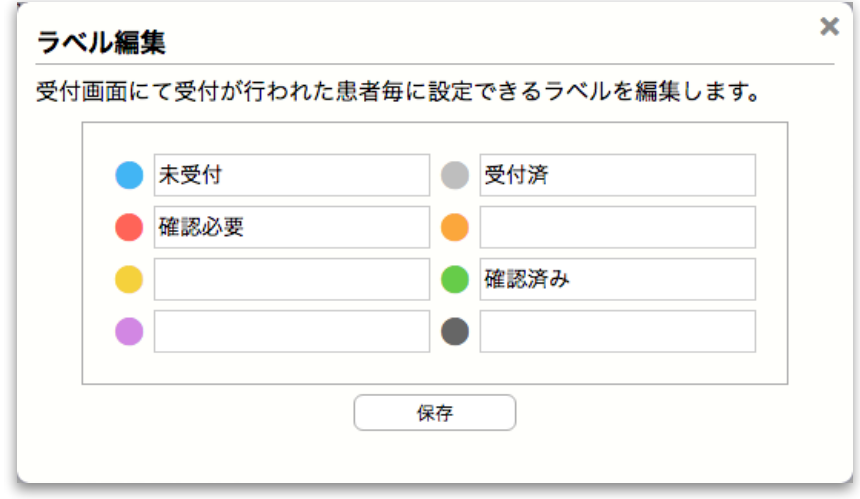

任意のカラーの横に適当な文字を入れていただき、保存ボタンをクリックします。 文字が空欄の場合でも、ラベルは利用いただけます。

### 11.8 病院情報の更新

病院名、住所、連絡先、休診日、病院からのお知らせ画像などご契約時にCMSに登録された病院情報を変更す るには、契約販社に変更依頼いただきます。 CMS変更後、変更をEpica本体にも反映させるため、サーバと同期してデータ更新しなければなりません。 CMSの同期は、「設定」画面から、「病院情報の同期」をクリックします。 数十秒程度で同期は終わります。

11.9 アップデート

Epicaシステムのアップデートを行う機能です。

この機能の利用にはEpica本体のインターネット接続が必要です。

アップデートボタンをクリックするとアップデートの有無を確認し、更新すべき情報があれば、再度、アップ デートボタンが表示されます。

アップデート時間は都度異なります。長い場合は、数分程度かかります。

※ この機能の利用はどなたでも可能ですが、納入業者にバージョンの確認の上のご利用をお勧めします。

### 11.10 カード診察券

患者情報画面の「新規受付」機能を使って、カード診察券の患者情報を入力できますが、時間、手間がかかる 作業です。

カード診察券管理では、外部で用意された、CSVデータを読み込む事ができます。

レセプトなどから必要な情報だけを取り出し、エクセルなどの表計算ソフトで加工したデータを一括して読み 込みます。

「設定」から、カード診察券管理ボタンをクリックすると、ご契約時に指定いただいた診察券のフォームに合 わせた情報が表示され、CSVデータの作成手順が記述されています。

そのページに書かれている手順に沿ってデータを用意いただき、「読込み」ボタンをクリックし、「ここにド ロップ」と書かれた領域にCSVファイルをドラッグすると、CSVは、内部データベースに組み込まれます。

また、このページの下端にある、カード診察券情報削除で、内部のカード診察券情報をすべて削除できます。

ご注意:

カード診察券管理では、カルテ番号を不変のものとしてデータベース管理しています。 具体的には、CSVファイルを後日作り変えて、再度、インポートした場合、カルテ番号が一致するデータは上 書きされます(更新される)が、診察券番号に重複がある場合、先頭の一人しか認識されませんので、CSV ファイル作成時には、カルテ番号、診察券番号の十分な重複チェックをお願いいたします。

※ この機能の利用はどなたでも可能ですが、不明点がある際には、原則、納入業者におまかせください。

### 11.11 患者情報のリストア

SDカードは消耗品で、寿命があることから、患者情報やメールなどをUSBメモリーにバックアップするオプショ ンを用意しています。

この機能は、別売のUSBバックアップデバイスをご利用の場合のみ有効です。

SDカードを入替えた際、バックアップされた情報を新しいSDカードにリストアする機能です。

ご利用方法は、USBバックアップデバイスを装着した状態で、管理モニター画面右端のタブから「設定」を選 び、「患者情報のリストア」をクリックします。 所要時間は患者数により変化しますが、数分程度とお考えください。

### 11.12 レセコン接続設定

レセコンと接続してデータ通信を行う場合、レセコンとの接続を行う機能です。 レセコン接続設定をクリックすると、Epicaはネットワーク内のレセコンを捜し、接続を試みます。 詳しくはレセコンメーカーにご相談ください。 ※ この機能の利用は原則、納入業者におまかせください。

### 11.13 サービス再起動

Epica本体の動作に問題が発生した場合、サービス再起動をクリックします。 数秒で再度利用できる状態に戻ります。

### 11.14 サービス停止

メンテナンス用の機能です。通常利用することはありません。

### 11.15 シャットダウン

Epica本体の電源を抜く前にはこの操作が必要です。 シャットダウンをクリックし、20秒ほど待ってから電源を抜きます。 この操作なしに電源を落とした場合、SDカードが破損する可能性があります。

# 12. 待合番号表示を利用する

外部のPCやタブレットを使用して、待合表示が行なえます。 ここではタブレットを使用した例をご紹介します。

外部のPCやタブレットはEpica本体とWi-Fi接続します。(接続方法は、4章を参照) 表示領域の都合上、一台のPC/タブレットには最大4つの診療科目を表示できます。 診療科目がそれ以上に多い場合は、複数のPC/タブレットをご利用ください。 複数のPC/タブレットを利用する場合も、それぞれはEpica本体とWi-Fiで接続します。

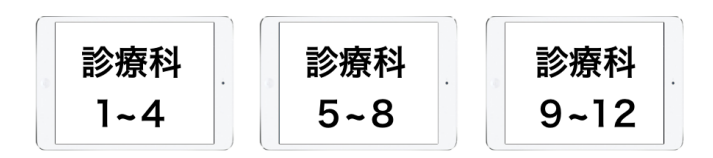

タブレット側ではブラウザで番号表示を行います。 以下のアドレスをタイプしてください。

# Macintosh、iPadの場合: **epica.local:8008/Counter** Android、Windows 7/8の場合: 192.168.100.1:8008/Counter Windows 10の場合: http://epica.local:8008/Counter

※ 待合表示タブレットを院内Wi-Fiで利用する場合、Android、Windows 7/8ではアドレスが異なります。 (接続方法は、4章を参照)

図は診療科が4つである場合のもので、内科は受付番号5番が、皮膚科は7番が、耳鼻咽喉科は3番が、放射線 治療科は9番が表示されており、最新の受付番号は10番である様子を示します。

待合表示の画面は診療科目数によって自動的に作成されます。

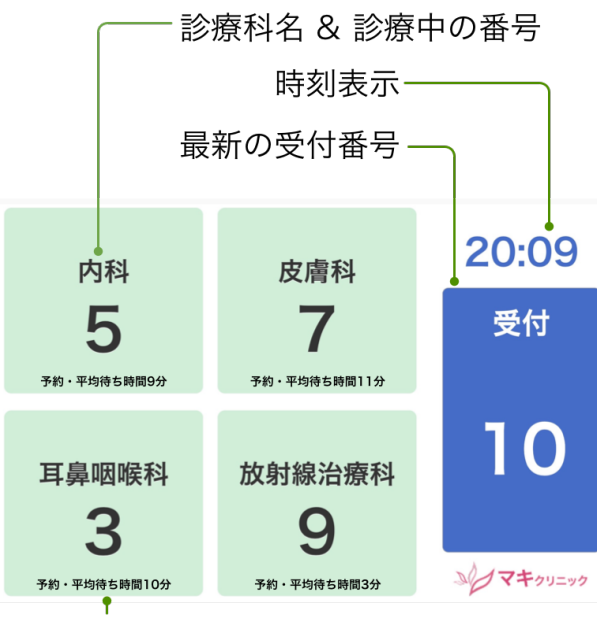

予約・外来別平均待ち時間の表示

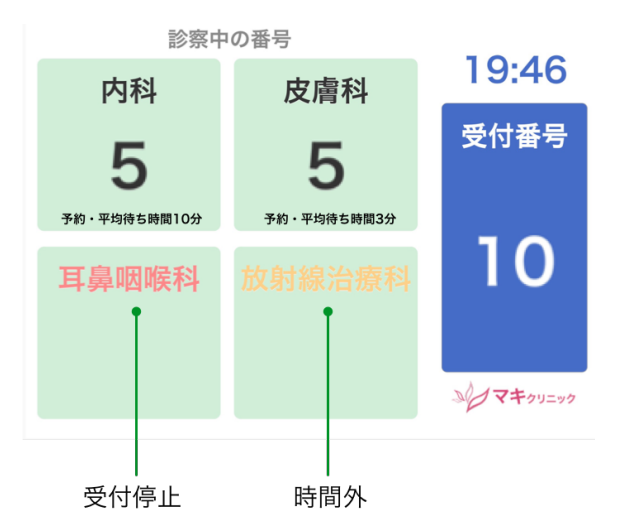

受付時間によって表示色が変化します。

図のように、受付時間外にはオレンジ色に、受付停止時間には薄い赤色で表示されます。 また、受付されていても、診療が始まっていない状態では、診療中番号は表示されません。 管理モニターで診療中の患者が1名以上いると、診療中の番号表示が開始されます。

待合表示タブレットでは下図のように、待合番号や待ち受時間などの表示と、過去1週間の時間別混雑度を交 互に、カラーチャートで表示します。

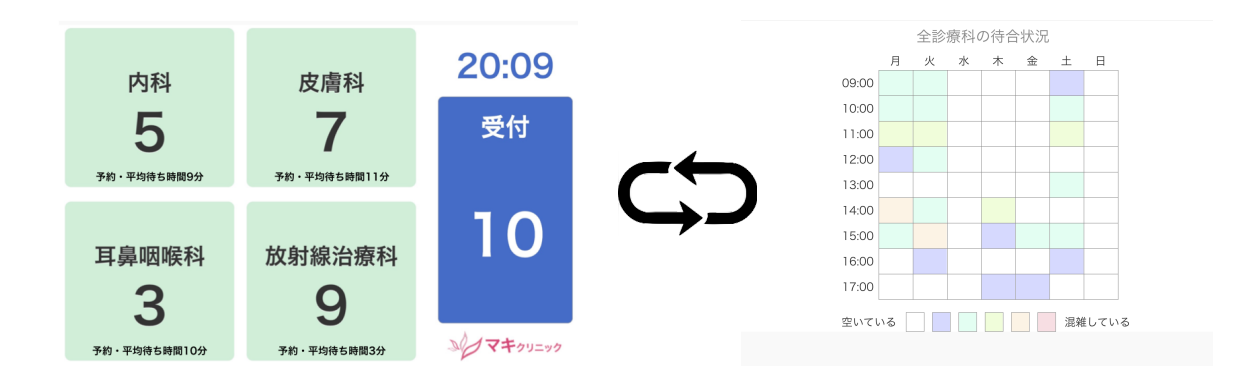

ご注意:待ち時間は目安であり、絶対値ではありません。

### 12.1 受付番号と管理モニター

管理モニターの受付管理画面において、下記例では、2番、4番と6番がカラー表示されています。

例では診療科が3つある病院を想定していますので、診療は診療科目ごとに、診療中、すなわち同時に3人が診 療中の状態を示しています。 受付番号をクリックすると、グリーン(呼出中)に変化し、更にクリックすると黄色(診療中)に変わります。

同じ受付で診療科目が多い場合、番号管理がわかりにくいので、以下のいずれかの方法で管理します。
● カラー表示されている番号を再度クリックすると、自動的に同じ診療科の次の受付番号に移動します。 ● 受付管理画面右上の診療科フィルターで、必要な診療科目を選び、個別仁別の端末で管理する。

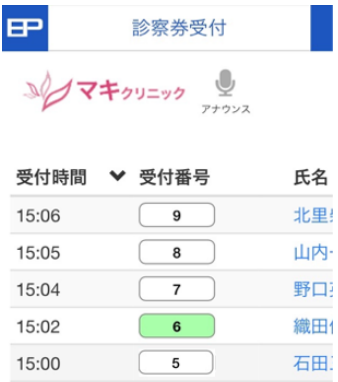

 $\begin{array}{|c|c|} \hline \end{array}$  4

 $\begin{array}{|c|} \hline \end{array}$ 

 $\begin{array}{|c|c|} \hline \quad \mathbf{2} \end{array}$ 

 $\begin{array}{|c|c|} \hline \end{array}$ 

花岡

岩崎!

平賀)

伊能!

14:58

14:56

14:52 14:46

## 12.2 受付番号表示と診療科数

待合表示画面は診療科数に応じて自動的に表示方法が変わります。

診療科目を置かない場合から、診療科数4つまでの場合、一つのタブレット/PCに表示されますが、診療科数 が多い場合、以下のように複数台の端末で分割表示を行います。(診療科が5つの場合、番号表示端末が2台必 要です)

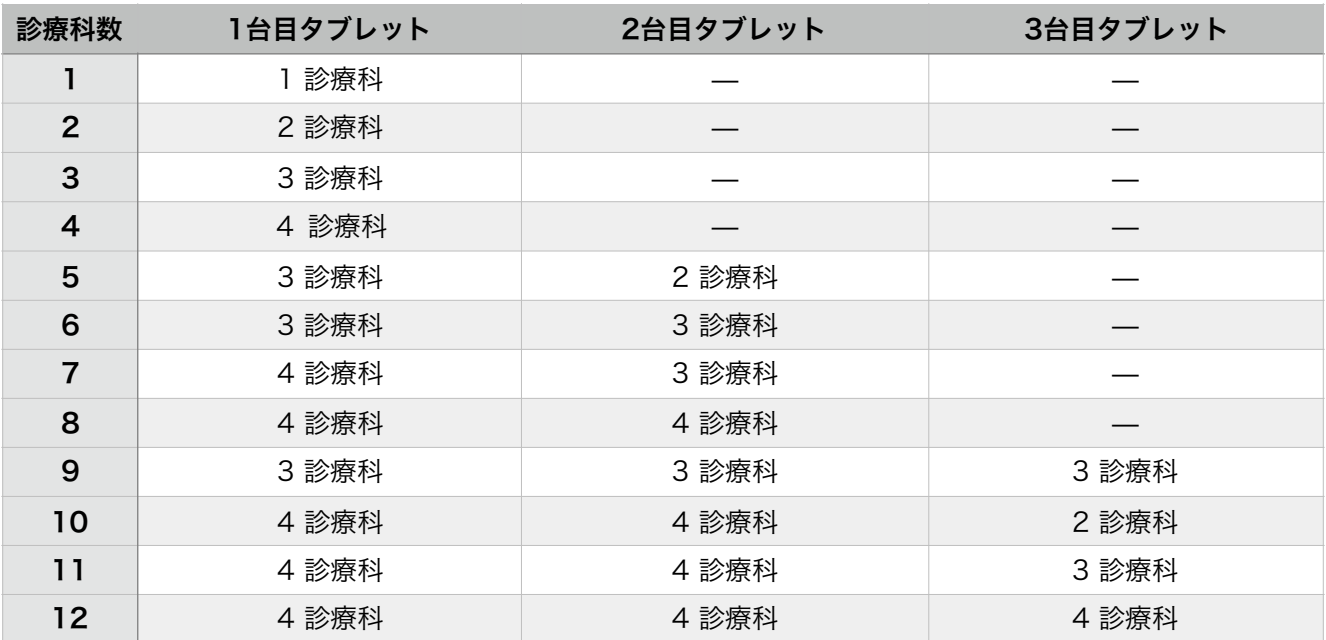

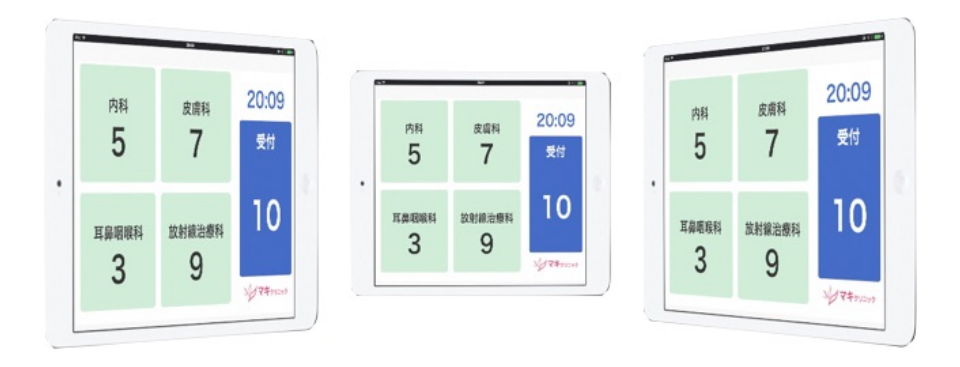

逆に、診療科目がない場合でも、複数の表示端末を使用して、多点で表示させることも可能です。

複数のタブレット/PCで待受番号表示を行う際には以下のURLを使用します。台数が増えれば、page=1、 page=2のようにします。

診療科が4つ以内の場合、?page=0を省略して、epica.local:8008/Counter でも構いません。

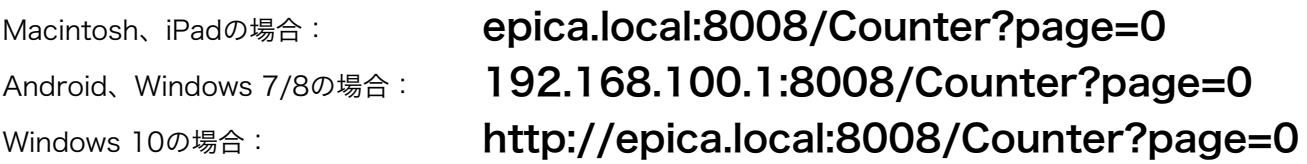

※ iPadご利用の場合、ブラウザの挙動としてフルスクリーン表示が利用できません。 iPadでは、番号表示した状態で、画面を上方にドラッグすると、URL、タブ部分を非表示にできます。 Androidなどでは、画面左上の「フルスクリーン」ボタンをタップするとフルスクリーン画面表示されます。 ※ 診療科が5つ以上の場合、「:8008/Counter」で表示し、ページスクロールでページ切り替えが行えま すが、ご利用ブラウザによって、うまく動作しないことがあります。

## 12.3 受付番号表示の運用

待受表示用タブレットは複数台設置いただいても構いません。 Epcaは待受表示用タブレットに画面表示および、データの受け渡しを行いますが、電源操作は管理していませ ん。

タブレット運用時には、スリープしない状態の設定を行ってください。 また、休診日には電源を落としてください。

# 12.4 待合表示に適したPC/タブレット

タブレットやPCを利用して待受表示を行う時、以下の点にご注意ください。 いずれも、Wi-Fi接続が可能であることが必須条件です。

1. PCは原則、機種を問いませんが、HTML5およびCSS3に対応したブラウザをご利用ください。 該当ブラウザが利用できないPCモデルでは動作しません。

2. タブレットの場合、画面解像度が1280以上のモデルを推奨します。 それ以下の解像度モデルではうまく表示できないことがあります。

3. タブレット/PC いずれの場合もブラウザによって表示が乱れることがあります。 Chrome、FireFox、Safariなどのブラウザのご利用を推奨いたします。

4. 待合表示機能は、可能な範囲でフルスクリーン表示できるよう設計されていますが、ご利用機器によって、 フルスクリーン表示できないことがあります。

具体的には、iPadの場合、フルスクリーン表示できませんが、待合表示された状態で、画面を上方にスクロー ルすると、タブなどが表示されず、概ねフルスクリーン表示に近い効果が得られます。

iPadに関しては、App Storeから無料のキオスクモード可能なブラウザ(例:Kiosk Pro Lite)がダウンロー ドできますので、それらをお試しいただくのも良いと思います。

Androidの場合もキオスクモードが可能なブラウザがあります。(例:Full Screen Browser)

# 13. カード診察券受付を利用する

タブレットを使用して、患者が直接受付するサービスを提供できます。

タブレットはEpica本体とWi-Fi接続します。(接続方法は4章を参照) 表示領域の都合上、タブレットは縦置き仕様です。 複数のタブレットを使用して、複数場所での受付を行う場合も、それぞれはEpica本体とWi-Fiで接続します。

タブレット側ではブラウザで番号表示を行います。 以下のアドレスをタイプしてください。

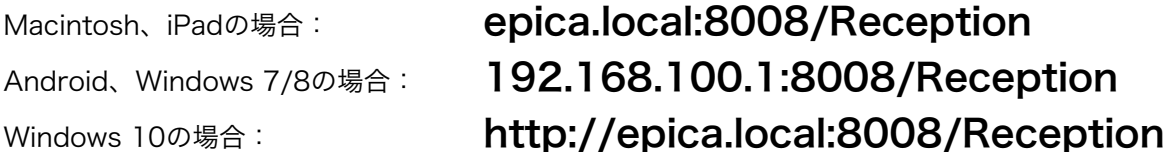

※ タブレットを院内Wi-Fiで利用する場合、Android、Windows 7/8ではアドレスが異なります。(接続方 法は4章を参照)

### 13.1 カード診察券受付の操作

カード診察券受付画面は図のように、キーパットと、入力フィールドから構成されています。

患者がキーパットで数字入力を行うと、該当する方の名前が表示され、診療科目の受付が行える画面に遷移し ます。

番号間違いの場合は、該当者がいませんと表示され、やり直しボタンが現れます。

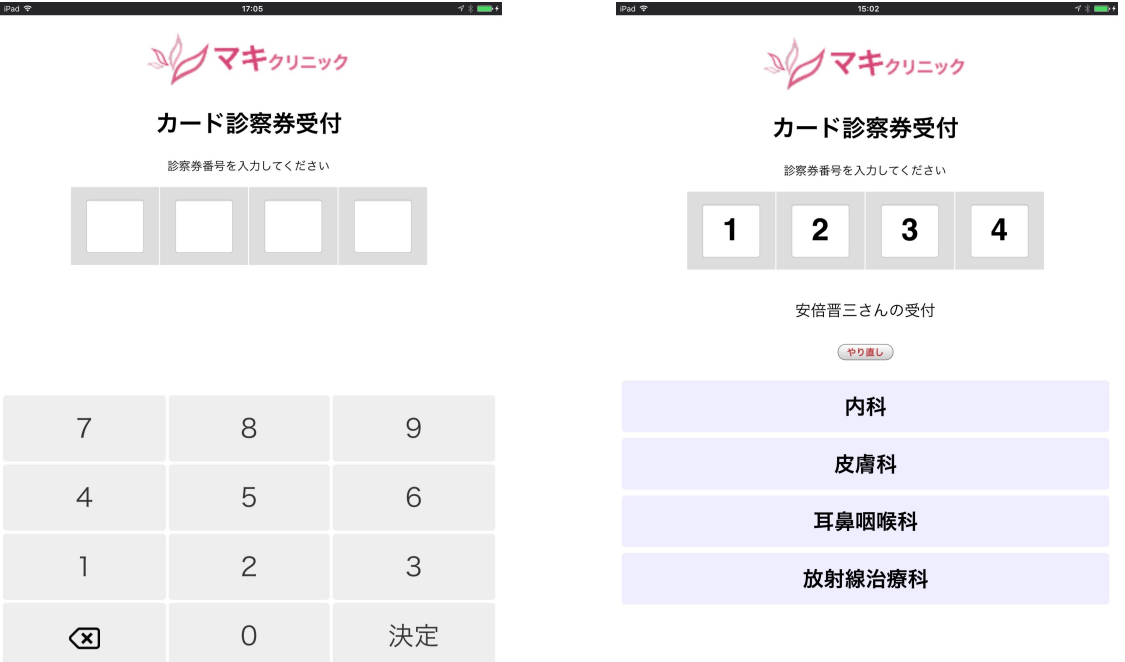

### 13.2 カード診察券受付の運用

カード診察券受付タブレットは複数台設置いただいても構いません。 患者が受付後、10秒ほどで画面は次の受付状態に戻ります。 混み合っている場合は、受付終了時に「クリア」ボタンが表示され、タップすると受付状態に戻ります。

Epcaはカード診察券受付タブレットに画面表示および、データの受け渡しを行いますが、電源操作は管理して いません。

タブレット運用時には、スリープしない状態の設定を行ってください。 また、休診日には電源を落としてください。

### 13.3 カード診察券受付の表示について

上記、例図では診察券番号が4桁となっています。

この仕様は固定値ではありません。

ご契約時にご利用中の診察券の情報をいただき、その情報に合わせてEpica本体を出荷いたします。 現実には診察券番号の桁数や書式は様々で、標準的なものはありませんが、Epicaは桁数、書式にかかわらず、 ご利用中の診察券に合わせた入力ウインドウを表示します。

ただ、患者自身が受付する際、桁数が多い、書式が複雑な場合、患者負担が大きくなります。 そのような場合、今までの診察券番号とは別にEpicaが生成する診察券番号をご利用いただく方法がありま す。詳しくは、販売代理店までお問い合わせください。

### 13.4 患者自身が受付を行う際の注意事項

患者自身が受付操作が行えるよう、タブレットを待合室に設置します。 タブレットは縦置きですので、適当なスタンドが別途必要です。 キオスクスタンド、または、電源スイッチや操作ボタン類にカバーを付けるなど、いたずら防止策をご検討く ださい。

カード診察券受付タブレットが操作できない方がおられます。 管理モニター画面では、受付操作できない方のために、診察券番号で受付できる仕組みがあり、また、診察券 を忘れた方のための検索受付が行える仕組み(患者情報画面)が用意されています。

# 14. USBバックアップについて

オプションの専用USBメモリーを使って、以下のデータを自動バックアップできます。 患者データベース、メール履歴、受診履歴 バックアップは、外部への漏洩防止のため、暗号化されます。

USBメモリーによるバックアップは、毎日、自動データ保存を行い、最長5日分のバックファイルを作成しま すので、容量でなく、信頼性が必要となります。

しかし、USBメモリーも消耗品で、寿命がありますので、毎年、新しいものに更新いただくのが安全です。

ご注意: 市販のUSBメモリーを挿しても、バックアップはできません。 必ず、専用USBメモリーをご利用ください。

# 15. FAQ

# 15.1 Epica本体のリスタート手順

不具合などにより、納入業者からEpica本体をリスタートするように依頼されたなら、次の手順でリスタート します。

管理モニターで「設定」を選びます。

設定画面の下から3番目の「サービス再起動」をクリックします。

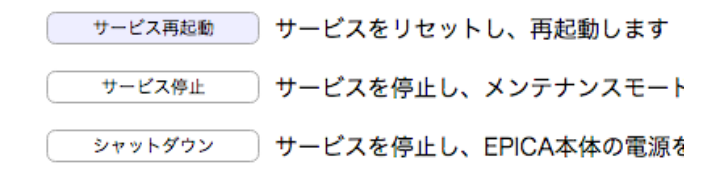

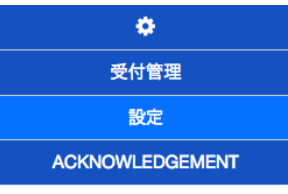

# 15.2 Epica本体の電源をオフにする

Epica本体は通電したままで使用しますが、移動等で一時的に電源を切る場合は以下の手順で行います。

- 1. 管理モニターで「設定」を選びます。
- 2. 設定画面の下端の「シャットダウン」を選びます。
- 3. 30秒ほど待ってから、電源ケーブルを外します。

#### ご注意:

上記手順を必ず守ってください。不用意に電源を切ると、システム破壊やデータ損傷など復 旧不可能なトラブルとなる可能性があります。

# 15.3 CSVの追加読み込み

CSVファイルは何度でも読込できます。 ただし、同じ情報があれば上書きになります。 詳しい情報は、11.10章を参照ください。

## 15.4 スマートフォンアプリについての問い合わせが来たら

#### インストールしたが、うまく動作しない

 本書先頭の「初めに」の項目で、対応スマートフォンであるか、再度ご確認ください。 例えば、海外製のスマートフォンの場合、Android 5.0 と表示されていても、中身は2.3 といったことが実際にあります。 この場合、スマートフォンのメーカーにお問い合わせしていただくしかありません。

#### 病院内でデータ受信できない / うまく動作しない事がある

 ■スマートフォンの設定画面で一度、Bluetoothをオフ・オンと切り替えてみてください。 スマートフォンが暑くなってませんか?もしそうなら一度リスタートしてみましょう。

■Android 6 以降をご利用の場合、Bluetoothが勝手に切断される、正しく動作しない、復旧できな いなどのトラブルが報告されています。

 そのような場合は、本章の「電池の最適化について (手動で最適化を無効にする方法)」を参照の 上、設定してください。

設定後は一度リスタートされることをお勧めします。

■ノートンコネクトセーフをご利用の場合、動作しないことがあります。 その場合、一時的にコネクトセーフを休止するか、Wi-Fiをオフにしてご利用ください。

### 自分でなく、子供の名前で受付がしたい

受付画面右上の人物アイコン $\left( \Omega \right)$ をタップして利用者一覧を表示し、受付する利用者を選択してから、 受付を行ってください。

#### お知らせメール設定をしたが、利用者者や医療機関の選択ができない

 利用者設定の後、受付していないと利用できません。 一度受付いただいた後からご利用いただけます。

ご注意:

 ご家族で設定いただいた場合で、例えばお子さんは受付したが、お母さんは受付していない状 態では、お母さんは利用者設定しただけで、その病院で認証されていあせん。

#### お知らせメール設定をしたが、確認メールが来ない

メールアドレスに間違いがないか、再度チェックしてください。

#### お知らせメール設定をしたが、まったくメールが来ない

 利用者および医療機関がオンになっていますか? それらがオフのままなら、メールは受信できません。

#### 病院情報で予約ボタンが表示されない

 一度受付いただいた後からご利用いただけます。 受付していない状態でのご予約は、お手数ですが、電話での予約をお願いします。 次回受付以降、スマートフォンからご予約いただけます。

### 待合番号が表示されているが、あと何人のアイコン表示が変わらない

画面左下のリロードアイコン(エ)をタップしてください。

その時点の上方に更新されます。

病院や時間帯によって、混み具合が異なりますので、自動更新ではなく、リロードアイコン(4)を タップした時に更新される構造です。

### 電池の最適化について (手動で最適化を無効にする方法)

 この機能はAndroid OS 6 以降にのみ有効です。 設定を開き、電池(またはバッテリー)をタップします。 右上のメニュー から、「電池の最適化」をタップします。

 アプリが一覧表示されますので、その中から、「Epica」を 捜し、タップします。

 ウインドウが表示されますので、「最適化しない」を選んで ください。

 続いて、「Bluetooth MIDI Service」と「Bluetooth共有」 を選び、それぞれ、「最適化しない」にします。

 ※ 上記、2つのBluetooth関連ファイルを「最適化しない」 にすることは、Android 6 以降ではよく知られた対策です。

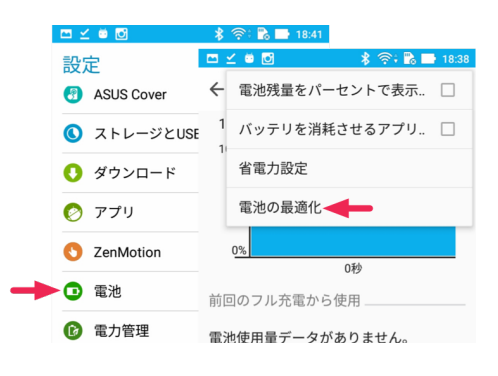

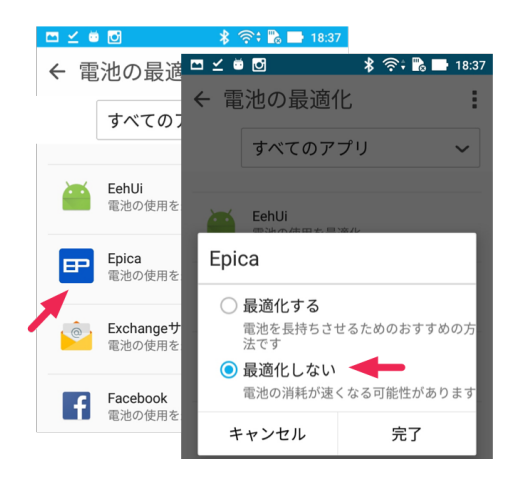

# 16. サポート

マキエンタープライズ WEBサイトにサポートサイトを用意しています。 トラブルの際は、まず、以下のサイトを参照ください。

http://makie.com/ja/supports/epicasupport/index.html